Grupo de Dinámica Fluvial e Hidrología Universidad de Córdoba

Grupo de Dinámica de Flujos Ambientales Centro Andaluz de Medio Ambiente (CEAMA) Universidad de Granada

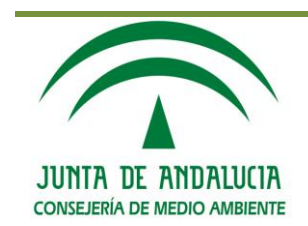

# **WiMMed**

## MANUAL DE USUARIO V 2.0

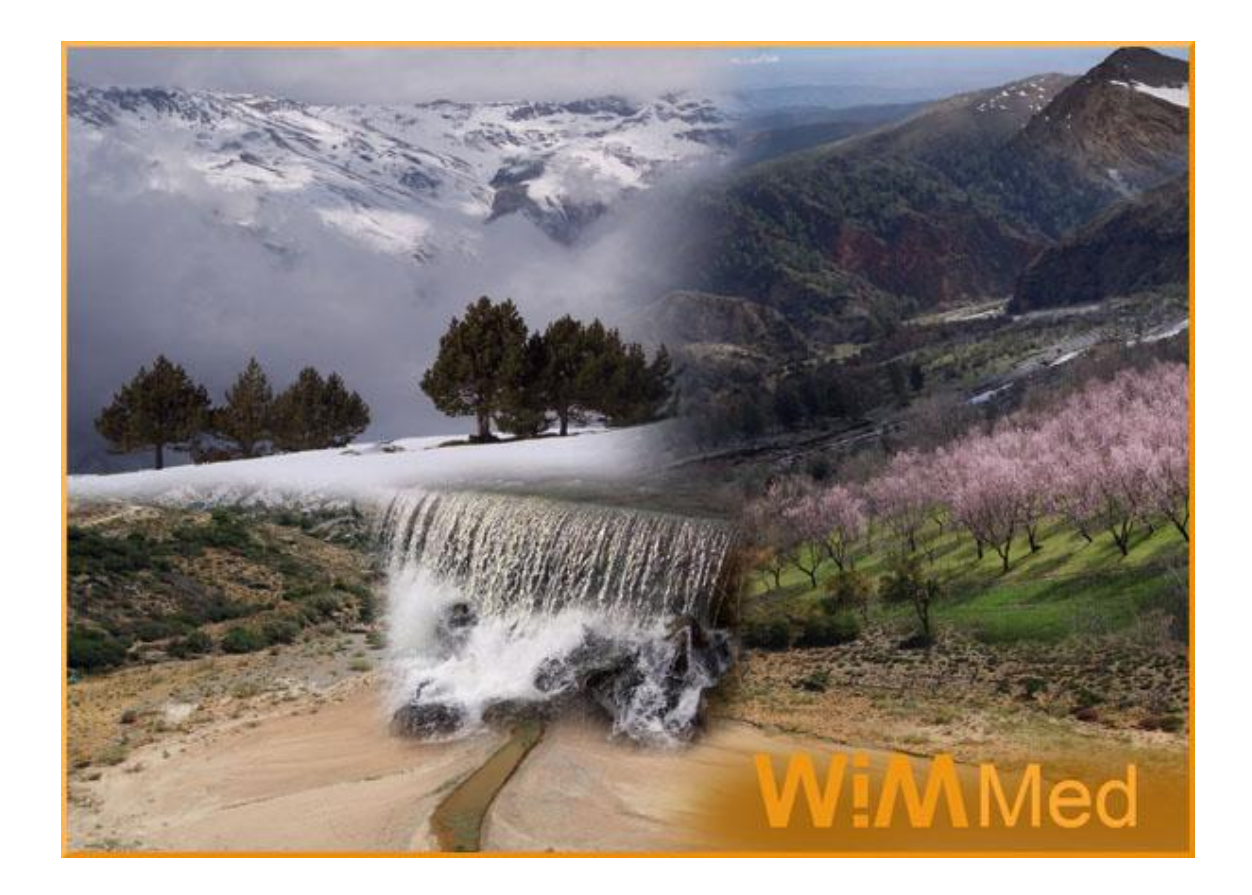

Herrero, J., Aguilar, C., Millares, A., Polo, M.J.

Febrero 2013

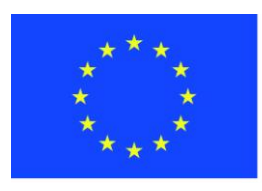

## **Unión Europea**

**Fondo Europeo** de Desarrollo Regional

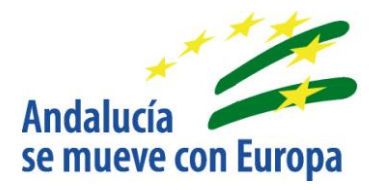

## <span id="page-2-0"></span>Contenido

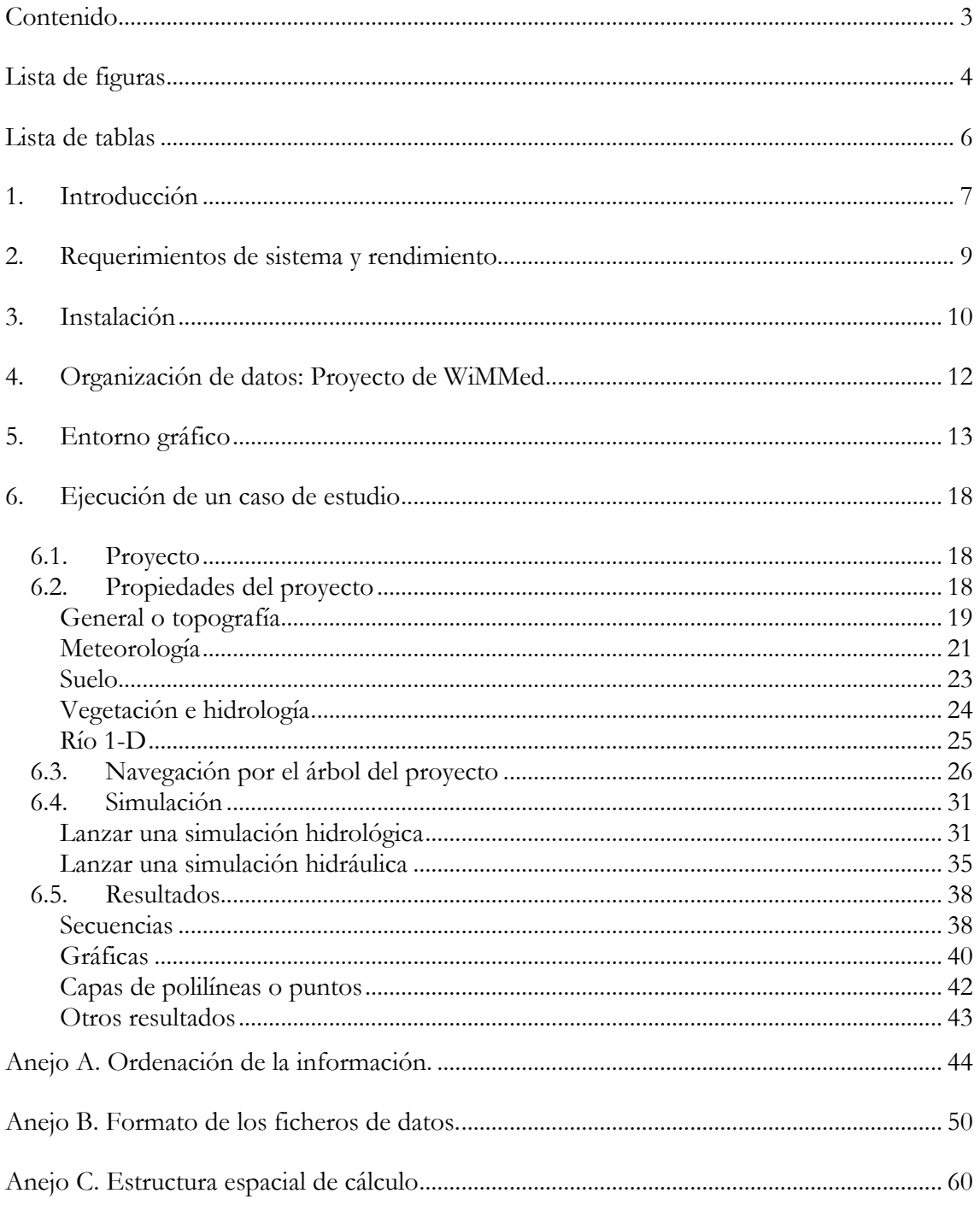

## <span id="page-3-0"></span>**Lista de figuras**

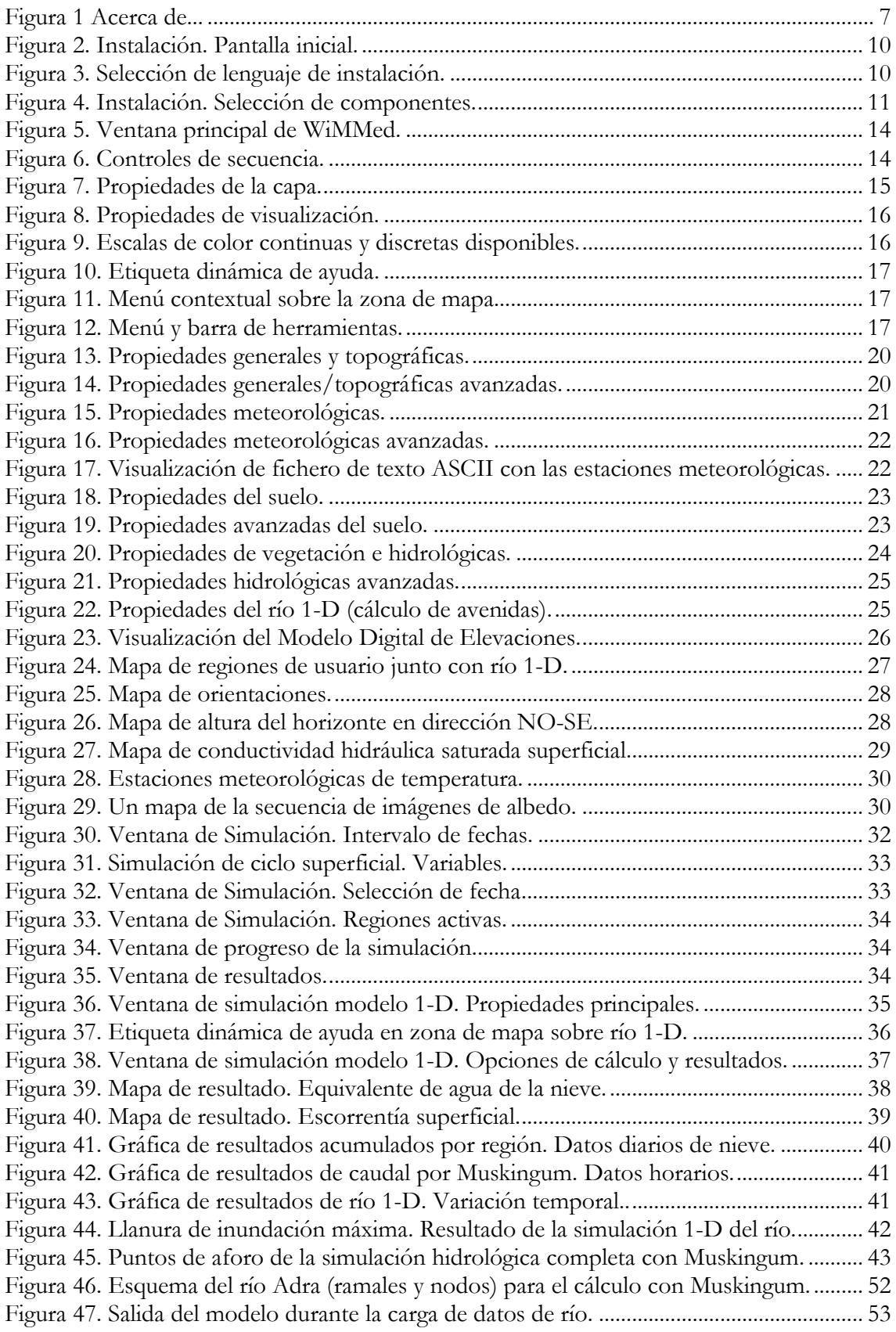

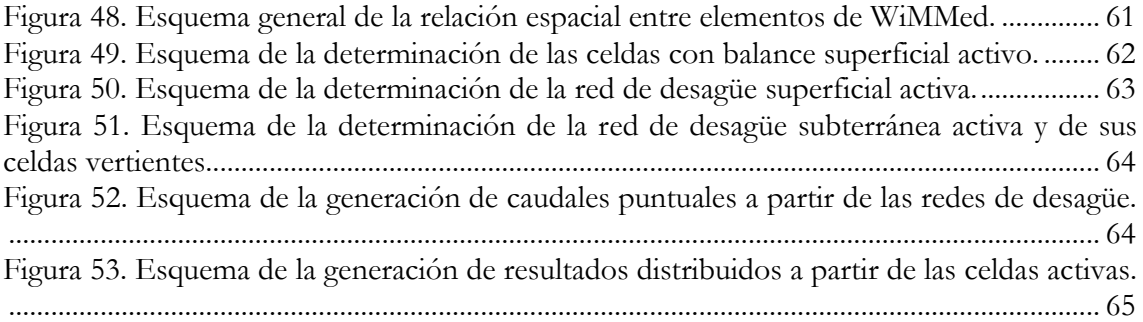

## <span id="page-5-0"></span>**Lista de tablas**

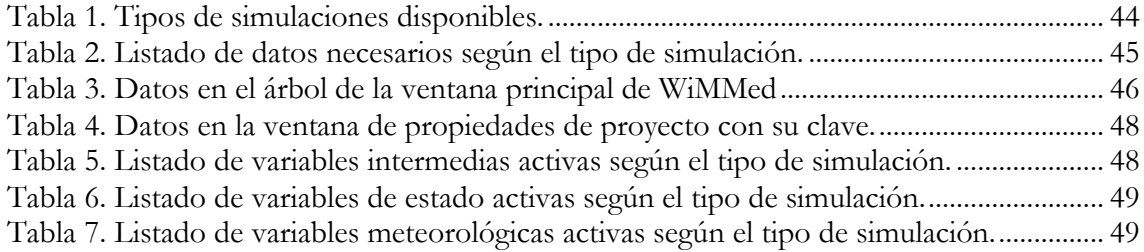

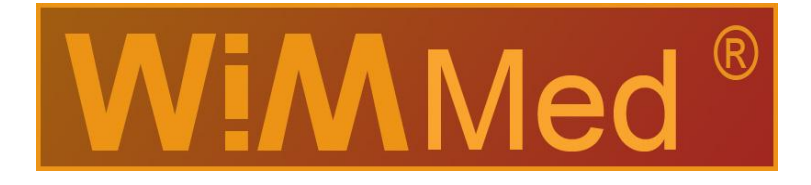

## <span id="page-6-0"></span>**1. Introducción**

WiMMed (*Watershed Integrated Management in Mediterranean Environments*) es un programa que permite simular cuencas mediante un modelo físico distribuido completo. Partiendo de datos meteorológicos diarios y horarios permite la interpolación espacial y distribución temporal de las variables meteorológicas, la simulación de procesos hidrológicos distribuidos que ocurren sobre y dentro del suelo, el cálculo del balance de agua en los acuíferos y generación del flujo subterráneo, la circulación en laderas y cauces y el estudio en régimen no permanente del río en eventos de inundación. Los procesos en el suelo que se calculan de manera distribuida son: interceptación, nieve, escorrentía superficial, evaporación, infiltración superficial, flujo subsuperfical y recarga al acuífero. Como indica su nombre, ha sido desarrollado con vistas a formar parte de una herramienta técnica que permita facilitar y a la vez dotar de base científica sólida a una gestión integral de cuenca. En este sentido el modelo WiMMed permite contemplar todos los aspectos relacionados con el agua y trasladar cierta combinación de variables meteorológicas actuantes sobre una región concreta a resultados tanto puntuales como distribuidos en el espacio: caudales líquidos, volúmenes de agua almacenados, superficies inundadas, etc.

El modelo WiMMed, aunque aplicable a cualquier cuenca, ha sido desarrollado en la cuenca del Río Guadalfeo, dentro de la Cuenca Mediterránea Andaluza, por lo que se ha prestado especial atención a la fidelidad en la representación de los procesos relacionados con una cuenca mediterránea semiárida, montañosa, con presencia de nieve, carácter torrencial, periodos prolongados de sequía, presencia destacada de agua subterránea y con marcada heterogeneidad en todas sus propiedades físicas.

<span id="page-6-1"></span>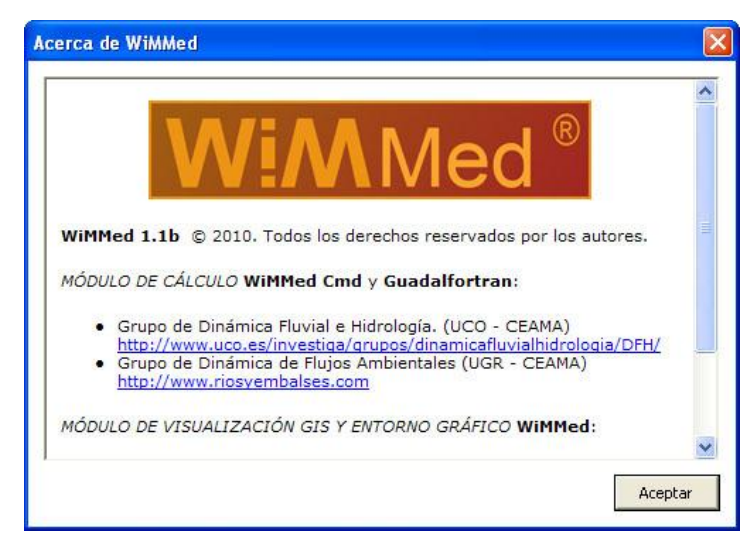

**Figura 1 Acerca de...**

El programa se compone de dos partes diferenciadas: un módulo de cálculo y un visualizador en Windows. El módulo de cálculo es un programa *experto* que se ejecuta por línea de comando y se relaciona con el usuario a través de ficheros de entrada y salida. Es el encargado de realizar todos los cálculos y simulaciones hidrológicas. El visualizador de Windows es un entorno gráfico que permite una interacción más amable con el usuario en la elección y preparación de datos (preproceso), el lanzamiento de las simulaciones y en la visualización de los resultados (postproceso). El visualizador se encarga de gestionar automáticamente todos esos ficheros de entrada y salida requeridos por el modelo experto.

El módulo de cálculo *WiMMed Cmd* ha sido desarrollado e implementado conjuntamente por el Grupo de Dinámica de Flujos Ambientales de la Universidad de Granada y por el Grupo de Dinámica Fluvial e Hidrología de la Universidad de Córdoba. La parte de visualización gráfica en Windows ha contado además con la colaboración de Bermasoft.com. Todo ello ha sido realizado dentro del Proyecto Guadalfeo, financiado por la Consejería de Medio Ambiente de la Junta de Andalucía.

## <span id="page-8-0"></span>**2. Requerimientos de sistema y rendimiento**

WiMMed está diseñado para trabajar bajo el sistema operativo Windows (XP o superior). El espacio necesario en disco para la instalación del programa base junto con la ayuda es de 6 MB.

La verdadera demanda de requisitos se produce durante el cálculo con el modelo de simulación. En este caso, tanto el espacio en disco como la memoria RAM y el tiempo de cálculo necesarios dependen enormemente del número de píxeles en el que se divida el área de estudio, el número de días que se simulen y del número de variables de cálculo cuyo resultado se demande. Por ello no es posible determinar unos requisitos del sistema a priori ya que estos varían según la simulación realizada.

Como ejemplo se aportan los datos para una simulación completa realizada en un área de estudio con 1.5 millones de celdas. El equipo utilizado es un AMD Athlon 2400+. La memoria RAM **libre** necesaria es de 1.5 Gb (2 Gb mínimos totales con Windows). El tamaño en disco necesario es función de la combinación entre el número de mapas pedido, la duración del cálculo y la resolución temporal a la que se quieran obtener resultados, teniendo en cuenta que cada mapa en esta cuenca ocupa aproximadamente 10 MB. A partir de estos datos se puede estimar que un cálculo con resultados de mapas horarios, por ejemplo, ocupa 1GB en disco por cada variable y por cada 4 días de resultados. El programa hace un cálculo automático de este tamaño necesario para avisar al usuario en el caso de sobrepasar el espacio libre disponible.

En cuanto al tiempo de procesado, para el ejemplo y el hardware descrito, se puede estimar en 10 horas de cálculo por año simulado. En el ejemplo se están obteniendo los resultados de caudal en el río (siempre almacenados) más el resultado diario de una variable intermedia en forma de mapa (que es opcional). El tiempo de cálculo se incrementa visiblemente a medida que se pide el almacenamiento de más resultados intermedios.

## <span id="page-9-0"></span>**3. Instalación**

El programa WiMMed requiere una instalación sencilla, que se realiza a través del ejecutable *Setup\_WiMMed\_1.1.?.0.exe*. Al ejecutar este programa se lanza un asistente [\(Figura 2](#page-9-1) y [Figura 4\)](#page-10-0) en el cual se podrá seleccionar el directorio de instalación y los componentes a instalar.

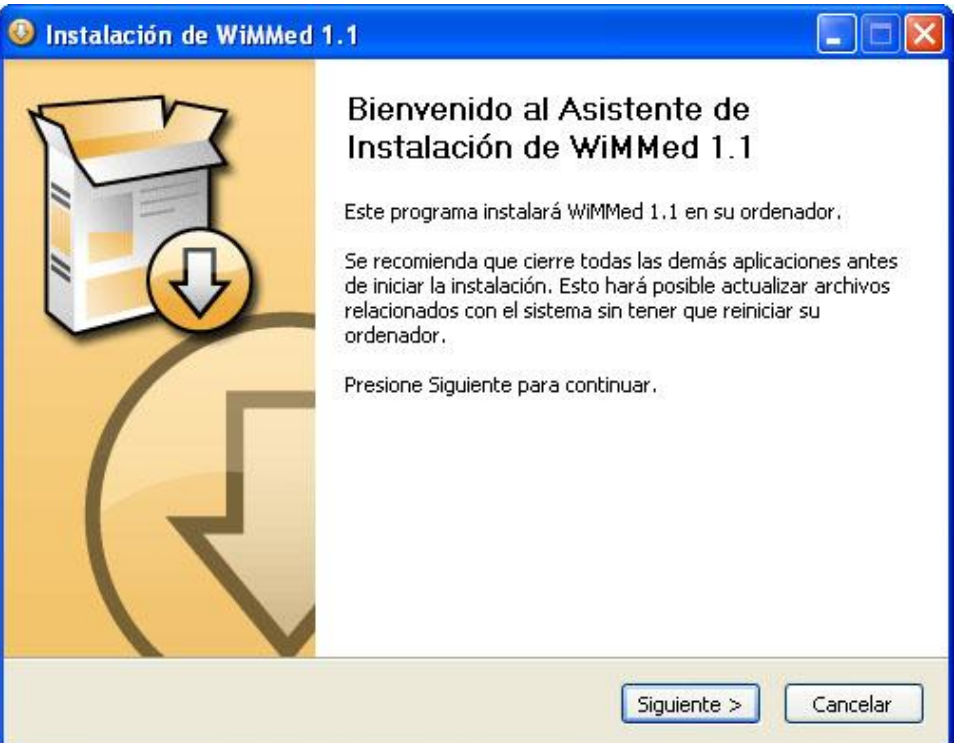

**Figura 2. Instalación. Pantalla inicial.**

<span id="page-9-1"></span>Al inicio del asistente se pregunta por el **idioma** a utilizar (español o inglés). Esta selección es importante porque determina no sólo el lenguaje utilizado durante la instalación sino la **versión de programa** finalmente instalada, española o inglesa, que **no son compatibles** entre sí: un proyecto de WiMMed creado por una versión española del programa no puede ser leído por la versión inglesa del mismo.

<span id="page-9-2"></span>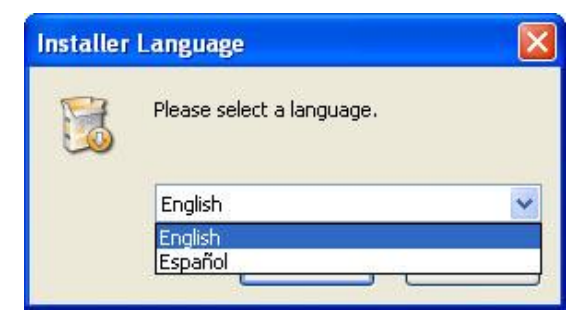

**Figura 3. Selección de lenguaje de instalación.**

Si el asistente detecta que la instalación se está llevando a cabo sobre un ordenador con capacidad para ejecutar programas en 64 bits, automáticamente instalará una versión del módulo de cálculo interno de WiMMed compatible con esta arquitectura de 64 bits. Bajo esta configuración, los cálculos hidrológicos se realizan aproximadamente un 10% más rápido que con su equivalente en 32 bits.

Como componentes opcionales a instalar aparece sólo la ayuda. Dentro del CD de instalación existen proyectos ya preparados, que contienen todos los datos necesarios para la simulación completa en ciertas cuencas de ejemplo, incluidos algunos resultados.

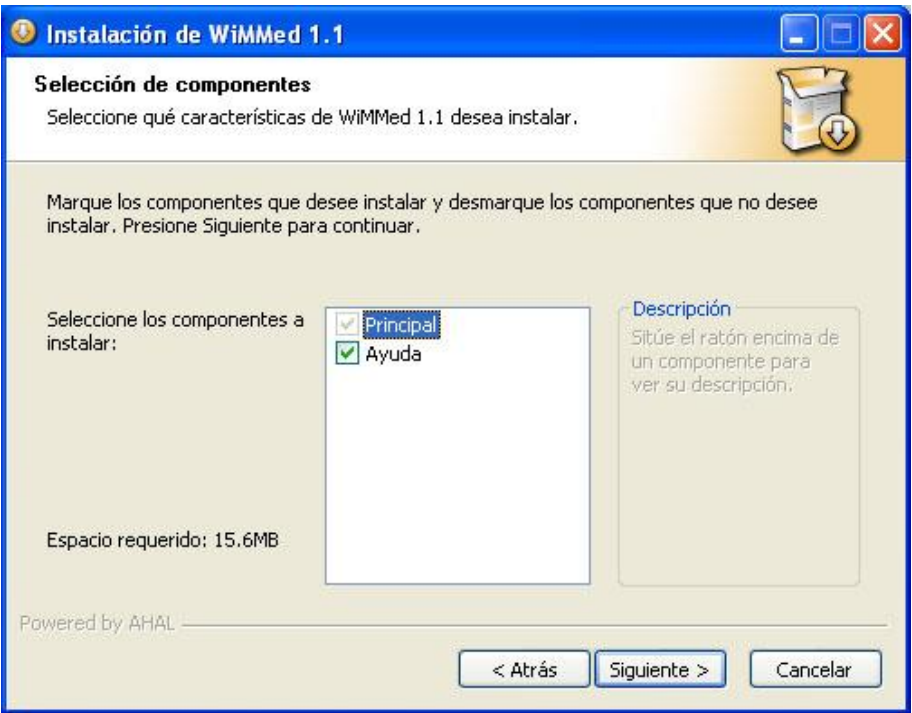

**Figura 4. Instalación. Selección de componentes.**

<span id="page-10-0"></span>Este asistente instala automáticamente el programa *Microsoft Visual C++ 2005 Redistributable* siempre y cuando sea necesario dada la configuración del ordenador de instalación. Esta es una aplicación de Microsoft de distribución libre que es necesaria para el correcto funcionamiento de WiMMed y que ocupa 6 MB en disco duro.

## <span id="page-11-0"></span>**4. Organización de datos: Proyecto de WiMMed**

Toda la información con los datos y resultados asociados a la simulación en una región se encuentra recopilada en lo que se llama **proyecto**. Todos los ficheros que se añaden al proyecto se copian en una carpeta con el mismo nombre que el del proyecto dentro del directorio *Mis documentos→Proyectos de WiMMed*. Es decir, que cada proyecto de WiMMed trabajará siempre con una copia propia procedente del duplicado de los ficheros originales. En esta copia los ficheros de mapas se guardan siempre en formato binario WiMMed (ver anejo B) para reducir tamaño y tiempo de acceso a disco.

La información generada por el programa es tratada y visualizada directamente por él. Por tanto, de igual modo que se pueden lanzar nuevas simulaciones asociadas a un proyecto, también se permite borrar carpetas de resultados de simulaciones previas desde dentro de WiMMed. Los ficheros de resultados correspondientes serán eliminados automáticamente del ordenador cuando el proyecto sea guardado, ya que estos pueden ocupar una gran cantidad de espacio en disco. En cualquier caso, un usuario experto puede acceder a toda la información relativa a WiMMed a través del explorador de Windows. De este modo todos los proyectos, con los ficheros de datos y resultados pueden ser manipulados (borrados, copiados,...). Cada carpeta contiene toda la información referente a un proyecto (datos y resultados). Este acceso directo no es aconsejable dentro del uso normal del programa, y sólo se recomienda para la realización de copias de seguridad o para el borrado completo de un proyecto.

La desinstalación del producto no borra los proyectos creados con WiMMed, que pueden ocupar bastante tamaño en disco y deberán ser eliminados a mano desde la carpeta antes mencionada.

La carga de un proyecto (ya sea al abrirlo o al modificarlo) debe leer de disco y cargar todos los datos asociados, incluyendo los mapas de todas las variables requeridas por el modelo, que pueden representar un volumen de información importante. Por ello es normal que el tiempo de carga se demore unos segundos.

## <span id="page-12-0"></span>**5. Entorno gráfico**

La visualización de los datos utilizados por el modelo hidrológico y de los resultados obtenidos por el mismo comparten una serie de características propias del entorno gráfico de WiMMed, que ha sido especialmente desarrollado para la presentación y manejo de toda la información distribuida asociada a un modelo distribuido, principalmente en forma de mapas. Las principales características se pueden resumir en:

- Sencillo e intuitivo
- Entorno de visualización georreferenciado.
- Información dinámica en pantalla mediante etiquetas [\(Figura 10\)](#page-16-0).
- Zoom y herramienta de medición de distancias.
- Visualización por capas con opciones de visualización variables: escala de colores, límites de la escala, decimales, etc. [\(Figura 7\)](#page-14-0).
- Almacenamiento en forma de proyecto de cada caso de estudio con todos sus datos de entrada y de las distintas simulaciones que se hayan realizado.
- Exportación, importación y visualización de mapas en formato *ráster* ASCII-ArcGIS.
- Exportación de mapas en los formatos gráficos más comunes (jpg, bmp, tiff,...).
- Exportación de resultados numéricos en formato texto.

El entorno gráfico principal de WiMMed se divide en las 3 secciones principales que se muestran en la [Figura 5:](#page-13-0)

- (1) **Barra de proyecto:** árbol que agrupa y ordena toda la información de entrada y salida. Contiene carpetas, mapas, secuencias de mapas, gráficos y distintos tipos de capas, cada uno de estos elementos con un icono especial que los distingue. Los iconos que pueden aparecer en la barra de proyecto son:
	- $\circ$   $\Box$  Carpeta
	- o Mapa
	- o Secuencia de mapas
	- o Capa de elementos lineales (río, zona inundada)
	- o Capa de elementos puntuales (puntos de aforo)
	- o **&** Gráfica
	- o Estación meteorológica
- (2) **Zona de Mapa:** zona de representación georreferenciada de los mapas con información distribuida mediante un código de colores o leyenda. Este código aparece en el lateral de la ventana, con referencia a sus unidades.
- (3) **Barra de resultados:** ventana de texto donde se recogen los principales mensajes de resultado de las simulaciones con los distintos módulos de cálculo.

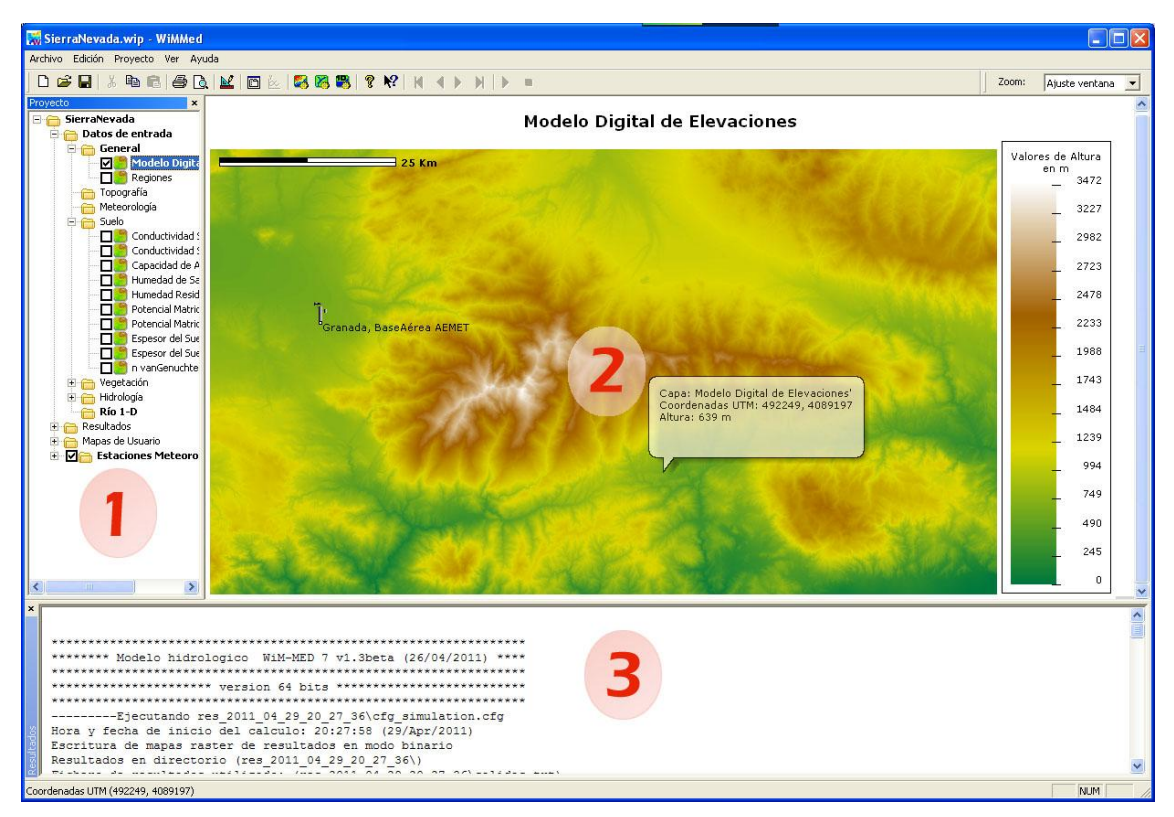

**Figura 5. Ventana principal de WiMMed.**

<span id="page-13-0"></span>La **barra o árbol de proyecto** actúa como un conjunto apilado de capas. Una marca delante del icono de cada capa permite activar y desactivar la visibilidad de la misma. Las capas visibles se van pintando en la zona de mapa empezando por la parte superior del árbol. Por ello, si existen varias capas visibles simultáneamente, las que se encuentran más abajo en el árbol se pintarán en último lugar.

Las carpetas del árbol son elementos contenedores de otras carpetas o de capas, y su estructura es determinada por WiMMed, por lo que el usuario no la puede cambiar. Entre los tipos de capas, se encuentran los mapas, que muestran información espacialmente continua, las capas con líneas o con puntos (como las estaciones meteorológicas) o los elementos que despliegan gráficas en una ventana aparte. Mención aparte merecen las **secuencias**, que son un grupo de mapas que muestran la evolución **temporal** de una misma propiedad o variable georreferenciada. Un ejemplo de este tipo de elemento serían la serie de mapas correspondientes a los resultados diarios de precipitación. WiMMed los agrupa en un solo elemento en el árbol y permite su visualización secuencial como un vídeo en el que cada una de sus imágenes está asociada a una fecha. Para moverse entre las distintas fechas o imágenes se utiliza el siguiente control que aparece en la Barra de herramientas:

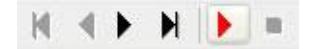

**Figura 6. Controles de secuencia.** 

<span id="page-13-1"></span>Su funcionamiento es semejante al del manejo de un vídeo, con paso individual imagen a imagen y rebobinado, ambas hacia delante o hacia atrás. Con los controles de color rojo se puede activar y desactivar la reproducción automática de la secuencia en forma de vídeo.

El árbol de proyecto, además de organizar la información y de mostrar el tipo de cada capa a través de su icono, así como su estado de visibilidad, permite seleccionar una capa o carpeta concreta, que aparecerá resaltada. Al presionar el botón izquierdo del ratón sobre la capa o carpeta resaltada aparece un menú contextual que permite ver las propiedades de esa capa o carpeta, insertar un mapa de usuario, eliminar capas o carpetas de resultados o exportar los datos de esa capa al formato de texto adecuada a la misma (ASCII ArcGIS o csv).

Un **mapa de usuario** es un mapa en formato ASCII ArcGIS que no está ligado directamente al proyecto, es decir, que no forma parte de los datos de entrada o de los resultados del modelo de cálculo. WiMMed permite cargar los mapas de usuario que se deseen, que son almacenados en una carpeta especial en el árbol de proyecto.

Al acceder a las **propiedades de una capa o carpeta** aparece una ventana como la de la [Figura 7,](#page-14-0) donde se recoge el nombre del elemento y, en el caso de que se trate de una capa o carpeta con resultados de una simulación, una serie de detalles referentes al origen de esos resultados concretos.

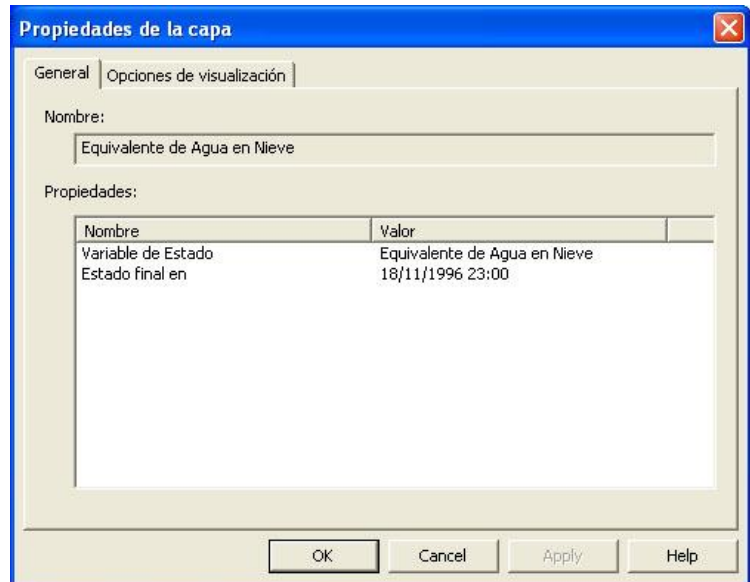

**Figura 7. Propiedades de la capa.**

<span id="page-14-0"></span>Cuando el elemento cuyas propiedades se piden es un mapa, aparece una pestaña adicional desde donde se pueden controlar ciertos valores que determinan la manera en que se visualiza la capa [\(Figura 8\)](#page-15-0). Concretamente, se pueden cambiar los límites en la escala, definir un valor concreto como nulo (que será transparente), determinar el número de decimales y cambiar la escala de color.

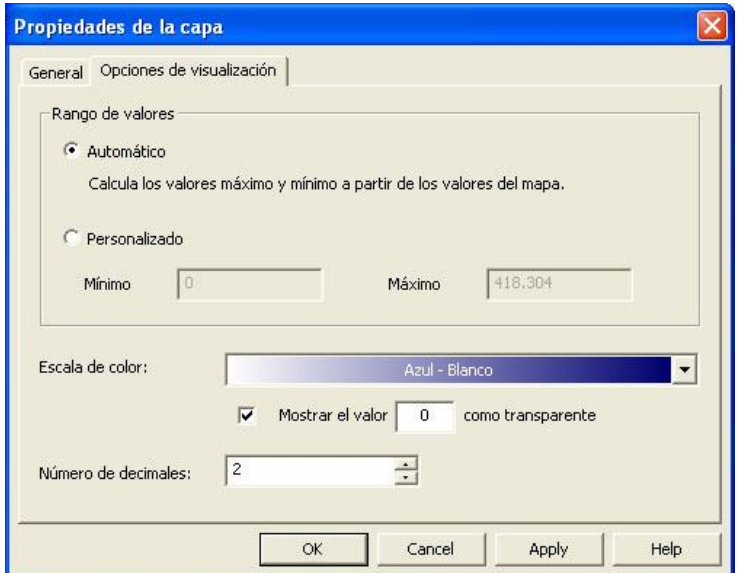

**Figura 8. Propiedades de visualización.**

<span id="page-15-0"></span>Si no se indica lo contrario, los límites de visualización se calculan de manera automática a partir de los valores del mapa. En una secuencia, estos límites permanecen constantes para todas las imágenes, a fin de permitir una comparación más clara entre ellas.

Existe a disposición del usuario una variedad de escalas de colores especialmente diseñadas pensando en los tipos de mapas con datos o resultados que se pueden representar (ver [Figura 9\)](#page-15-1). La mayor parte son escalas continuas, aunque también se ofrecen algunas escalas discretas para los mapas que definan algún tipo de regionalización.

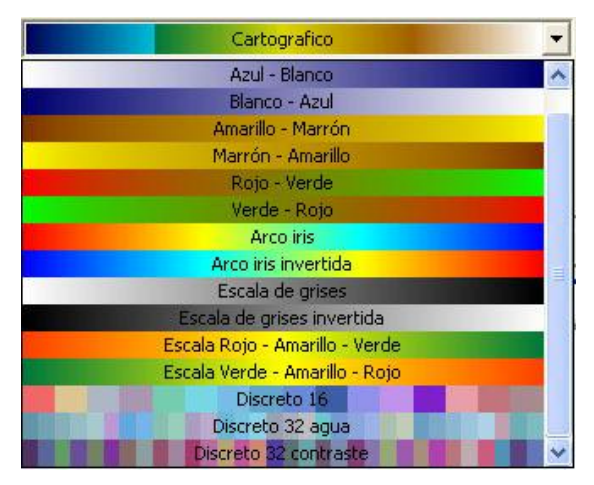

**Figura 9. Escalas de color continuas y discretas disponibles.**

<span id="page-15-1"></span>La **zona de mapa** tiene como misión mostrar la representación georreferenciada de una variable distribuida en el espacio. Si se mantiene el ratón estático sobre un punto del mapa durante un segundo, aparece una etiqueta dinámica como la de la [Figura 10](#page-16-0) donde se recoge la información de todas las capas visibles en ese punto concreto. Según el tipo de capa la información desplegada en la etiqueta dinámica varía. Cuando el punto coincide sobre el trazado del río 1-D, la información que se publica es especialmente útil para poder conocer las secciones entre las que realizar un cálculo 1-D (que no pueden ser conocidas de ninguna otra manera).

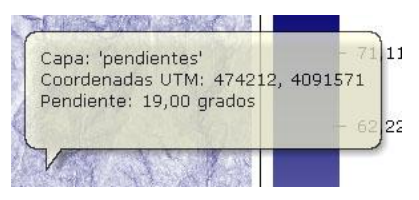

**Figura 10. Etiqueta dinámica de ayuda.**

<span id="page-16-0"></span>Si se presiona sobre la zona de mapa el botón derecho del ratón [\(Figura 11\)](#page-16-1), aparece un menú contextual que permite exportar el mapa superior en formato de archivo de imagen (jpg, bmp, tif,...) o exportar directamente los datos de igual manera que se hacía desde el árbol de proyecto. La exportación en formato imagen también se puede realizar desde el menú *Archivo→Exportar imagen*.

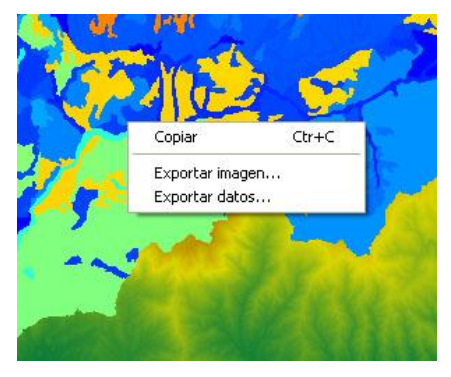

**Figura 11. Menú contextual sobre la zona de mapa.**

<span id="page-16-1"></span>Adicionalmente existe una típica **Barra de estado** en la parte más inferior de la ventana donde eventualmente aparece información de interés, como puede ser, por ejemplo, las coordenadas UTM de la posición del ratón sobre el mapa. Por último, también existe un **Menú** y una **Barra de herramientas** [\(Figura 12\)](#page-16-2) en la parte superior desde donde se accede simultáneamente a las distintas funcionalidades del programa.

<span id="page-16-2"></span>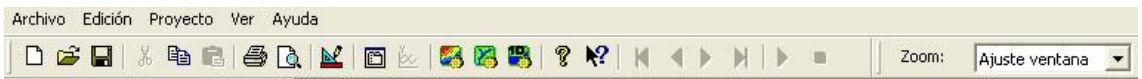

**Figura 12. Menú y barra de herramientas.**

Todas las *barras* mencionadas (es decir, todos los elementos gráficos a excepción del **Menú** y del **Mapa**) pueden ser activadas y desactivadas desde el elemento del menú *Ver*.

## <span id="page-17-0"></span>**6. Ejecución de un caso de estudio**

En este capítulo se describe en forma de asistente la manera de cargar, manipular y visualizar datos, la ejecución de una simulación y la visualización y exportación de resultados. De esta manera se irá repasando la funcionalidad del programa a la vez que se describen los datos necesarios para el cálculo.

### <span id="page-17-1"></span>**6.1. Proyecto**

Desde el menú *Archivo→Nuevo* se accede a un tutorial donde se nos va pidiendo todos los datos de entrada en secuencia para la creación de un nuevo proyecto. No es necesario especificar todos los datos del proyecto durante este tutorial, y de hecho con especificar el Modelo Digital de Elevaciones es suficiente para poder guardar un proyecto y visualizar los datos que hayan sido cargados. Para poder lanzar una simulación, sin embargo, todos los datos necesarios para la misma deben estar cargados. Cualquier dato que se haya declarado u omitido durante la primera ejecución del tutorial podrá ser modificado o cargado posteriormente desde la opción *Proyecto→Propiedades*. Las ventanas de definición de las propiedades del proyecto son las mismas tanto para el caso de tutorial de nuevo proyecto como para el de modificación de uno existente. Se repasan una a una en el siguiente apartado.

Por su parte, un proyecto anterior ya guardado puede ser cargado desde el menú *Archivo→Abrir* o desde la zona de últimos documentos abiertos en el menú *Archivo*.

### <span id="page-17-2"></span>**6.2. Propiedades del proyecto**

Los datos de entrada del proyecto son los mismos tanto si se accede a ellos desde el tutorial de nuevo proyecto o desde el menú *Propiedades* del proyecto activo. Estos datos pueden aparecer con alguno de estos cuatro formatos:

- > número,
- fichero de texto ASCII con formato,
- mapa *raster* tipo ASCII-ArcGIS o tipo WiMMed,
- $\triangleright$  secuencias de mapas.

La introducción de aquellos datos numéricos es directa en las ventanas. Los ficheros de texto con formato requieren una edición previa exterior a WiMed y siguiendo para la composición de su contenido las directrices que se indican para cada tipo en el *[Anejo B.](#page-49-0)  [Formato de los ficheros](#page-49-0) de datos.* Los formatos de mapas *raster* deben corresponder con alguno de estos dos formatos: ASCII-ArcGIS o binario WiMMed (consultar el Anejo B). Las secuencias de mapas se definen con un fichero de texto que contiene en cada línea la fecha y la ruta del archivo *raster* correspondiente (más detalles en Anejo B).

Los datos de entrada se agrupan en las siguientes categorías, separadas en distintas ventanas o pestañas:

- general o topografía,
- meteorología,
- suelo,
- vegetación, hidrología
- río 1-D.

En el Anejo A se recoge con detalle la jerarquía de todos los datos. Las ventanas de definición de las propiedades reproducen a grandes rasgos esta jerarquía. Dentro de algunos de estos capítulos principales se incluye la subcategoría **Propiedades avanzadas**, que agrupa por lo general a las propiedades que corresponden a factores de calibración o a aquellas que son opcionales.

En todas estas ventanas de introducción de datos del proyecto existe un recuadro amarillo en la parte inferior donde se muestra una información experta sobre la variable que esté activa (que se esté editando). Esta información consta de una descripción detallada de la variable, sus unidades, su formato y, si procede, sugiere un valor por defecto.

Los datos con formato no numérico requieren la introducción de un fichero de texto. A la derecha de los mismos aparece un botón con un triángulo  $\blacksquare$  que permite buscar el fichero en el disco duro (*examinar*) o ver el contenido del fichero seleccionado, pero sin permitir su edición (ejemplo en [Figura 17\)](#page-21-1). Esta edición debe realizarse fuera de WiMMed con cualquier editor de ficheros de texto ASCII.

#### <span id="page-18-0"></span>**GENERAL O TOPOGRAFÍA**

La primera ventana (en caso de asistente de nuevo proyecto) o pestaña (si se está modificando el proyecto existente) contiene las propiedades generales y las propiedades topográficas [\(Figura 13\)](#page-19-0). En ellas se incluye un dato básico que es el modelo Digital de Elevaciones MDE, con formato de mapa.

La categoría de propiedades generales incluye unas propiedades avanzadas que se muestran en la [Figura 14.](#page-19-1) Todos los datos topográficos recogidos en este apartado avanzado pueden ser calculados automáticamente por WiMMed a partir del MDE, por lo que no es necesario definirlos. La primera simulación que se realice sin ellos los generará automáticamente y los guardará en el subdirectorio de los resultados, dentro del directorio del proyecto. Para ello puede invertir un tiempo de cálculo apreciable, sobre todo para la corrección del DEM por zonas llanas o deprimidas y para la construcción del Modelo Digital de Flujos MDF. Para no tener que repetir estos cálculos en siguientes simulaciones, se recomienda incorporar al proyecto los mapas creados en esa primera simulación a través de las propiedades avanzadas topográficas de la [Figura 14.](#page-19-1) También se podrían incorporar al proyecto datos generados con otras aplicaciones externas, teniendo cuidado de que los límites y número de celdas de dichos mapas sean perfectamente coincidentes con los del MDE.

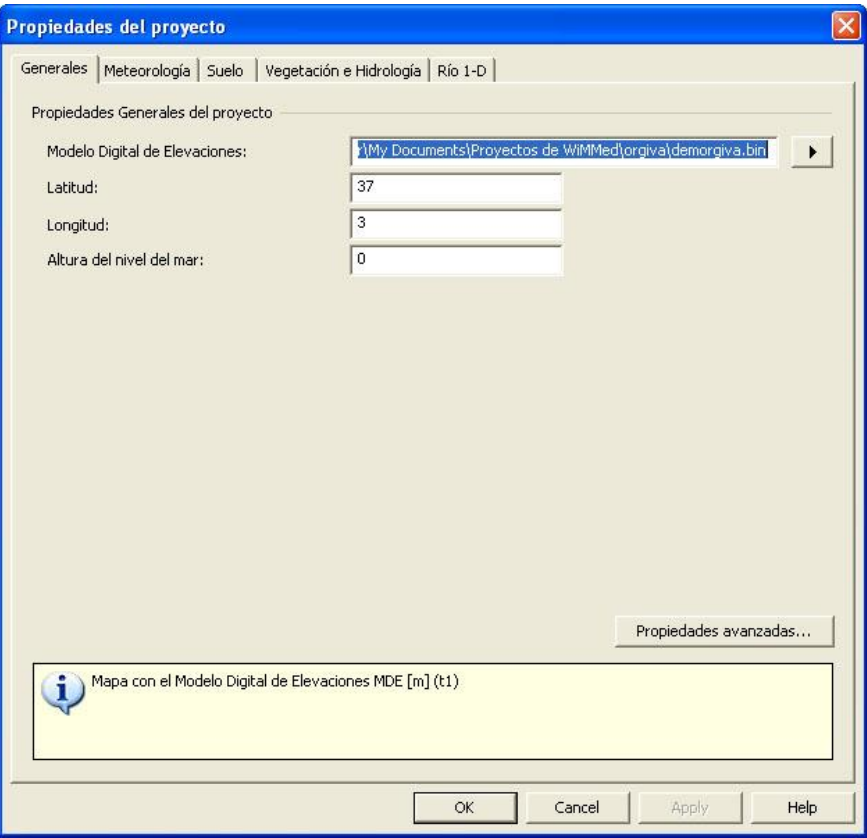

**Figura 13. Propiedades generales y topográficas.**

<span id="page-19-0"></span>Este tipo de tablas avanzadas muestran una primera columna donde aparece el nombre de la propiedad y una segunda columna donde aparece el valor de la misma, que puede ser una ruta a un fichero o un número constante. Para buscar un fichero en el disco duro y que sea tomado como valor de esta propiedad, es posible *explorar* mediante el botón que aparece en la parte derecha de la celda de la propiedad seleccionada (ver la primera fila de la [Figura 14\)](#page-19-1).

|    | $\boxminus$ Regiones de usuario                |                                                                               |  |  |  |  |
|----|------------------------------------------------|-------------------------------------------------------------------------------|--|--|--|--|
|    | Regiones:                                      | D:\Documents and Setti\subcuencas.bin                                         |  |  |  |  |
|    | □ Topografía                                   |                                                                               |  |  |  |  |
|    | Pendientes:                                    | D:\Documents and Settings\Admin\pend.bin                                      |  |  |  |  |
|    | Orientaciones:                                 | D:\Documents and Settings\Adminis\orie.bin                                    |  |  |  |  |
|    | $\boxminus$ Propiedades hidrológicas (cálculo) |                                                                               |  |  |  |  |
|    | Área úmhral cálculo cauces:                    | $\mathbf{1}$                                                                  |  |  |  |  |
|    | Shape ArcGIS para 'Stream burning':            |                                                                               |  |  |  |  |
| Θ. | Propiedades hidrológicas (definición)          |                                                                               |  |  |  |  |
|    | Modelo Digital de Flujos:                      | D:\Documents and Settings\Adminis\mdf.bin                                     |  |  |  |  |
|    | Modelo Digital de Ríos:                        | D:\Documents and Settings\Adminis\mdr.bin                                     |  |  |  |  |
|    | $\boxdot$ Visibilidad                          |                                                                               |  |  |  |  |
|    | Factor de visibilidad SVF:                     | D:\Documents and Settings\Adminis\svf.bin                                     |  |  |  |  |
|    | Horizonte 1 (dirección N-S):                   | D:\Documents and Settings\Ad\horizon0.bin                                     |  |  |  |  |
|    | Horizonte 2 (dirección NE-SO):                 | D:\Documents and Settings\Ad\horizon1.bin                                     |  |  |  |  |
|    | Horizonte 3 (dirección E-O):                   | D:\Documents and Settings\Ad\horizon2.bin                                     |  |  |  |  |
|    | Horizonte 4 (dirección SE-NO):                 | D:\Documents and Settings\Ad\horizon3.bin                                     |  |  |  |  |
|    |                                                | Mapa con la cuenca y regiones identificadas con un nº entero mayor que 0 (q1) |  |  |  |  |
|    | #OPCIONAL#                                     |                                                                               |  |  |  |  |
|    |                                                |                                                                               |  |  |  |  |

<span id="page-19-1"></span>**Figura 14. Propiedades generales/topográficas avanzadas.**

Si se borra el contenido de una celda de las propiedades avanzadas de topografía, propiedades hidrológicas o visibilidad, y se deja en blanco, el programa calculará el valor de esa propiedad de nuevo automáticamente en la siguiente simulación. Para ello hay que presionar el botón derecho del ratón sobre la celda que muestra el fichero y su ruta que se quieren eliminar. Aparecerá un menú contextual que permite **borrar** y copiar el valor, así como **ver el contenido** del fichero (si no es un mapa).

### <span id="page-20-0"></span>**METEOROLOGÍA**

En la [Figura 15](#page-20-1) se muestra la ventana a través de la que se definen los datos meteorológicos que necesita el modelo para simular

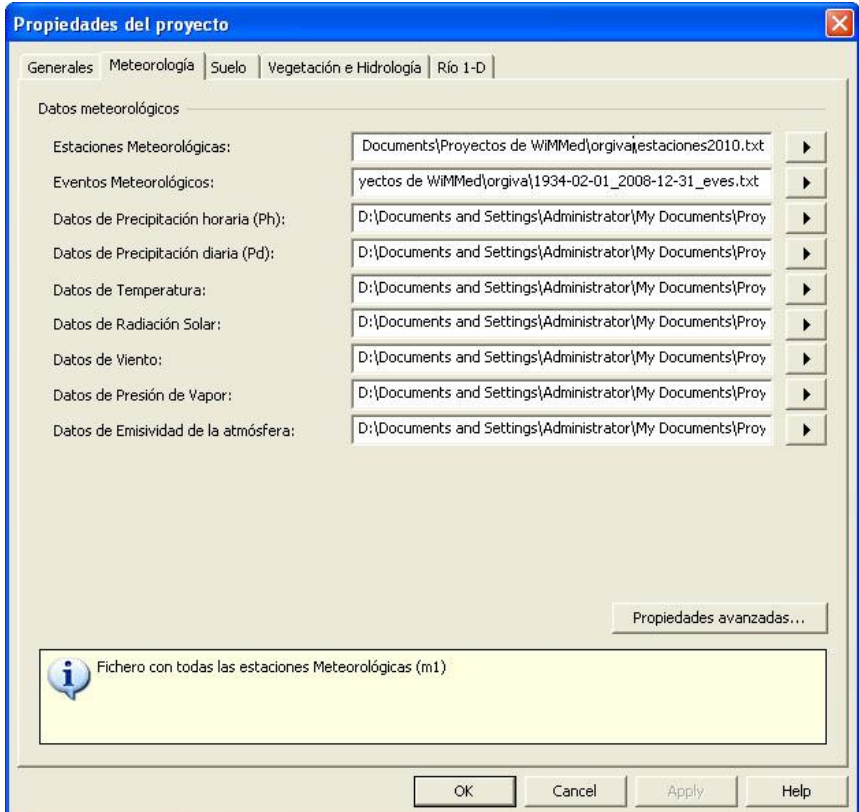

<span id="page-20-1"></span>**Figura 15. Propiedades meteorológicas.**

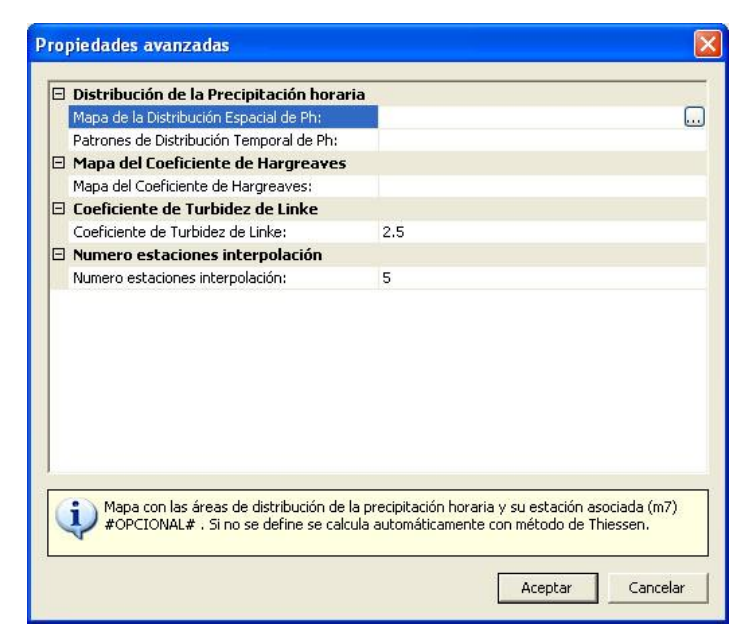

**Figura 16. Propiedades meteorológicas avanzadas.**

<span id="page-21-0"></span>WiMMed necesita datos de precipitación diaria, precipitación horaria, temperatura máxima y mínima diaria, radiación solar diaria, velocidad del viento media diaria, presión de vapor media diaria y emisividad de la atmósfera (onda larga) media diaria. Todos ellos corresponden con ficheros de texto ASCII con el formato que se especifica en el Anejo B. En la [Figura 17](#page-21-1) se muestra cómo presenta WiMMed un fichero de texto ASCII ya cargado, en este caso con la información de las estaciones meteorológicas utilizadas, sin permitir su edición.

| $\frac{2}{3}$                      | 481882 | 4071816 246  |   | <b>ALBUÑOL</b>           | ۸ |
|------------------------------------|--------|--------------|---|--------------------------|---|
|                                    | 443816 | 4087267 734  |   | <b>ALBUÑUELAS</b>        |   |
| 6                                  | 438464 | 4065578 30   |   | <b>ALMUÑECAR</b>         | E |
| 11                                 | 483897 | 4088791 916  |   | CADIAR                   |   |
| 17                                 | 450657 | 4096144 890  |   | DURCAL CENTRAL           |   |
| 19                                 | 449386 | 4067047 50   |   | <b>SALOBRENA</b>         |   |
| 20                                 | 448011 | 4077379 281  |   | <b>GLIATAR FARAGLITT</b> |   |
| 21                                 | 448317 | 4076761 262  |   | <b>GHAJAR FONDON</b>     |   |
| 22                                 | 472769 | 4074244 1250 |   | HAZA DEL LINO            |   |
| 24                                 | 443225 | 4072941 390  |   | <b>ITRABO</b>            |   |
| 26                                 | 440032 | 4076969 631  |   | <b>LENTEGI</b>           |   |
| 27                                 | 486254 | 4092793 1208 |   | MECTNA BOMBARON          |   |
| 28                                 | 449627 | 4086768 450  |   | MELEGIS                  |   |
| 32                                 | 462356 | 4083928 468  |   | ORGIVA                   |   |
| 33                                 | 444380 | 4097895 772  |   | PADLIE PLIFBLO           |   |
| 34                                 | 472395 | 4088512 1120 |   | <b>PORTUGOS</b>          |   |
| 38                                 | 473486 | 4081575 684  |   | <b>TORVIZCON</b>         |   |
| 39                                 | 476223 | 4095281 1476 |   | <b>TREVELEZ</b>          |   |
| $\left\langle \cdot \right\rangle$ |        |              | Ш |                          | × |

<span id="page-21-1"></span>**Figura 17. Visualización de fichero de texto ASCII con las estaciones meteorológicas.** 

#### <span id="page-22-0"></span>**SUELO**

La [Figura 18](#page-22-1) muestra la ventana de introducción de los datos con las propiedades básicas del suelo. Todos ellos hacen referencia a mapas.

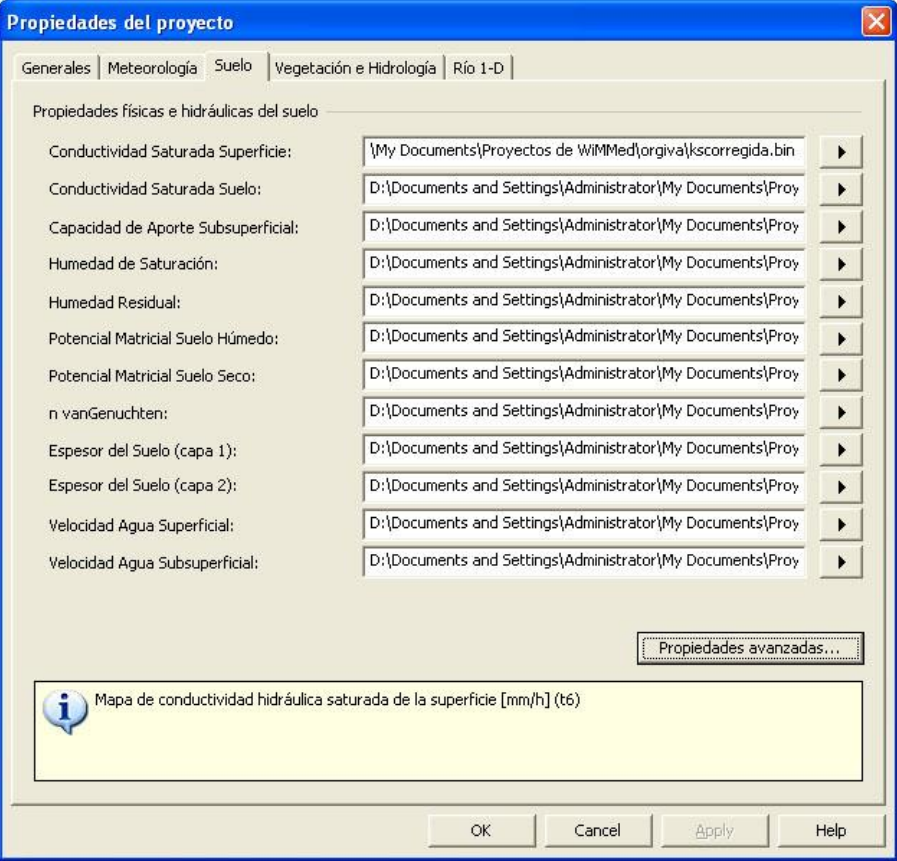

**Figura 18. Propiedades del suelo.**

<span id="page-22-1"></span>Por su parte, las propiedades avanzadas del suelo [\(Figura 19\)](#page-22-2) incluyen algunos parámetros numéricos para cálculos varios en suelo y los coeficientes de calibración para los mapas anteriores.

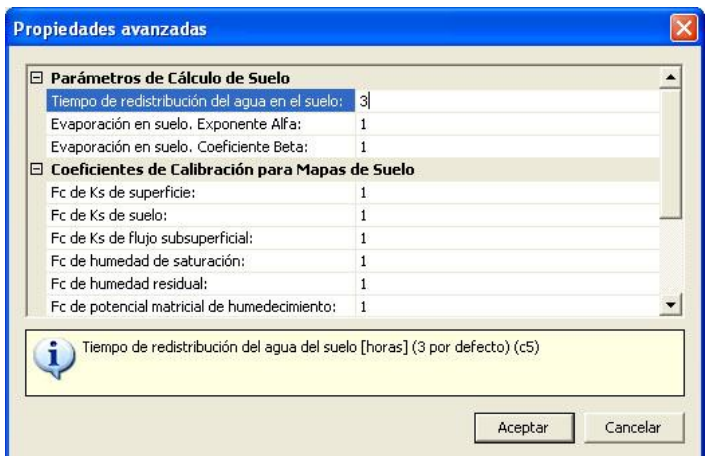

<span id="page-22-2"></span>**Figura 19. Propiedades avanzadas del suelo.**

#### <span id="page-23-0"></span>**VEGETACIÓN E HIDROLOGÍA**

La siguiente ventana [\(Figura 20\)](#page-23-1) recoge las propiedades de la vegetación y las hidrológicas. Como características de la vegetación aparece un mapa con la capacidad de almacenamiento máxima de la cubierta. La parte de hidrología se refiere al cálculo de los acuíferos y del río mediante el método de circulación de Muskingum-Cunge.

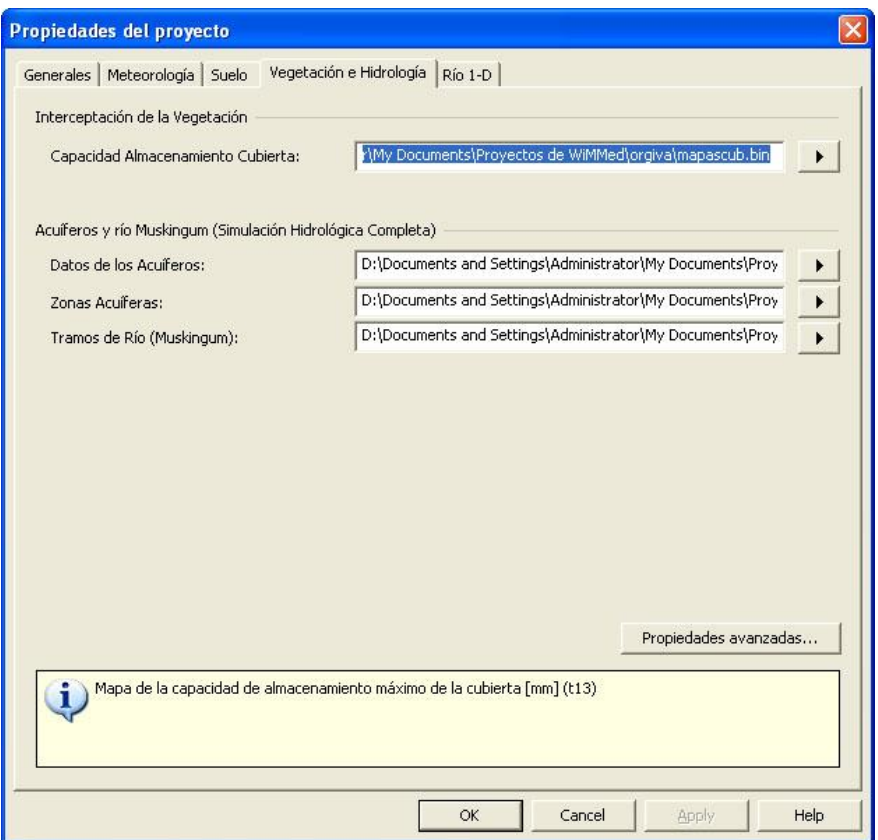

**Figura 20. Propiedades de vegetación e hidrológicas.**

<span id="page-23-1"></span>Las propiedades avanzadas incluyen algunos parámetros numéricos de calibración utilizados en el cálculo de la fusión de la nieve y dos tipos de datos de entrada que se definen como secuencias de mapas: la fracción de cobertura y el albedo. Las secuencias se relacionan con cierta variabilidad temporal de una propiedad. En este caso esa variabilidad tiene relación con la detección de valores reales a partir del procesamiento de imágenes de satélite, con su fecha determinada asociada. Si no se dispone de esa serie de imágenes, se puede incluir en el fichero de texto ASCII de la secuencia un solo par fecha-mapa con una fecha cualquiera y un mapa significativo que muestre la distribución espacial de la propiedad (albedo o fracción de cobertura), que será tomado como constante en el tiempo. También cabe la opción de no definir ningún mapa en este apartado, con lo que WiMMed adoptará un valor constante en el espacio y el tiempo de 100% para la fracción de cobertura y de 0.3 para el albedo.

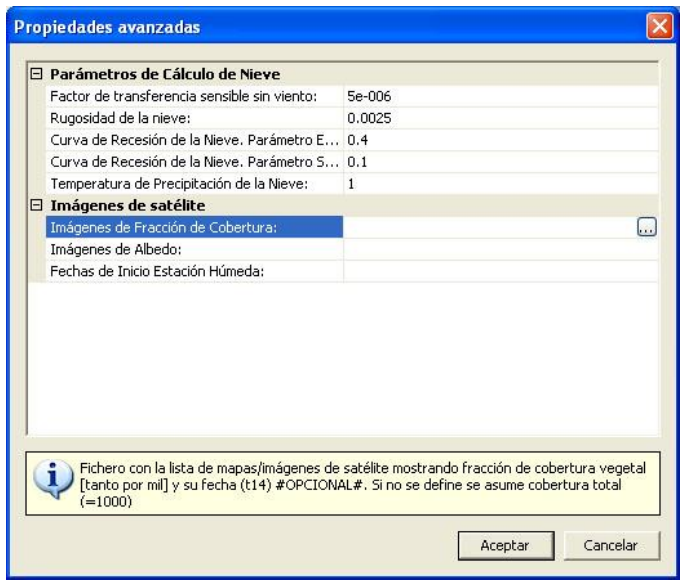

**Figura 21. Propiedades hidrológicas avanzadas.**

#### <span id="page-24-1"></span><span id="page-24-0"></span>**RÍO 1-D**

Por último existen dos ficheros de texto ASCII con las propiedades necesarias para la simulación del río con el modelo unidimensional no-permanente [\(Figura 22\)](#page-24-2). La circulación del agua en cauce con el método de Muskingum-Cunge es adecuada (y muy rápida) para el cálculo de situaciones de régimen normal del río. El modelo 1-D del río es útil para estudiar el caso de avenidas, y fundamental para el estudio de zonas inundadas,

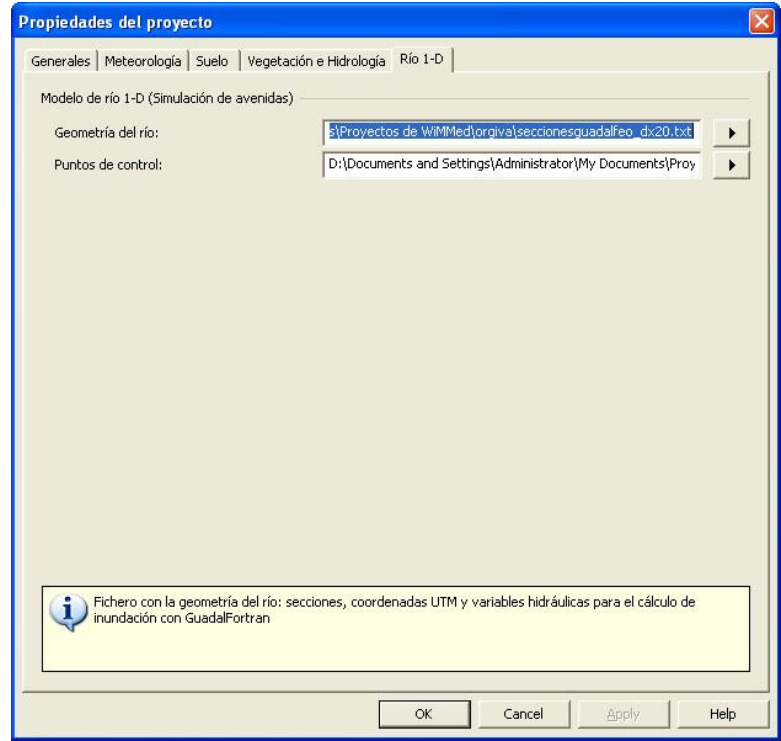

<span id="page-24-2"></span>**Figura 22. Propiedades del río 1-D (cálculo de avenidas).**

### <span id="page-25-0"></span>**6.3. Navegación por el árbol del proyecto**

La visualización de los datos georreferenciados (mapas, secuencias y estaciones meteorológicas) se controla con la barra o árbol de proyecto (ver apartado *[Entorno gráfico](#page-12-0)*). En ella se muestran las capas con datos y resultados ordenadas en carpetas temáticas. La ordenación de los datos dentro de ese árbol, que sigue el criterio definido dentro de las *Propiedades* del proyecto, se detalla en la [Tabla 3](#page-45-0) del *[Anejo A. Ordenación de la información.](#page-43-0)* En el nivel superior se encuentran las tres carpetas principales, que son *Datos de entrada*, *Resultados* y *Mapas de Usuario*. En los niveles últimos se encuentran los mapas o secuencias de mapas correspondientes. Todos los nombres entre corchetes en la tabla mencionada hacen referencia a una carpeta o subcarpeta.

Los datos de entrada se agrupan en subcarpetas que corresponden con las categorías principales en las que se engloban todos los datos: *General*, *Topografía*, *Meteorología*, *Suelo*, *Vegetación, Hidrología y Río 1-D*.

El orden de pintado de las capas es descendente. Esto quiere decir que las capas más arriba en el árbol (MDE) se pintan las primeras, y las más abajo las últimas, tapando a las anteriores. Por ello la capa con el modelo digital de elevaciones MDE [\(Figura 23\)](#page-25-1) se encuentra siempre por debajo. En cualquier caso sólo las capas de MDE, regiones, geometría del río 1-D y estaciones meteorológicas pueden estar siempre activas. De entre el resto de capas, sólo una puede estar visible, desactivándose la visibilidad de las demás automáticamente.

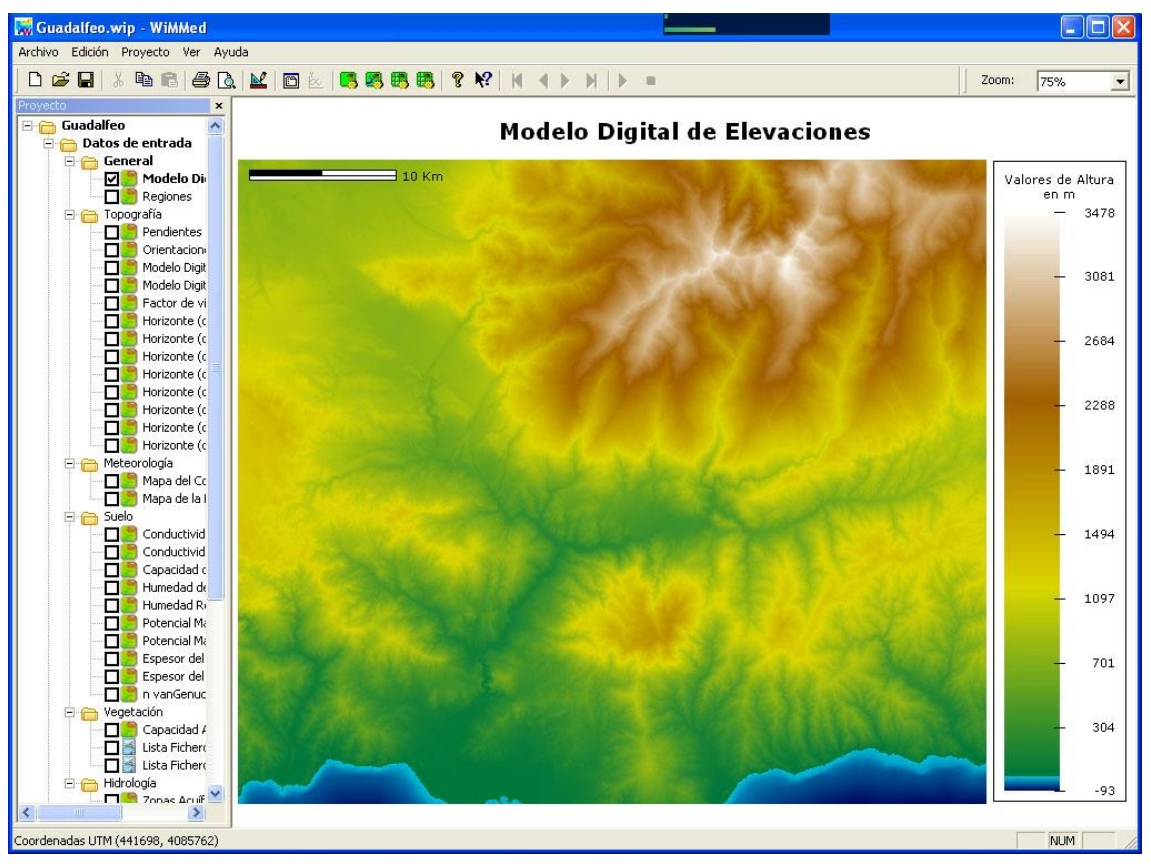

<span id="page-25-1"></span>**Figura 23. Visualización del Modelo Digital de Elevaciones.**

El MDE es el dato de partida de cualquier proyecto, ya que a partir de él se define la extensión, coordenadas y precisión (tamaño de celda) de todos los demás mapas tanto de entrada (que deben obligatoriamente coincidir con él) como de salida.

El otro mapa incluido en la categoría General es el de las regiones de usuario [\(Figura 24\)](#page-26-0). Este mapa simplemente sirve para delimitar la zona de cálculo dentro de la extensión rectangular del MDE y establecer regiones características dentro de las cuales pueden ofrecerse resultados agregados. En el caso mostrado aparecen las regiones seleccionadas para la cuenca del Guadalfeo representadas con una escala discreta. Aquí las regiones coinciden con las subcuencas principales, aunque esto no es un requisito del programa y pueden ser cualesquiera que el usuario determine. En la misma figura se aprecia también la planta del río principal según se define en el fichero de configuración del río 1-D.

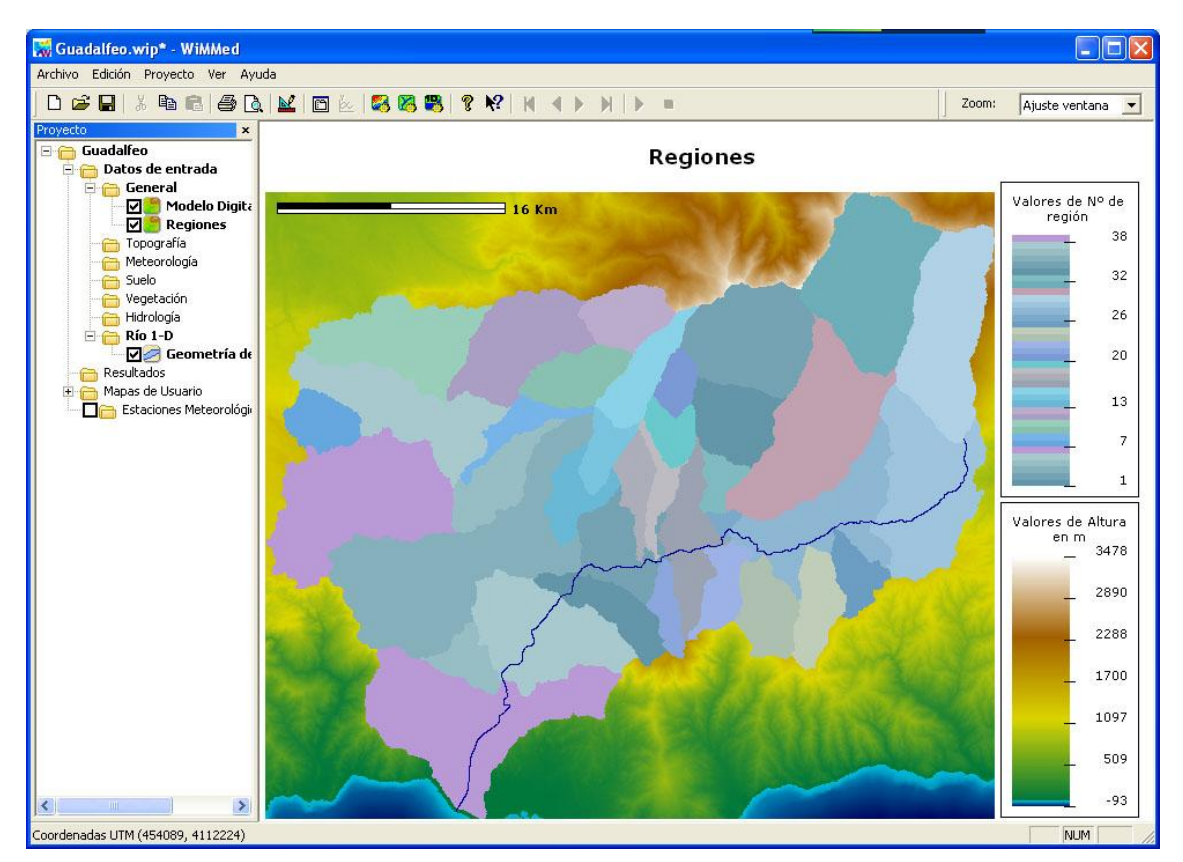

<span id="page-26-0"></span>**Figura 24. Mapa de regiones de usuario junto con río 1-D.**

En Topografía se recogen mapas que tienen relación directa con la orografía y la red hidráulica, calculables directamente a partir del MDE. Dos ejemplos de los mapas recogidos en esta categoría son el mapa de orientaciones o dirección de la máxima pendiente medida desde el sur en dirección horaria [\(Figura 25\)](#page-27-0) y el de altura del horizonte en dirección NO-SE [\(Figura 26\)](#page-27-1), que indica la altura en grados a la que se encuentra el horizonte en determinado punto mirando desde el mismo hacia el SE (en dicha figura, el blanco significa que el horizonte está muy bajo, luego hay buena visibilidad en esa dirección, y el azul oscuro indica que el horizonte está muy alto porque está tapado por alguna elevación próxima).

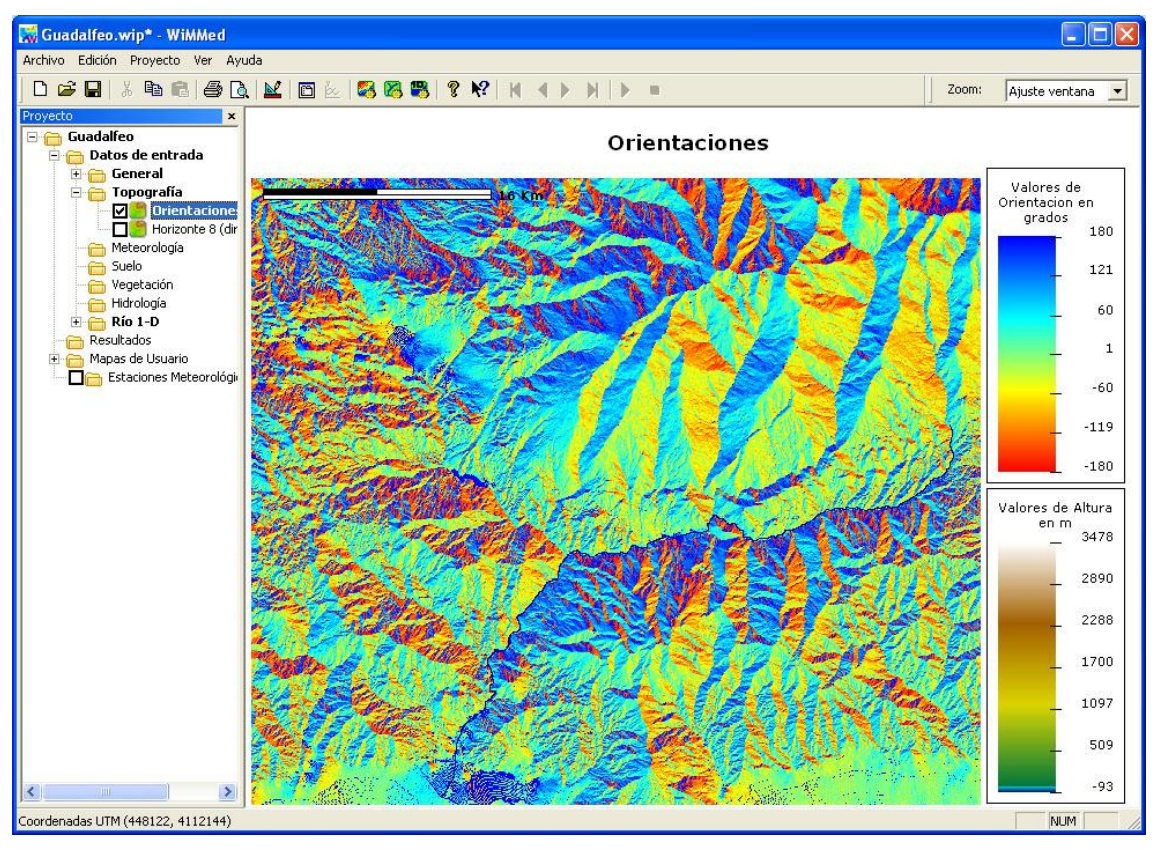

<span id="page-27-0"></span>**Figura 25. Mapa de orientaciones.**

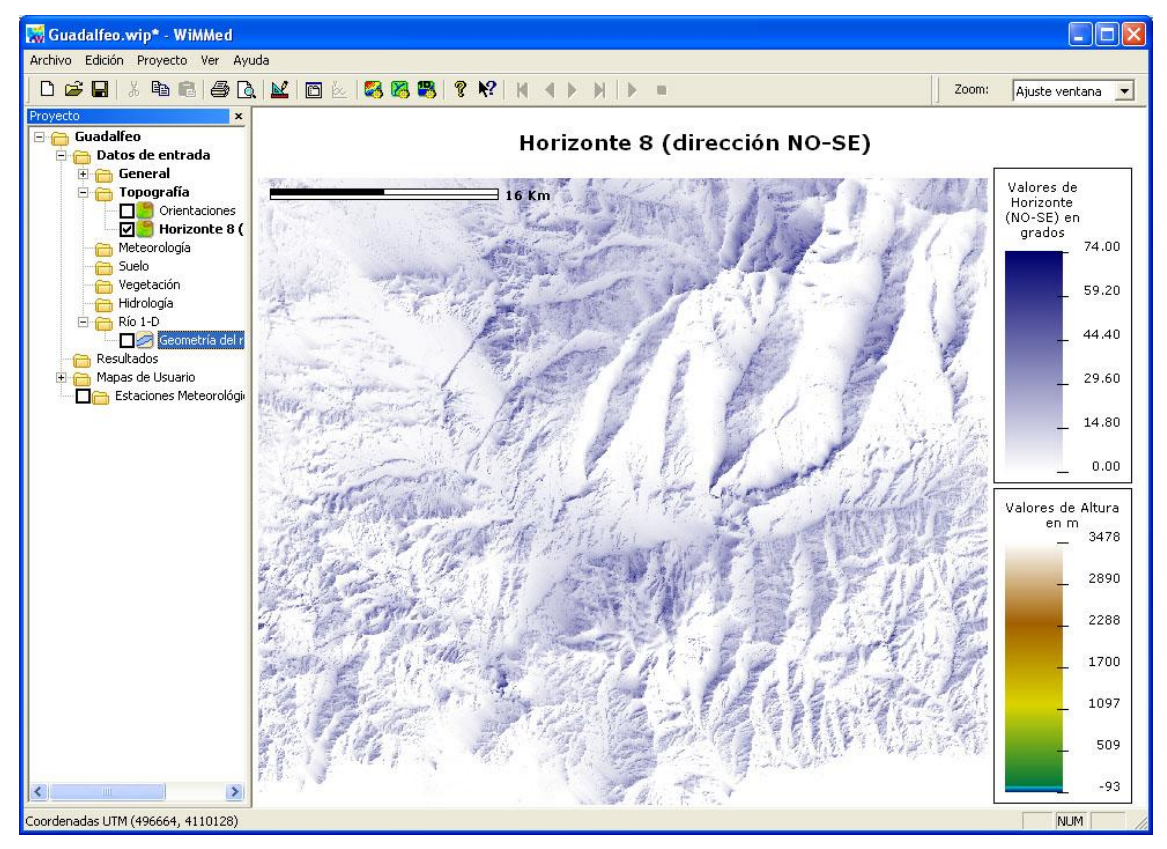

<span id="page-27-1"></span>**Figura 26. Mapa de altura del horizonte en dirección NO-SE.** 

En la categoría de Suelos se recogen los datos distribuidos de los parámetros relacionados con las propiedades hidráulicas del suelo que influyen en la escorrentía superficial, subsuperficial y subterránea, en el almacenamiento y en la evaporación desde el mismo. En la [Figura 27](#page-28-0) se muestra uno de estos parámetros: la conductividad hidráulica saturada superficial, que controla el balance entre la infiltración y la escorrentía superficial.

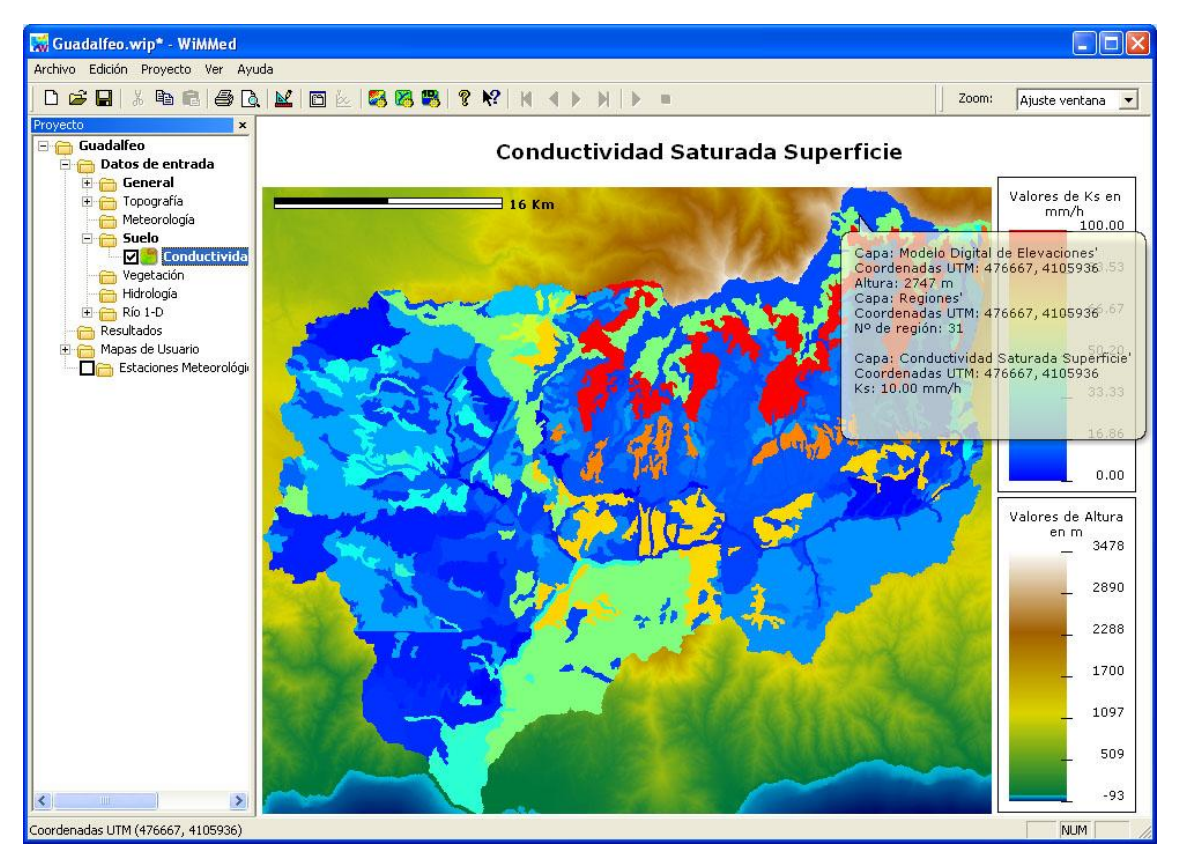

<span id="page-28-0"></span>**Figura 27. Mapa de conductividad hidráulica saturada superficial.** 

La categoría de meteorología contiene un mapa con el coeficiente de Hargreaves y otro que determina la distribución espacial de la precipitación horaria. En esta categoría se debería incluir la situación de las estaciones meteorológicas [\(Figura 28\)](#page-29-0), aunque esta capa aparece en último lugar en el árbol de proyecto para que siempre se represente por encima de las demás. Cada variable meteorológica puede tener su grupo de estaciones de medida, distinta para cada una de ellas. Para facilitar su visualización en función de la variable meteorológica medida existen subcarpetas para las estaciones de cada variable. Aquella estación que mida más de una variable meteorológica aparecerá repetida en todas las subcarpetas correspondientes.

Las estaciones meteorológicas tienen información sobre su localización y su altitud. Aquellas estaciones cuyo valor de altura discrepe más de 200 m con el valor que le correspondería por su posición según el MDE aparecerán con un icono distinto resaltado en rojo tanto en el árbol de proyecto como en el mapa.

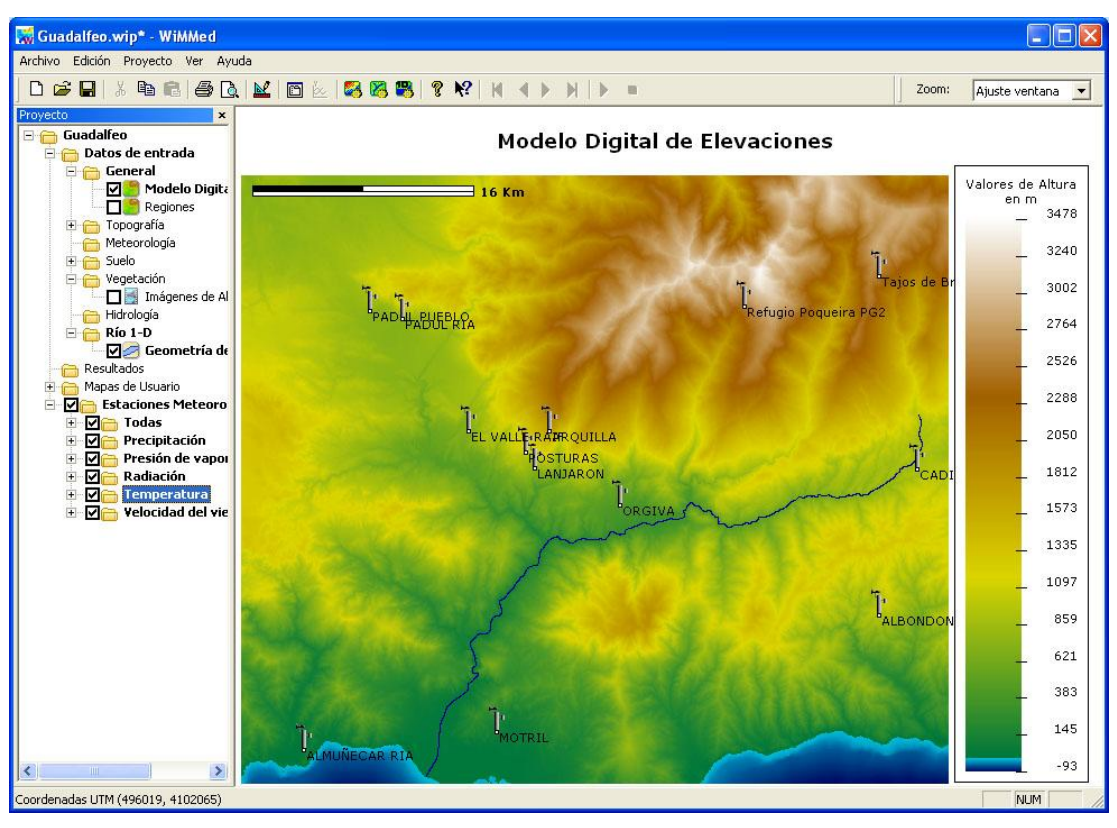

<span id="page-29-0"></span>**Figura 28. Estaciones meteorológicas de temperatura.** 

La categoría de vegetación comprende información que permite determinar la interceptación de la lluvia por parte de la vegetación y el albedo [\(Figura 29\)](#page-29-1). Esta información se muestra en forma de mapas de las secuencias de albedo y de la fracción de cobertura.

<span id="page-29-1"></span>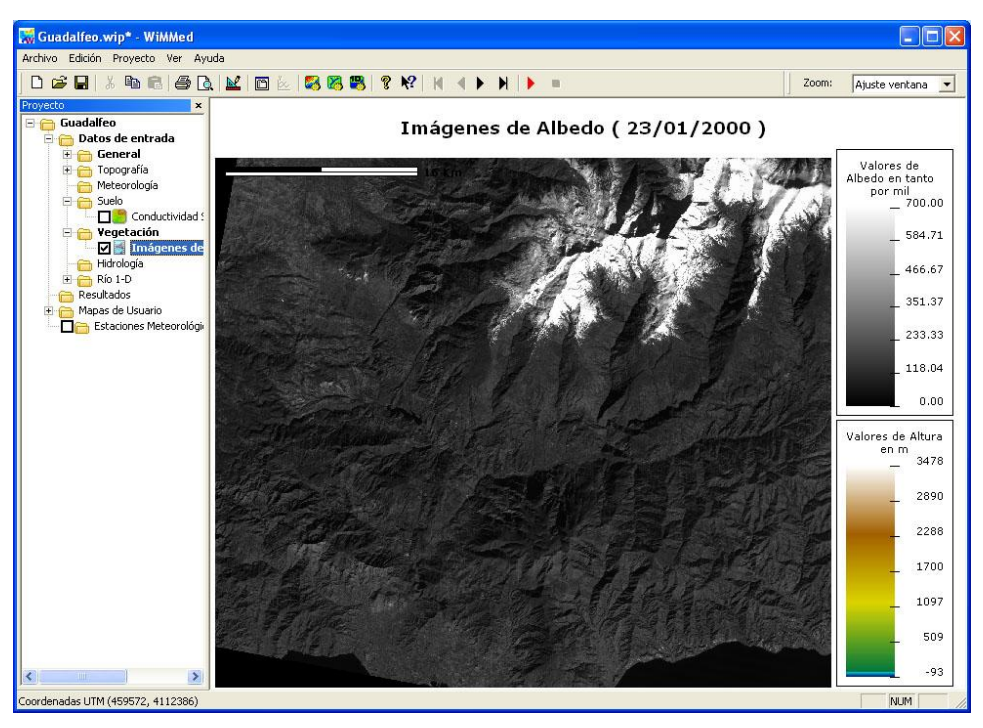

**Figura 29. Un mapa de la secuencia de imágenes de albedo.** 

### <span id="page-30-0"></span>**6.4. Simulación**

La ejecución de un caso de simulación se inicia desde el menú *Proyecto→Simulación…* o con los siguientes botones de la barra de herramientas:

## **ER 22 BA**

Estos botones representan de izquierda a derecha los siguientes tipos de simulación permitidos y que se detallan en la [Tabla 1:](#page-43-1)

- Simulación de ciclo superficial o simulación hidrológica básica.
- Simulación de ciclo completo con río utilizando Muskingum o simulación hidrológica completa.
- Simulación del modelo de Río 1-D para cálculo de llanura de inundación o simulación hidráulica.

La **simulación de ciclo superficial** es la más simple de todas. Permite realizar cálculos de balance hidrológico en cada celda del área de trabajo sin llegar a la generación de caudal. Es decir, que se calculan las escorrentías e infiltraciones en cada celda pero estas no se circulan hacia el cauce ni se realiza cálculo de agua subterránea en acuífero. Para efectuar una simulación de este tipo hay que seleccionar el elemento del menú *Proyecto→Simulación de Ciclo Superficial...* Esta simulación permite obtener resultados meteorológicos, de evaporación, de nieve y de humedad en la vegetación y el suelo.

La **simulación del río con Muskingum**, además de realizar todas las operaciones de la simulación de ciclo superficial, transmite el agua a los acuíferos y la circula superficialmente y en el río con el método de Muskingum. Requiere un tiempo de cálculo mayor que una simulación equivalente de ciclo superficial. Permite obtener los mismos resultados de la simulación de ciclo superficial más nivel de los acuíferos, agua circulada superficialmente, caudal horario y diario en el río.

La **simulación del río 1-D** o simulación hidráulica, es una extensión de una simulación del río con Muskingum que realiza un cálculo más fino de la avenida con un modelo de circulación unidimensional que permite la determinación de la llanura de inundación máxima.

#### <span id="page-30-1"></span>**LANZAR UNA SIMULACIÓN HIDROLÓGICA**

Cuando se inicia una simulación hidrológica, ya sea de ciclo superficial o completa, aparece una ventana donde se define 1) el intervalo de simulación, 2) los resultados que se quieren guardar y 3) las regiones activas.

En la pestaña fechas de la ventana de simulación [\(Figura 30\)](#page-31-0) se eligen las fechas de inicio y final de la simulación. Para facilitar la elección se permite definir las fechas directamente con un control experto de Windows [\(Figura 32\)](#page-32-1), o a partir de las fechas de los eventos de precipitación (fichero de eventos en las propiedades del proyecto, clave m2 en [Tabla 4\)](#page-47-0). También se puede definir la fecha de inicio y el número de días que se quieren simular. Presionando el botón con el texto "<<" automáticamente se escribe la fecha final que corresponde con ese intervalo.

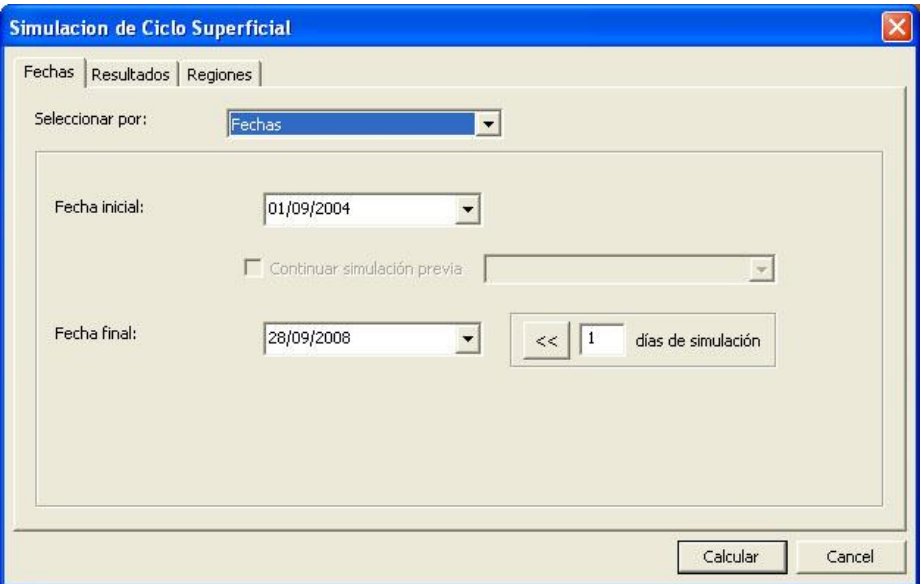

<span id="page-31-0"></span>**Figura 30. Ventana de Simulación. Intervalo de fechas.**

Un elemento importante de esta pestaña es la posibilidad de continuar con una simulación del mismo tipo ya efectuada con anterioridad dentro del proyecto y, por tanto, almacenada en la carpeta *Resultados*. En el caso de seleccionar esa posibilidad mediante la activación de la opción C*ontinuar simulación previa,* la fecha inicial queda automática e inamoviblemente fijada a la final de la simulación base seleccionada. En ese caso se tomarán como condiciones iniciales las condiciones al final de esa simulación base. Todas las simulaciones que se efectúen guardan las condiciones finales de manera automática, de manera que pueden en el futuro continuarse dentro del mismo proyecto. Si, como en el caso de la [Figura 30,](#page-31-0) en el proyecto no existen simulaciones previas que continuar, esta opción aparece desactivada.

Desde la pestaña de variables [\(Figura 31\)](#page-32-0) se seleccionan los resultados de la simulación que se quieren guardar para poder estudiar o representar. Las variables de resultados obtenibles dependen del tipo de simulación (ver [Tabla 5,](#page-47-1) [Tabla 6](#page-48-0) y [Tabla 7](#page-48-1) en *[Anejo A. Ordenación de la](#page-43-0)  [información.](#page-43-0)*). Una vez decidida la variable de la que se quieren obtener resultados, es recomendable seleccionar la simulación más simple (y por tanto más rápida) que la ofrezca.

| Variables                 | Intervalo |   | Calcula Mapa | Calcula Tabla | Sufijo      | <b>Unidades</b> | Ä            |
|---------------------------|-----------|---|--------------|---------------|-------------|-----------------|--------------|
| variableIntermedia        |           |   |              |               |             |                 |              |
| EV. Suelo                 | Día       |   |              |               | EvS         | mm.             |              |
| Inf. Profunda             | Día       |   |              |               | Per         | mm              |              |
| <b>Infiltración</b>       | Día       |   |              |               | Inf         | mm              |              |
| Escorrentía superficial   | Día       | ÷ | $\checkmark$ |               | ExP         | mm              |              |
| EV. Nieve                 | Hora      | × |              |               | EvN         | mm              |              |
| Fusión Nieve              | Día.      |   |              |               | Fus         | mm              |              |
| FV, cubierta.             | Evento    |   |              |               | EvC         | mm              |              |
| Interceptación            | Año       |   |              |               | Int         | mm              |              |
| Prec. Congelada           | Total     |   |              |               | Pcq         | mm              |              |
| Q. Subsuperficial         | Día       |   |              |               | <b>Qlat</b> | mm              |              |
| variablede estado         |           |   |              |               |             |                 |              |
| Humedad en Cubierta       | Día       |   |              |               | <b>HCub</b> | mm.             |              |
| Equivalente de Agua en Ni | Día       |   |              |               | EAn         | mm              |              |
| Humedad suelo (capa 1)    | Día       |   |              |               | HSol1       | mm              |              |
| Humedad suelo (capa 2)    | Día       |   |              |               | HSol2       | mm.             |              |
| Energía Interna Nieve     | Día       |   |              |               | Un          | MJ              | $\checkmark$ |

<span id="page-32-0"></span>**Figura 31. Simulación de ciclo superficial. Variables.** 

También es posible escoger en esta ventana (columna *intervalo*) la escala temporal a la que se quieren los resultados: horaria, diaria, por evento, anual o total (durante todo el periodo de simulación).

Los resultados pueden guardarse en forma de mapas para la escala temporal antes elegida o en forma de tablas de valores agregados por región. La primera de las formas se traducirá en una secuencia de mapas, uno por cada paso de tiempo a la escala temporal seleccionada, con un gran consumo de espacio en disco, mayor cuanto mayor sea el intervalo de simulación y menor la frecuencia de resultados pedida. La segunda opción permite guardar los resultados acumulados por región de acuerdo al mapa de regiones definido en las propiedades del proyecto [\(Figura 24\)](#page-26-0), con un consumo de espacio en disco mínimo. Este tipo de resultado ofrece el promedio de la variable seleccionada dentro de cada una de esas regiones y puede ser visualizado en forma de gráfica temporal.

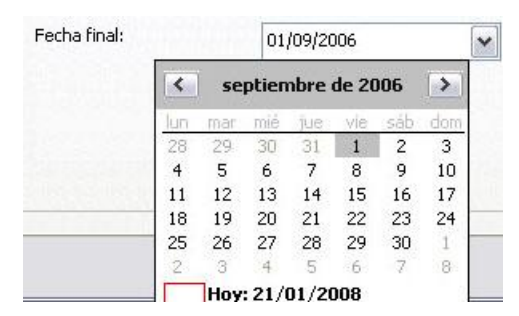

<span id="page-32-1"></span>**Figura 32. Ventana de Simulación. Selección de fecha.**

Es muy importante tener en cuenta que la activación de cada variable de resultados nueva implica un gran incremento en el **tiempo de cálculo**. Y si es en forma de mapa, también en espacio en disco. Por ello, antes de lanzar una simulación, el programa comprobará que el espacio en disco libre es suficiente para almacenar todos los resultados pedidos.

La última pestaña permite seleccionar las regiones activas durante la simulación basándose en el mapa de regiones definido por el usuario ( [Figura 24\)](#page-26-0). Cuando sólo se quieren obtener resultados de una zona concreta, esta selección del área de cálculo disminuye mucho el tiempo de ejecución.

| <b>Simulacion de Ciclo Superficial</b>                                                                                                    |                                  |
|----------------------------------------------------------------------------------------------------|----------------------------------|
| Fechas Resultados Regiones                                                                                                    |                                  |
| Regiones<br>M<br>$\vee$ Región 1<br>$\nu$ Región 2<br>Región 3<br>$\vee$ Región 4<br>$\nu$ Región 5<br>$\vee$ Región 6<br>$\nu$ Región 7<br>$\nu$ Región 8<br>$\nu$ Región 9<br>$\blacktriangledown$ Región 10<br>$\vee$ Región 11<br>$\triangledown$ Región 12 | $\triangle$                      |
| $\triangledown$ Región 13<br>$\triangledown$ Región 14<br>$\triangledown$ Región 15<br>$\vee$ Región 16<br>$\triangledown$ Región 17<br>$\triangledown$ Región 18                                                                                               | $\ddot{ }$<br>Calcular<br>Cancel |

<span id="page-33-0"></span>**Figura 33. Ventana de Simulación. Regiones activas.**

Una vez seleccionadas las variables, las fechas y las regiones, se puede lanzar la simulación con el botón *Calcular*. Una barra de progreso indica que el modelo está calculando, proceso durante el cual no se podrá realizar ninguna acción sobre el programa, salvo cancelar la simulación [\(Figura 34\)](#page-33-1). En la ventana de resultados [\(Figura 35\)](#page-33-2) se van mostrando las incidencias más importantes durante la carga de los datos y la fecha actual mientras la simulación está en marcha. Una característica importante de esta ventana es que, en caso de error, detalla la causa del mismo, lo que permite su corrección. La duración del cálculo dependerá del número de celdas a simular, del intervalo de simulación, del número de variables pedidas y de las características del ordenador.

<span id="page-33-1"></span>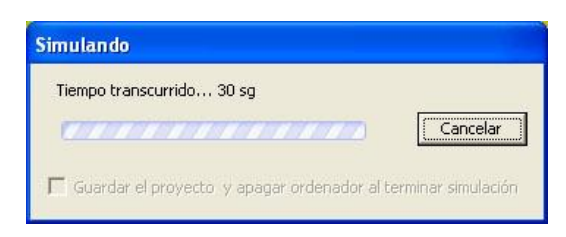

**Figura 34. Ventana de progreso de la simulación.** 

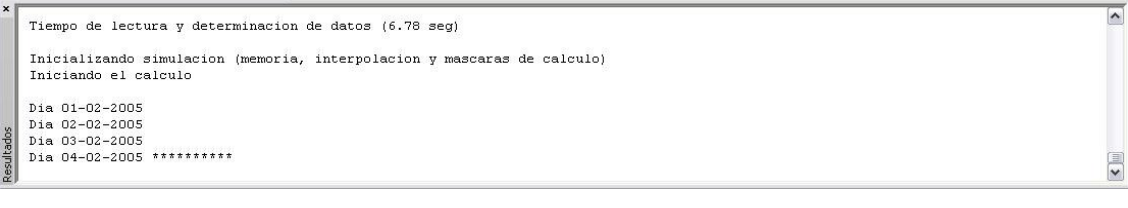

<span id="page-33-2"></span>**Figura 35. Ventana de resultados.** 

#### <span id="page-34-0"></span>**LANZAR UNA SIMULACIÓN HIDRÁULICA**

Una simulación hidráulica 1-D se configura a través de una ventana con dos pestañas [\(Figura 36](#page-34-1) y [Figura 38\)](#page-36-0). En la primera de ellas se definen las dos características principales de la simulación: tramo de río y caso de avenida a simular.

El **tramo de río** o dominio espacial de la simulación se determina a través del número de la sección inicial y final en la que se realizará el cálculo. Si se quiere analizar la inundación producida en una zona del río, es conveniente acotar la longitud simulada al tramo de interés, ya que el tiempo de simulación puede aumentar enormemente pero sin aportar más información útil. La información dada por la etiqueta dinámica al pasar el ratón sobre la zona de mapa puede ser muy útil para encontrar el número de esas secciones. En la [Figura](#page-35-0)  [37](#page-35-0) se ve el resultado que ofrece esa etiqueta de ayuda al situar el ratón sobre la planta del río 1-D en la capa *Geometría del río*. En ese punto da información sobre el número de sección, el PK del río, que es la distancia desde su origen aguas arriba, y las coordenadas UTM.

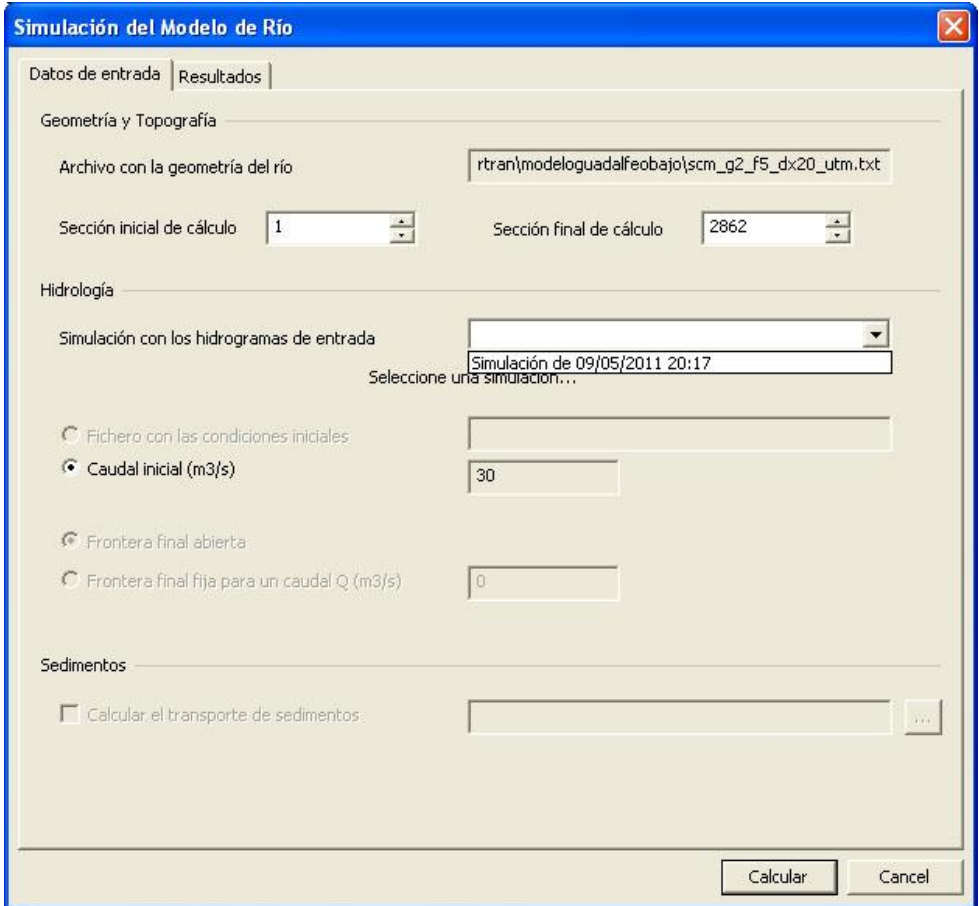

<span id="page-34-1"></span>**Figura 36. Ventana de simulación modelo 1-D. Propiedades principales.** 

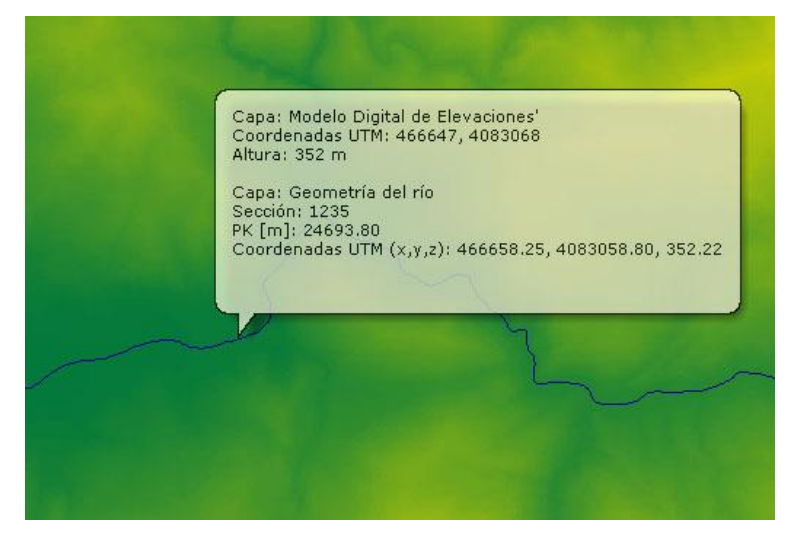

**Figura 37. Etiqueta dinámica de ayuda en zona de mapa sobre río 1-D.** 

<span id="page-35-0"></span>La avenida a simular o **hidrograma de entrada** se selecciona a partir de una **simulación hidrológica completa** previamente realizada. Esta simulación hidrológica base es la encargada de calcular los hidrogramas en los puntos del río definido para el cálculo con Muskingum y que serán trasladados a los puntos del río definido para el 1-D. Por lo tanto, hay que tener la precaución de definir ambos ríos con la coincidencia necesaria para que esto pueda hacerse, lo que implica que debe haber al menos un punto del río de Muskingum de la simulación base aguas arriba del inicio del tramo a simular con 1-D. En el editor desplegable de la primera pestaña denominado *Simulación con los hidrogramas de entrada* aparecerán todas las simulaciones base válidas a partir de cuyos hidrogramas se puede realizar el cálculo 1-D. Estas serán todas las simulaciones hidrológicas completas y también todas las simulaciones 1-D previas, lo que permite repetir una simulación 1-D con los mismos hidrogramas de entrada pero distinta configuración de geometría o de resultados.

El intervalo de tiempo en el que se realizará la simulación hidráulica se calcula a partir de los hidrogramas de la simulación hidrológica base seleccionada y el caudal mínimo definido, que es de 30 m<sup>3</sup>/s. La fecha de inicio será aquella en la que el caudal del hidrograma en la sección inicial supere el caudal mínimo. La simulación continuará hasta que el caudal del hidrograma baje de ese mínimo o se llegue al final de la simulación hidráulica. Al igual que ocurre con la longitud del tramo, el tiempo de cálculo dependerá de la duración del intervalo de simulación, por lo que se recomienda tener una idea de qué intervalo se va a simular a fin de que el cálculo sea lo más ágil posible de acuerdo a los resultados que se quieran obtener. Esta amplitud se controla al seleccionar simulaciones hidrológicas base que estén lo más ajustadas posible al intervalo de interés, lo que normalmente quiere decir que estén ajustadas a la duración de la avenida de estudio.

La segunda pestaña [\(Figura 38\)](#page-36-0) permite seleccionar la cantidad de resultados que se obtendrán y configurar algunos de los parámetros de cálculo del modelo hidrodinámico.

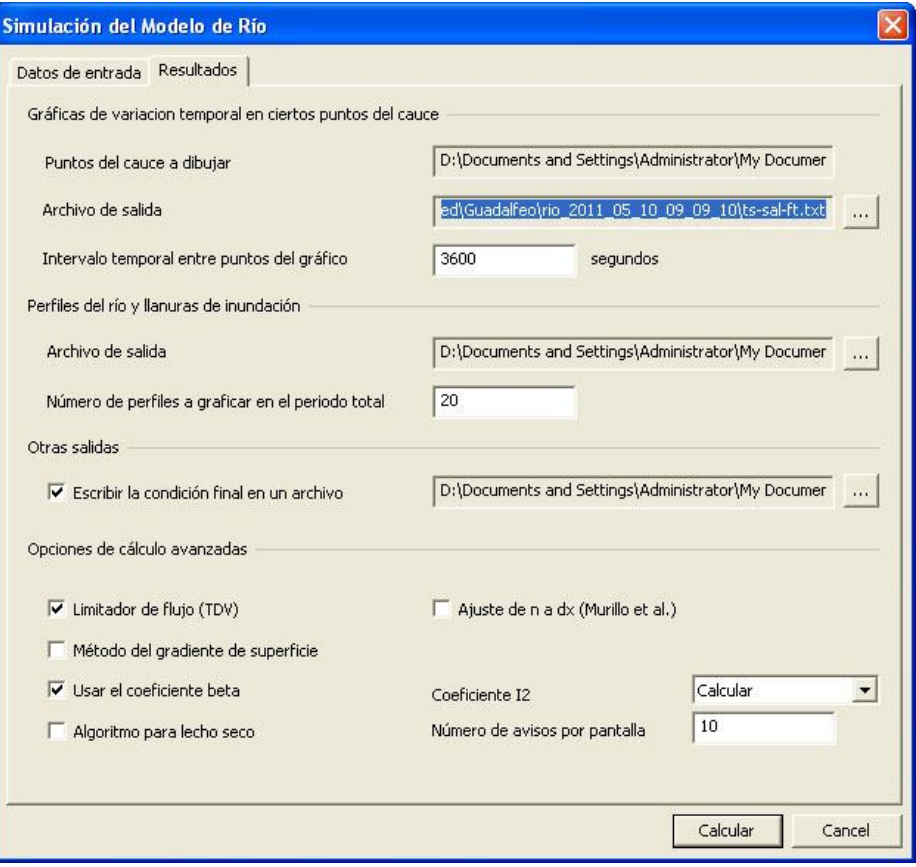

**Figura 38. Ventana de simulación modelo 1-D. Opciones de cálculo y resultados.** 

<span id="page-36-0"></span>El modelo de cálculo hidrodinámico se denomina GuadalFortran y por cuestiones de facilidad de desarrollo se encuentra separado del modelo de cálculo WiMMed. El significado de todos estos parámetros de cálculo se pueden consultar en el manual de usuario propio de dicho modelo, donde se explican con el mayor detalle junto con la base teórica y los formatos de los datos de entrada y salida del modelo. Este manual se denomina *Modelo Unidimensional de Flujo no estacionario en Cauces Naturales. GuadalFortranV44. Documentación y manual de usuario*.

### <span id="page-37-0"></span>**6.5. Resultados**

Una vez finalizado el cálculo con éxito, los resultados de la simulación aparecerán dentro de la categoría *Resultados* del árbol de proyecto, en una subcarpeta con la fecha y hora a la que se ejecutó dicha simulación. Las simulaciones previas efectuadas en el mismo proyecto no se eliminan.

Los resultados que aparecen en el árbol de proyecto, y por tanto son visualizables con WiMMed pueden ser de distintos tipos:

- o Secuencias
- o Gráficas
- o Capa de Polilíneas
- o Capa de Puntos

#### <span id="page-37-1"></span>**SECUENCIAS**

Cada variable de resultado pedida en forma de mapa da origen a una secuencia de mapas, uno por cada fecha en la que se ha generado un resultado, según el intervalo temporal de resultados seleccionado. Por tanto puede ser visto en forma de vídeo con los controles de la barra de herramientas [\(Figura 6\)](#page-13-1).

<span id="page-37-2"></span>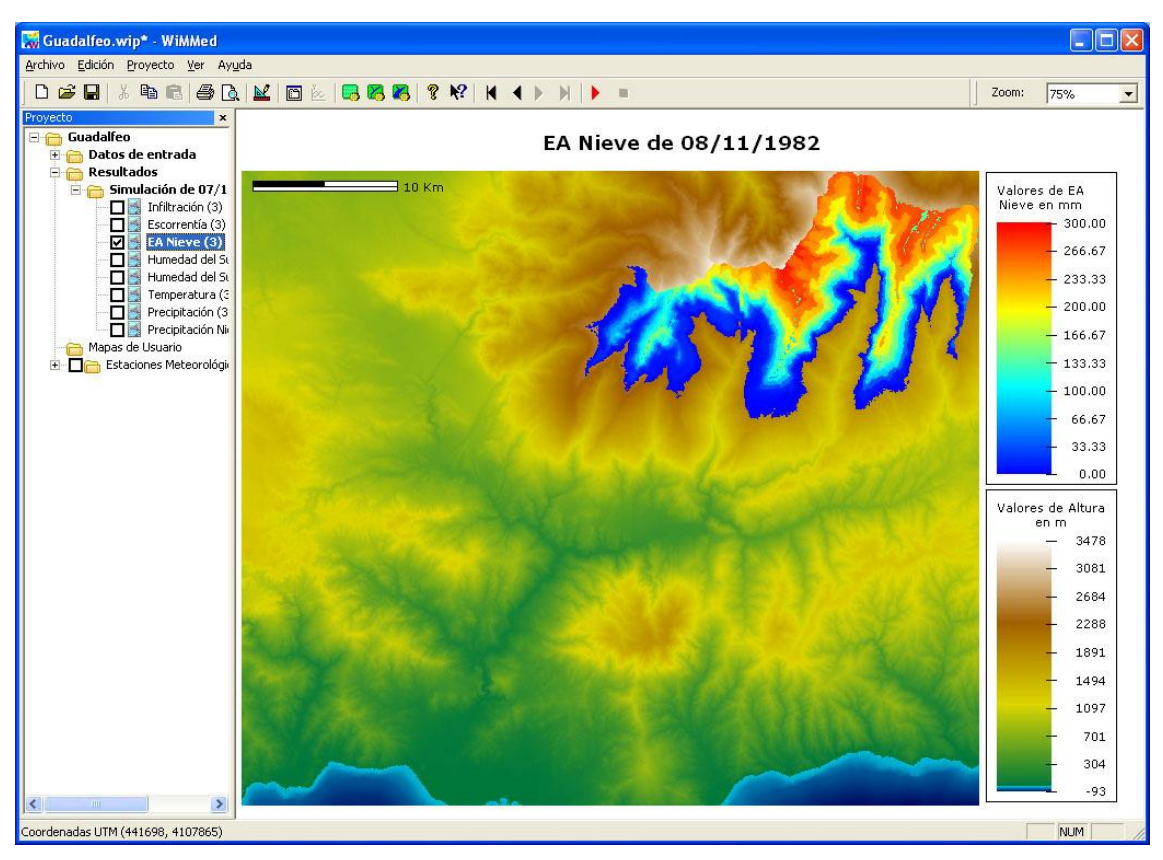

**Figura 39. Mapa de resultado. Equivalente de agua de la nieve.**

En la [Figura 39](#page-37-2) se muestra el resultado para la cantidad de nieve acumulada diaria (equivalente de agua, mm) para una simulación de 3 días de duración. En pantalla se muestra una de las imágenes de la secuencia calculada, que consta de 3 mapas, como se indica en el árbol de proyecto tras el nombre de la variable, entre paréntesis. En el título del mapa aparece el nombre de la variable y la fecha a la que corresponde la imagen actualmente mostrada. Cada mapa de la secuencia se puede exportar individualmente como fichero *raster* de Arc-GIS en formato texto o como fichero de imagen o incluso puede imprimirse directamente desde el propio árbol (con el menú contextual del botón derecho) o desde el menú *Archivo*.

En la [Figura 40](#page-38-0) se muestra otro ejemplo de resultado de la misma simulación, en este caso del exceso de precipitación o escorrentía superficial por celda total diaria.

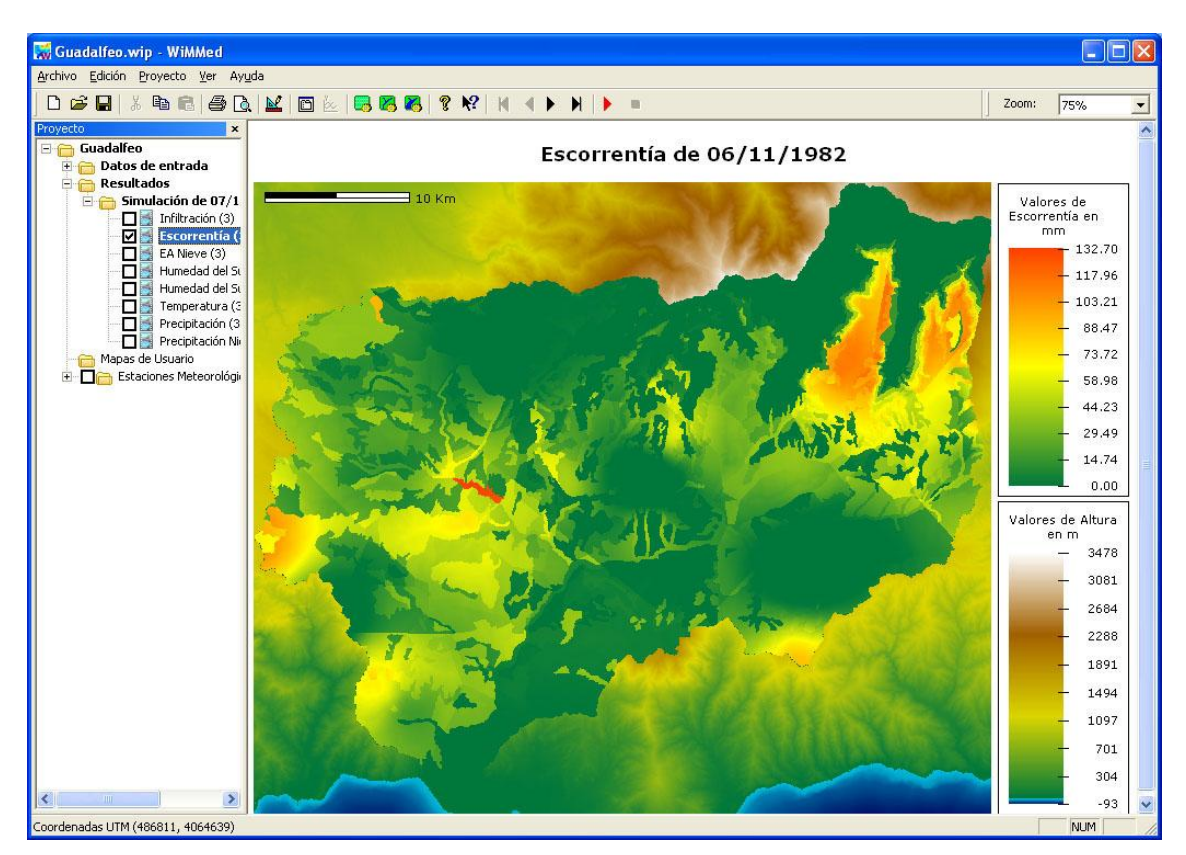

<span id="page-38-0"></span>**Figura 40. Mapa de resultado. Escorrentía superficial.**

Los mapas referidos a variables de estado (como el del equivalente de agua de la nieve) representan el estado instantáneo para la fecha del mapa. Los mapas de las variables intermedias (como el de escorrentía) y meteorológicas, sin embargo, representan en unos casos el promedio y en otros el valor acumulado de dicha variable entre la fecha del mapa anterior y la suya.

En el título que se muestra en la zona de mapa aparece el nombre de la variable calculada y la fecha a la que corresponde cada mapa de la secuencia generada. Esta fecha cambia adaptándose al elemento de la secuencia representado en cada momento. Si se han generado resultados diarios, aparecerá el día de simulación. En caso de ser horarios, se mostrará la fecha y también la hora. En este último caso, la hora (HH):00 hace referencia a que ese mapa muestra los resultados acumulados, medios o finales del intervalo de tiempo

(HH):00 y (HH+1):00, de igual forma que un mapa del día D hace referencia a los resultados acumulados, medios o finales del intervalo D y D+1.

#### <span id="page-39-0"></span>**GRÁFICAS**

Aquellos resultados no distribuidos, ya sea porque se trata de valores promedio por regiones o resultados de la simulación en río en puntos concretos, pueden ser visualizados desde WiMMed en forma de gráficas. Estas gráficas también se incluyen en el árbol de proyecto, aunque no muestran la opción de visibilidad. Cuando se hace doble click con el ratón sobre ellas se abre la gráfica en un nuevo diálogo, con distintas opciones según el tipo de gráfica de que se trate.

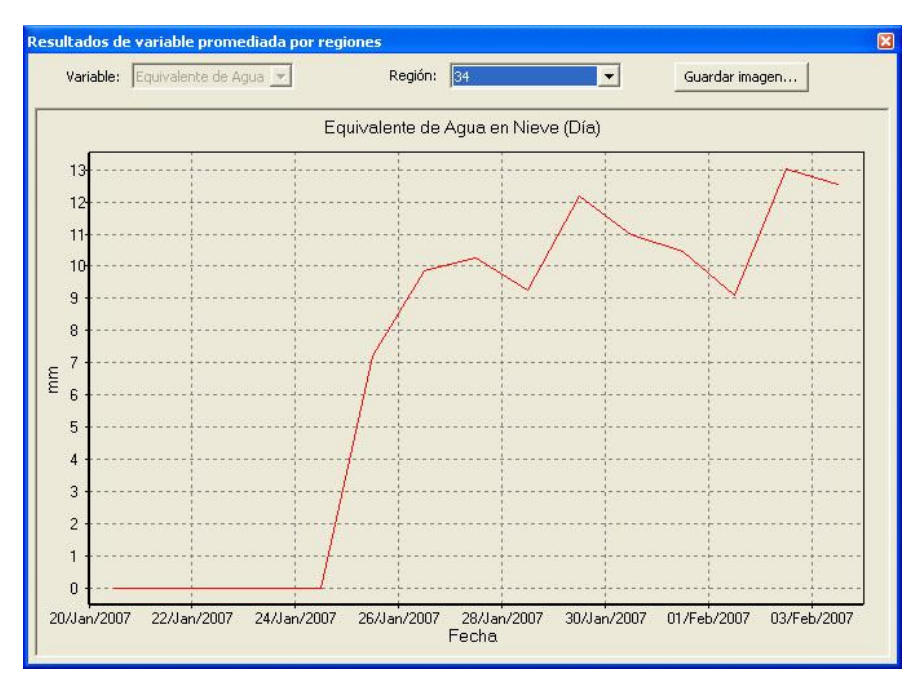

**Figura 41. Gráfica de resultados acumulados por región. Datos diarios de nieve.**

<span id="page-39-1"></span>En la [Figura 41](#page-39-1) aparece un ejemplo del primer tipo de gráficas que se pueden obtener. Son aquellas que corresponden a una simulación hidrológica en la que se han solicitado resultados acumulados por región (opción *Calcular Tabla* activada en [Figura 31\)](#page-32-0). Es una gráfica temporal que muestra el valor promedio de la variable seleccionada en cada una de las regiones o en la totalidad de la cuenca. En el editor desplegable *Región* se puede seleccionar a qué región corresponden los resultados dibujados.

Otro tipo de gráficas corresponde a los resultados del caudal calculado con el método de Muskingum en una simulación hidrológica completa. En este tipo de simulación, este resultado siempre aparece, no se puede desactivar, siempre y cuando el río esté bien definido y contenga puntos de aforo válidos (ver el apartado *[Red de drenaje \(fichero h2\)](#page-49-1)* en el Anejo B). En el árbol del proyecto aparecerá, dentro de los resultados de la simulación correspondiente, una carpeta denominada *Río con Muskingum* con los resultados en forma de gráficas del caudal medio diario y el caudal medio horario [\(Figura 42\)](#page-40-0) en los puntos de aforo. Ya dentro de la ventana con la gráfica, el caudal en el punto de aforo mostrado se selecciona con el editor desplegable *Punto del río.* 

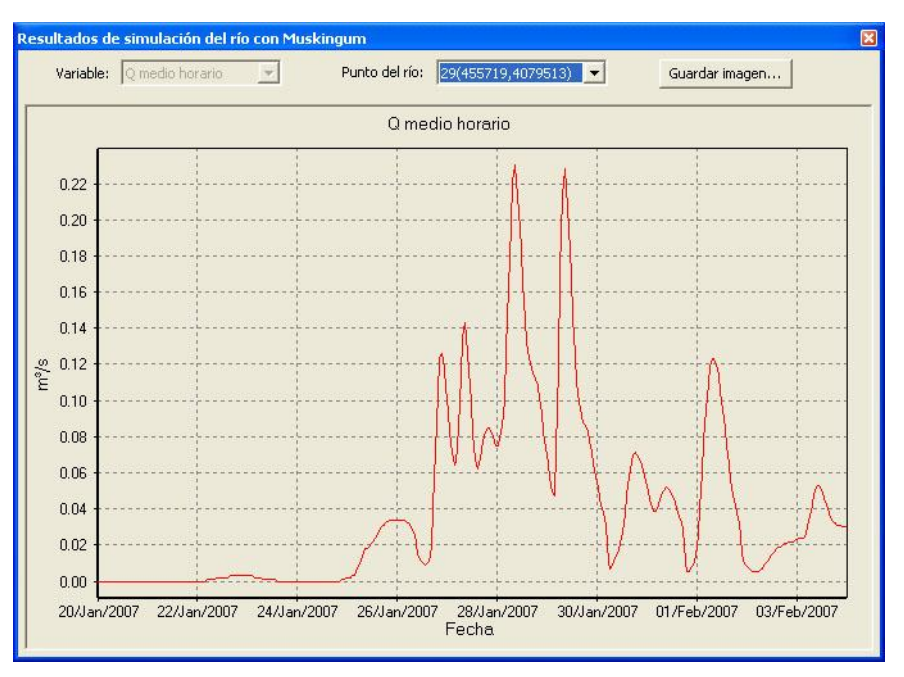

**Figura 42. Gráfica de resultados de caudal por Muskingum. Datos horarios.**

<span id="page-40-0"></span>El último tipo de gráficas corresponden a los resultados de una simulación hidráulica con el modelo 1-D. Para este tipo de simulación, dentro de la carpeta de resultados de la simulación aparecen dos gráficas, denominadas *Series temporales* y *Perfiles longitudinales*. La primera muestra la variación en el tiempo del caudal, altura de agua, velocidad, ancho del río, etc., en distintos puntos fijos del mismo [\(Figura 43\)](#page-40-1). La segunda muestra el estado de las mismas variables en todo el perfil longitudinal del río en cada paso de tiempo.

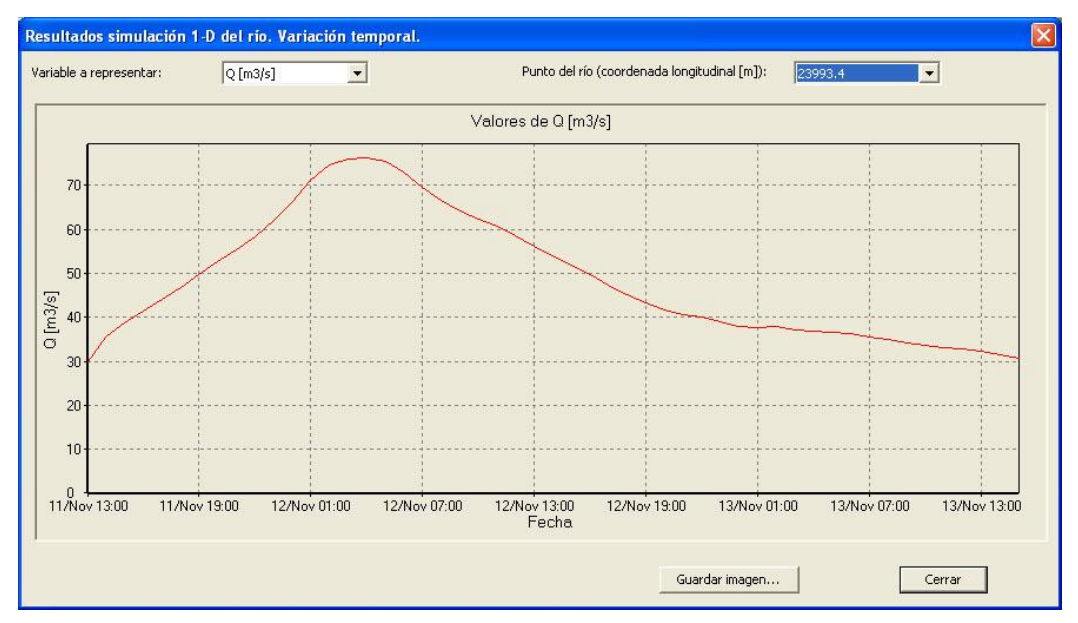

**Figura 43. Gráfica de resultados de río 1-D. Variación temporal..**

<span id="page-40-1"></span>Todos los tipos de gráficas ofrecen la posibilidad de ser guardadas directamente como imagen con el botón *Guardar imagen...*. Por su parte, los datos brutos que permiten pintar estas gráficas se encuentran almacenados en la carpeta de proyecto, desde donde pueden ser accedidos (ver apartado *[Otros resultados](#page-42-0)* en este mismo capítulo).

#### <span id="page-41-0"></span>**CAPAS DE POLILÍNEAS O PUNTOS**

Existen dos casos particulares de resultados. Uno de ellos es la llanura de inundación máxima obtenida a partir del cálculo con el modelo hidráulico 1-D, que se añade a los resultados como una capa con una polilínea rellena que representa la envolvente del nivel alcanzado por el agua en el cauce principal durante todo el intervalo de simulación [\(Figura](#page-41-1)  [44\)](#page-41-1). Esta capa sólo aparece en el caso de finalización exitosa de una simulación hidráulica o de río 1D.

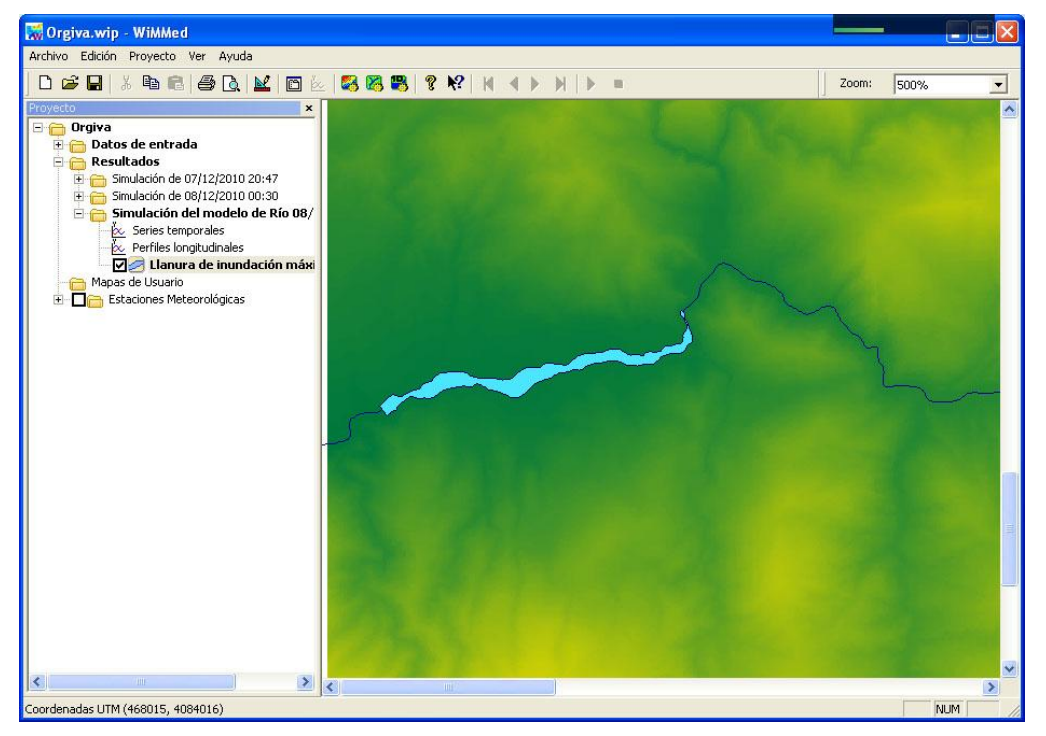

**Figura 44. Llanura de inundación máxima. Resultado de la simulación 1-D del río.**

<span id="page-41-1"></span>Esta llanura de inundación máxima se puede exportar como un fichero de texto tipo csv (*comma separated values*) en el que se almacenarán las coordenadas X, Y y cota del agua de todos los puntos que conforman su límite. Para ello hay que acceder a la opción *Exportar datos* con el menú contextual (botón derecho del ratón) sobre la capa del árbol de proyecto denominada *Llanura de inundación máxima* o sobre la zona de mapa colocándose justo sobre la representación gráfica de dicha llanura. La etiqueta dinámica de la zona de mapa [\(Figura](#page-16-0)  [10\)](#page-16-0) también da información sobre la cota de inundación en cada punto del **borde** de la llanura de inundación (no en el interior de la misma).

El segundo de estos casos particulares no es un resultado en sí, sino una representación de la localización de aquellos puntos donde se ha calculado el caudal horario y diario con el método de Muskingum, que WiMMed denomina como *puntos de aforo* [\(Figura 45\)](#page-42-1). Valor de caudal que puede verse en las gráficas correspondientes. Por tanto, esta capa sólo aparecerá como resultado de una simulación hidrológica completa.

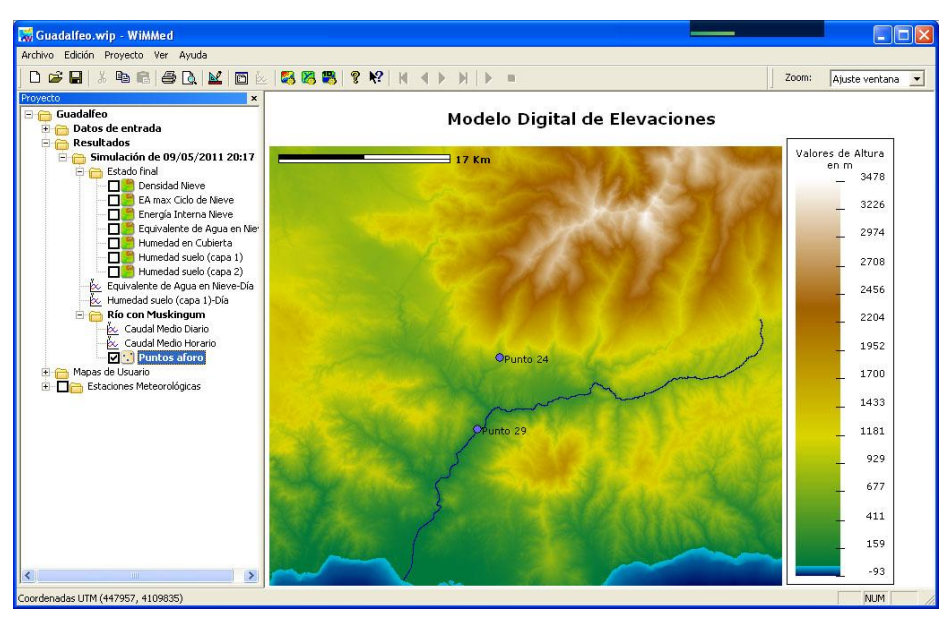

<span id="page-42-1"></span>**Figura 45. Puntos de aforo de la simulación hidrológica completa con Muskingum.**

#### <span id="page-42-0"></span>**OTROS RESULTADOS**

Aparte de los resultados visualizables directamente desde WiMMed, existen una serie de ficheros originados por una simulación que se almacenan en el disco duro dentro del directorio de proyecto (por efecto *Mis documentos→Proyectos de WiMMed→Nombre del Proyecto*) desde donde se pueden consultar y copiar. Estos resultados son:

- Mapas individuales que forman cada una de las secuencias de resultados
- Tablas de resultados acumulados por región (identificador AXR en su nombre)
- Ficheros de texto con los mm de agua aportados a los puntos de desagüe en forma de caudal superficial (prefijo QSup en su nombre), subsuperficial (prefijo QLat) y subterráneo (prefijo Ac\_QTot).
- Caudal en el río (prefijos QRio y QRioDiario). El primero tiene escala mixta horaria-diaria, y el segundo está promediado a diaria. Sólo con *Simulación de ciclo completo con Muskingum*.
- Mapas con el valor final de las Variables de Estado, que permiten continuar con la simulación actualizando los datos meteorológicos (prefijo Tot\_ e identificación de la variable según el sufijo que aparece en la [Figura 31\)](#page-32-0).
- Mapas de datos topográficos que no fueron definidos en el cálculo porque se encontraban en la categoría de avanzados y no eran necesarios para lanzar la simulación (pendiente, orientación, horizontes, SVF, MDR, MDF o Regiones de Desagüe RD). En este caso la propia simulación los genera y de este modo pueden ser incorporados por el usuario a los datos del proyecto para no tener que calcularlos de nuevo en siguientes simulaciones.

## <span id="page-43-0"></span>**Anejo A. Ordenación de la información.**

Según el tipo de simulación escogida, varían los datos que se requieren para calcular. En las siguientes tablas se recopila toda la información que es necesario definir para la realización de una simulación y que se puede obtener de ella, siempre en función del tipo de la misma según la clave que aparece en la [Tabla 1.](#page-43-1)

| Modelo Hidrológico          | Ciclo Superficial                  |    |
|-----------------------------|------------------------------------|----|
| Modelo Hidrológico Completo | Ciclo Completo Con Río (Muskingum) | S2 |
| <b>Modelo Hidráulico</b>    | Simulación del río 1-D             | S3 |
| <b>Sedimentos</b>           | (en desarrollo)                    | S4 |

**Tabla 1. Tipos de simulaciones disponibles.**

<span id="page-43-1"></span>En la [Tabla 2](#page-44-0) se detalla qué datos son de obligatoria definición para cada uno de los dos tipos de simulación hidrológica. Los datos se refieren como una clave formada por un par letra-número cuya correspondencia con las variables aparece en la [Tabla 4.](#page-47-0) Alguna de las claves que aparecen en la [Tabla 2](#page-44-0) no se detallan en las siguientes tablas porque se refieren a variables generales de la configuración como la fechas o tipo de simulación, que son internamente controladas por WiMMed (como es el caso de las claves de la r1 a la r7).

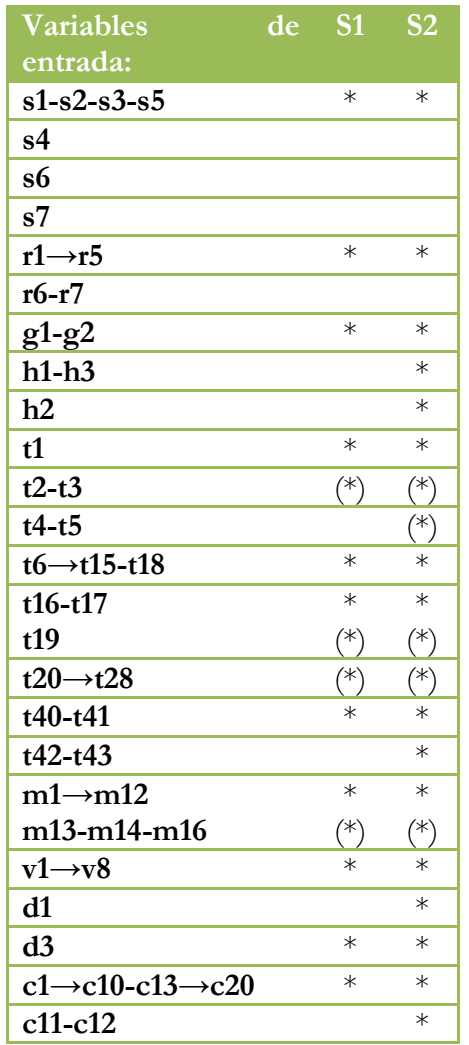

\* Dato necesario

(\*) Dato utilizable, pero que en caso de ausencia puede ser calculado (Cálculos sobre DEM)

#### **Tabla 2. Listado de datos necesarios según el tipo de simulación.**

<span id="page-44-0"></span>En las dos siguientes tablas se muestran qué datos y en qué orden aparecen en el árbol de proyecto [\(Tabla 3\)](#page-45-0) y en la ventana de propiedades [\(Tabla 4\)](#page-47-0).

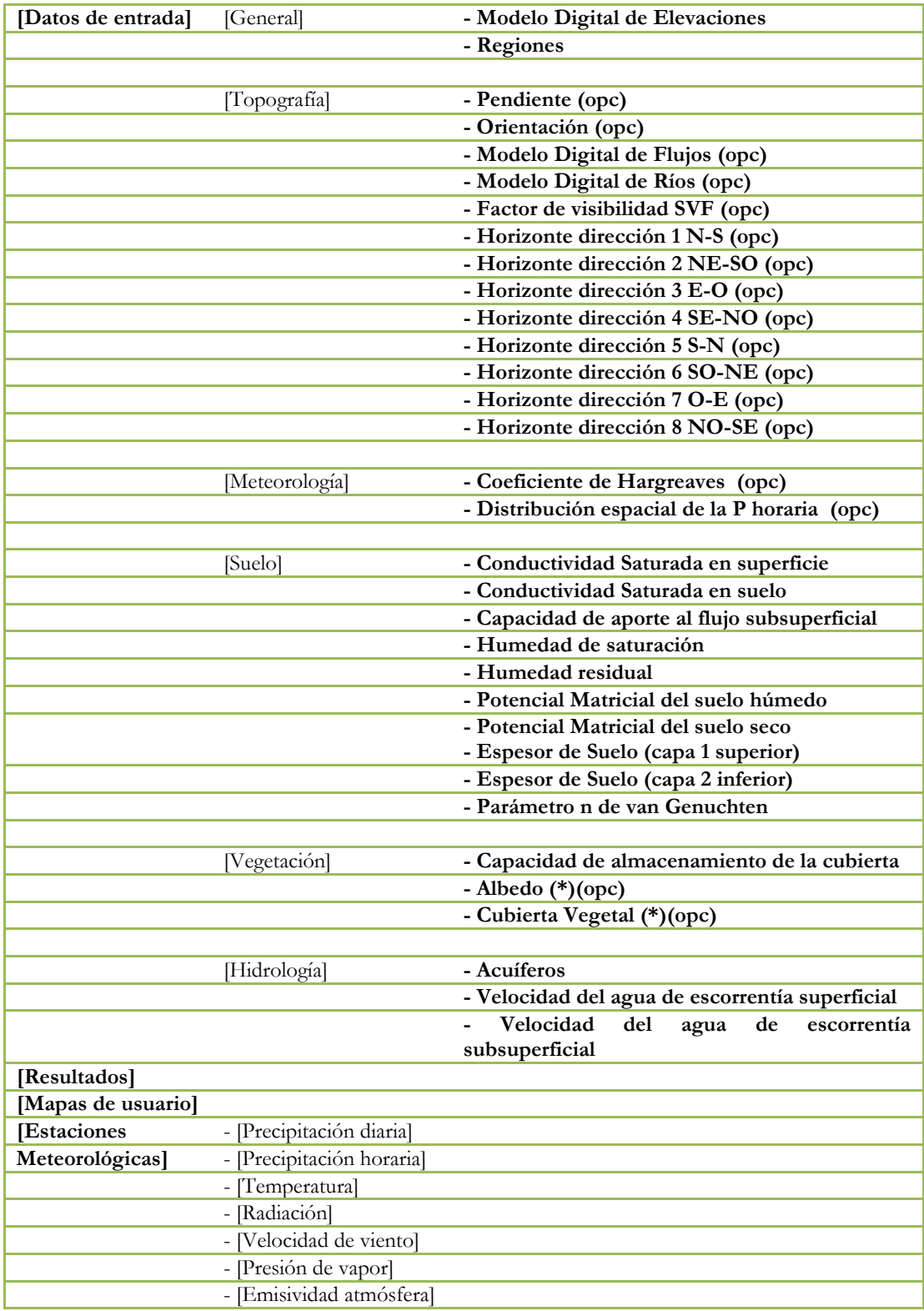

<span id="page-45-0"></span>(\*) Secuencia de mapas, (opc) Oopcional

**Tabla 3. Datos en el árbol de la ventana principal de WiMMed**

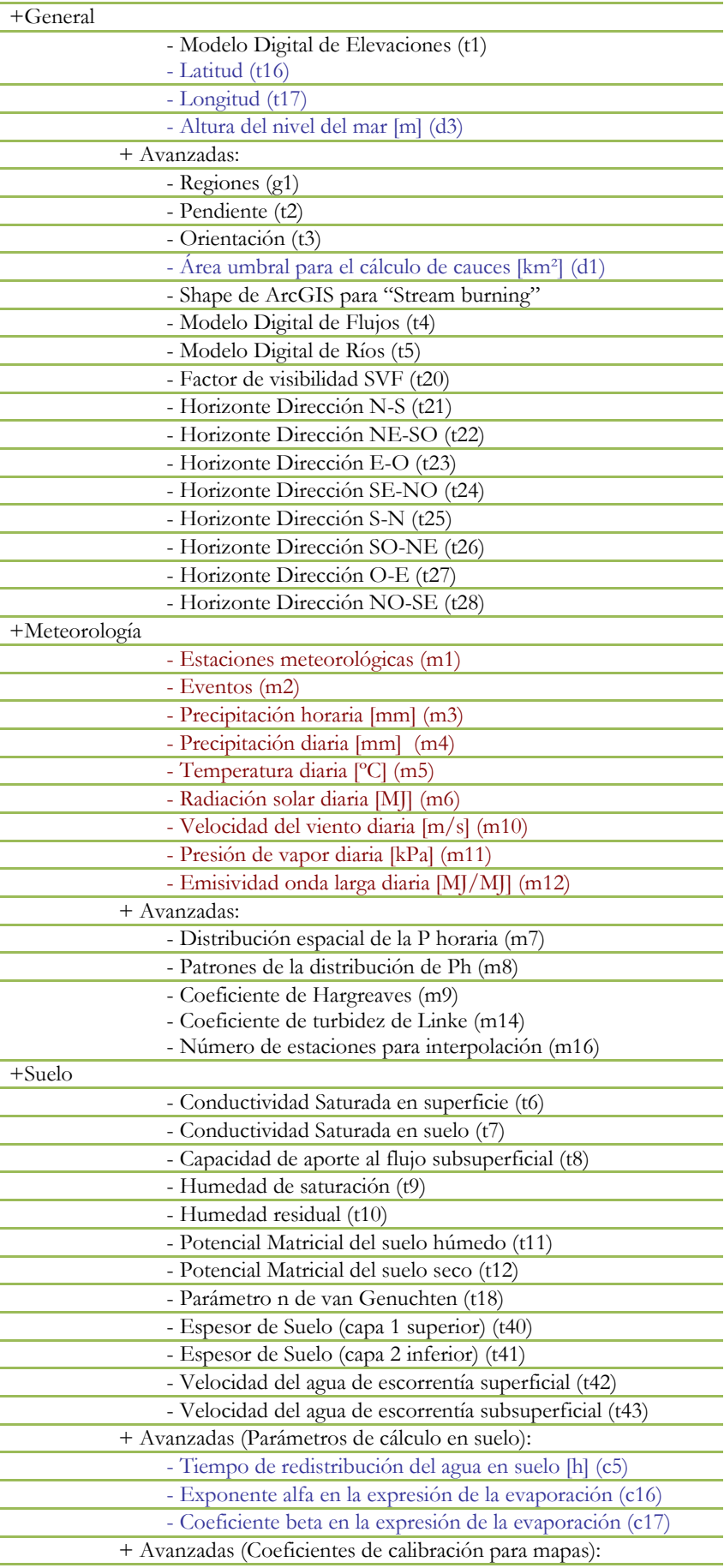

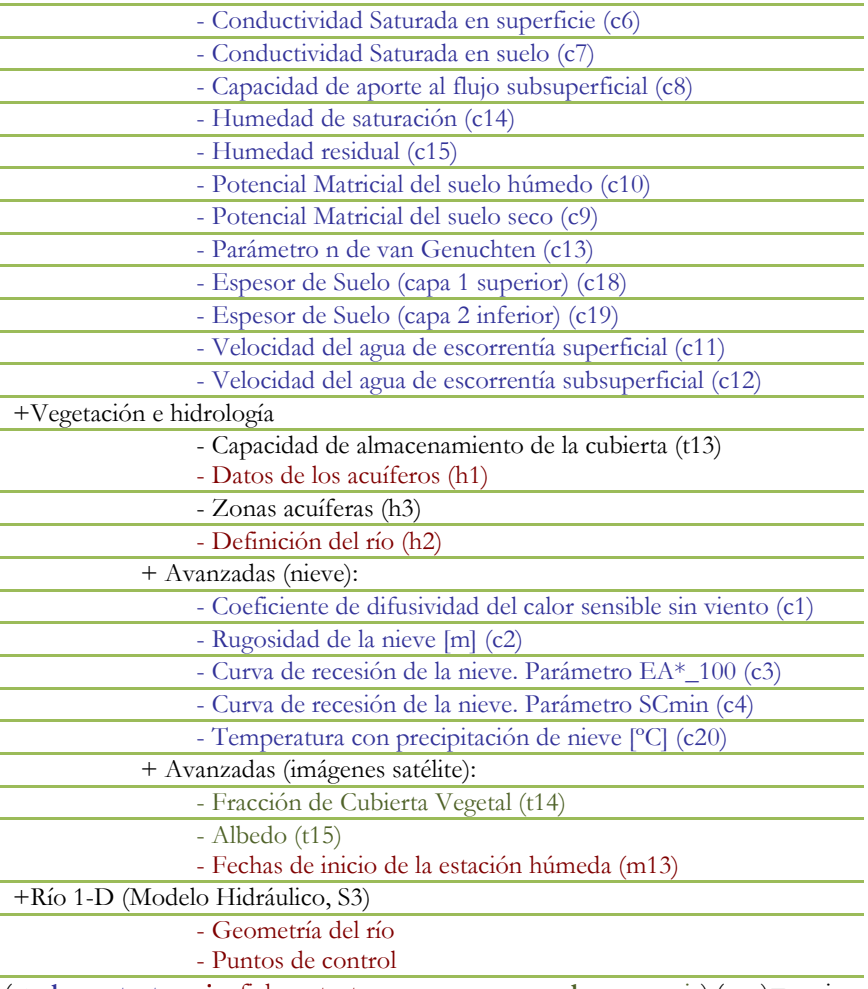

\* (**azul**: constante, **rojo**: fichero texto, **negro**: mapa, **verde**: secuencia) (opc)=opcional

**Tabla 4. Datos en la ventana de propiedades de proyecto con su clave.**

<span id="page-47-0"></span>Por último se recogen los tipos de resultados que se pueden obtener en cada tipo de simulación, tanto en variables intermedias [\(Tabla 5\)](#page-47-1) como en variables de estado [\(Tabla 6\)](#page-48-0) y en variables meteorológicas [\(Tabla 7\)](#page-48-1).

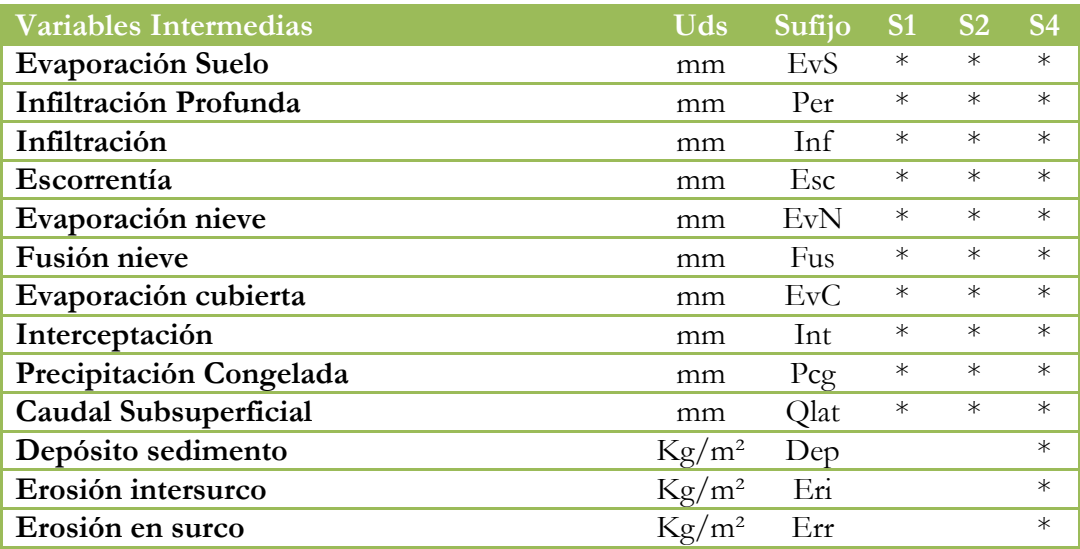

<span id="page-47-1"></span>**Tabla 5. Listado de variables intermedias activas según el tipo de simulación.**

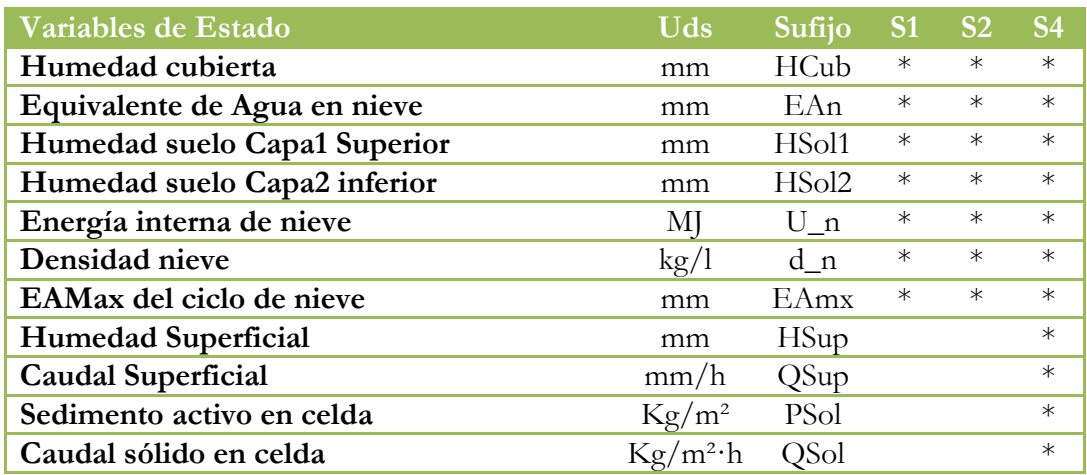

**Tabla 6. Listado de variables de estado activas según el tipo de simulación.**

<span id="page-48-0"></span>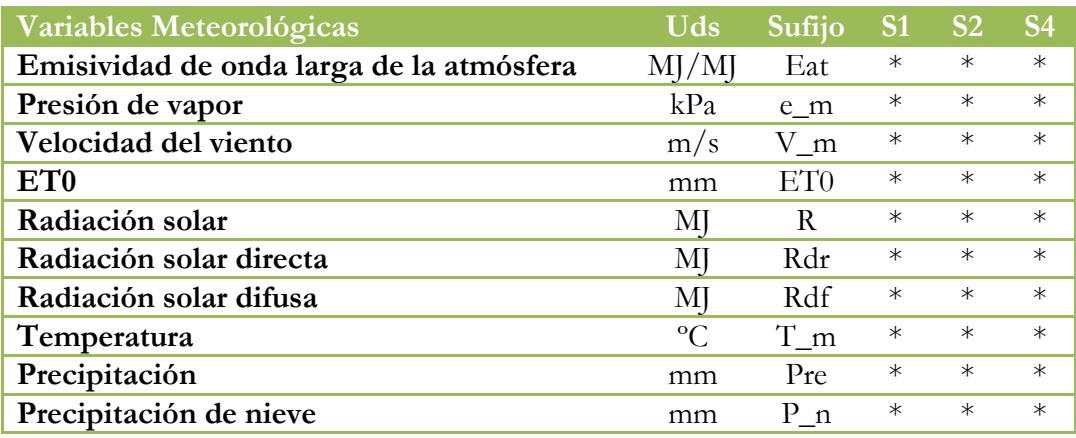

<span id="page-48-1"></span>**Tabla 7. Listado de variables meteorológicas activas según el tipo de simulación.**

## <span id="page-49-0"></span>**Mapas o ficheros raster ASCII ArcGIS**

Son todos aquellos que contienen una información espacial morfológica relacionada con las celdas de la matriz de la cuenca, con un valor por celda. Todos estos ficheros serán tipo *grid* o *raster* ASCII ArcGis estándar de exportación e importación, con datos separados por espacios en blanco, como los utilizados por ArcGis, de tal modo que sean legibles y modificables desde un entorno SIG estándar. Estos ficheros poseen un encabezado con *metadata* con el siguiente formato:

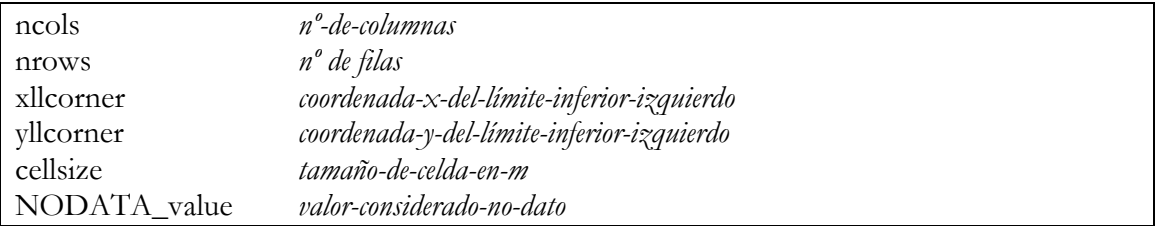

tras el cual se incluyen los datos separados por espacios en blanco las columnas y por salto de línea las filas. *ncols* y *nrows* son el número de filas (coordenada Y) y columnas (coordenada X) del *raster*, *xllcorner* e *yllcorner* hacen referencia a las coordenadas del punto inferior izquierdo del *raster*, *cellsize* al tamaño de la malla, obligatoriamente cuadrado, y *NODATA\_value* al valor que será considerado como no-dato. -9999 suele ser un valor típico para esta clave.

También se pueden introducir los ficheros en formato binario WiMMed que no es más que una versión binaria de los ficheros ASCII-ArcGis. El hecho de ser binarios permite una lectura y escritura en disco mucho más rápida. En este caso el encabezado se convierte en un identificador inicial de versión que ocupa 6 *bytes* (actualmente en ese espacio se leen los 6 caracteres *WiM01*) una secuencia de 2 números enteros de 2 *bytes* (tipo *short* de C/C++) y 4 números con decimales de 4 *bytes* (tipo *float* de C/C++). A continuación seguirán todos los datos con formato *float*.

## <span id="page-49-1"></span>**Red de drenaje (fichero h2)**

Este fichero permite definir una red de drenaje para su cálculo en una simulación tipo S2 mediante Muskingum. La red de drenaje se define a partir de puntos significativos localizados en el cauce (**nodos**), tramos de ríos que discurren entre pares de estos puntos (**ramales**) y embalses cuya salida se sitúa en alguno de los puntos. WiMMed permite definir redes de drenaje complejas, compuestas por el número de ramales que el usuario quiera definir. Cada línea del fichero representa alguno de los tres elementos posibles descritos (nodo, ramal o embalse). Sí la línea comienza con un símbolo de porcentaje (*%*) el programa la interpretará como un comentario y no la tendrá en cuenta.

Los ramales deben ser definidos entre dos nodos que existan. La delineación automática del río basada en el Modelo Digital de Elevaciones unirá el nodo inicial con el nodo final circulando el agua, calculando su longitud y añadiendo al ramal como puntos intermedios todos aquellos nodos por los que pase durante este camino. Al final, sólo los nodos que sean inicio o final de un ramal, o hayan sido atravesados por uno, serán considerados

activos en la simulación. Se entiende por ramal todo aquel tramo de río que mantiene unas características aproximadamente constantes, sobre todo en lo que se refiere a su ancho y a su rugosidad.

Cada nodo se define en una línea con la siguiente forma:

- Un carácter inicial N que indica que se trata de un nodo.
- Un identificador Id exclusivo para cada nodo, que será un número positivo mayor que uno. Este identificador se utilizará, por ejemplo, en la definición de las propiedades de los acuíferos <h1> o en la identificación de la sección a la hora de visualizar los caudales de salida.
- Coordenadas UTM del nodo. Si algún nodo no está situado exactamente sobre un punto del canal principal del río según el MDF, será trasladado automáticamente al más cercano siguiendo la dirección del flujo. Aquellos puntos que compartan coordenadas o que estén situados fuera de los límites de la red de drenaje serán automáticamente borrados.
- Clave que indica si el nodo es punto de medida de caudales o no (valor 1/0). Todos los nodos incluidos en la red de drenaje serán utilizados como generadores de subcuencas, pero sólo se guardará el caudal saliente de los nodos que hayan sido declarados como punto de medida de caudales (1 en esta clave) en los distintos ficheros de resultados de caudal en el río.
- Una descripción opcional, de cualquier longitud y con espacios en blanco permitidos.

Los ramales se definen:

- Un carácter inicial R.
- Identificador Id del nodo inicial (aguas arriba)
- Identificador Id del nodo final
- Clave que indica si el ramal está activo o no (valor 1/0). Sirve para desactivar tramos sin necesidad de borrar ni comentar la línea correspondiente a este ramal.
- Valor medio de la rugosidad de Manning en el tramo
- Ancho medio en metros en el tramo
- Una descripción opcional, de cualquier longitud y con espacios en blanco permitidos.

Los embalses se consideran elementos puntuales situados en un nodo. En el apartado siguiente se explican específicamente con más detalle. En el fichero de configuración del río se definen con una línea con las siguientes características:

- Un carácter inicial E.
- Identificador Id del nodo donde se sitúa la presa
- Clave que indica si el embalse está activo o no (valor 1/0). Sirve para desactivar embalses sin necesidad de borrar ni comentar la línea correspondiente a este embalse.
- Archivo que contiene la geometría del embalse (cota-volumen-área), entre comillas (*"*), con espacios en blanco en el nombre si se desea.
- Una descripción opcional, de cualquier longitud y con espacios en blanco permitidos.

Los nodos que se definan en este fichero y que estén activos (es decir, se encuentren en los extremos o atravesados por un ramal), funcionarán como puntos de aporte de caudal superficial, subsuperficial y subterráneo al río para la simulación del río, tanto hidrológica con Muskingum como hidráulica con 1-D. Los ramales pueden ir unidos entre sí de manera lineal o arborescente, pero de manera que formen una red de drenaje coherentemente conectada. La [Figura 46](#page-51-0) muestra el esquema de una red de drenaje compleja pensada como representación del río Adra, en Almería. Los puntos verdes son puntos declarados como aforos; sólo se guardará en fichero los resultados de caudal en el río cada hora y día de estos puntos. Es importante que la red tenga conectividad y que la desembocadura de cada ramal sea a través de un punto activo. La salida de texto que el modelo va mostrando en la barra de resultados [\(Figura 5\)](#page-13-0) a medida que carga los datos para una simulación hidrológica completa, muestra un resumen de la interpretación de la configuración del río.

En la [Figura 47](#page-52-0) se muestra esa salida para el caso del río Adra esquematizado previamente. En ese resumen se indica cuántos ramales hay definidos (6), los nodos inicial, final e intermedios de esos ramales, y el número de afluentes que le llega a cada ramal. El ramal 4 es un buen compendio las opciones que existen para establecer la conectividad en la red. Dicho ramal se ha definido entre el nodo 9 y el 13, pero el resumen nos indica que en la circulación entre ambos nodos ha encontrado otros dos nodos, el 10 y el 11, que entran a formar parte del tramo. De esta manera, queda dividido en 3 subtramos. En uno de esos nodos intermedios, se le incorpora el ramal 1, que desemboca en el nodo 11. Por ello se dice que el ramal 4 tiene 1 afluente. A su vez, el propio ramal 4 desemboca en otro nodo intermedio del ramal 5, con lo que la red queda perfectamente conectada. Es importante comprobar que los nodos intermedios son encontrados y la red cerrada.

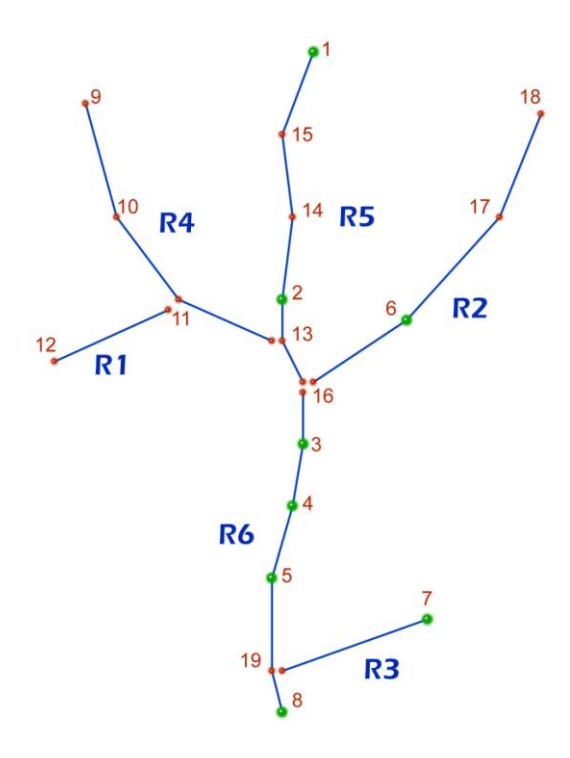

<span id="page-51-0"></span>**Figura 46. Esquema del río Adra (ramales y nodos) para el cálculo con Muskingum.**

|    | Configuracion del rio. Tramos validos: <6> |           |           |                              |
|----|--------------------------------------------|-----------|-----------|------------------------------|
| Ιd | Longitud <m></m>                           | Afluentes |           | Subtramos                    |
|    | 9724.8                                     |           | $12 - 11$ |                              |
|    | 8014.5                                     | Ø         |           | $18-17$ 17-6 6-16            |
|    | 5414.4                                     |           | $7 - 19$  |                              |
|    | 17600.5                                    |           |           | $9 - 10$ 10-11 11-13         |
|    | 11596.4                                    |           |           | $1-15$ 15-14 14-2 2-13 13-16 |
|    | 30223.3                                    |           |           | $16-3$ 3-4 4-5 5-19 19-8     |

**Figura 47. Salida del modelo durante la carga de datos de río.**

<span id="page-52-0"></span>La coherencia de la red de drenaje también impone la condición de que varios ramales pueden llegar a un mismo punto, pero cada punto sólo puede ser origen de un ramal.

A continuación se muestra el ejemplo del fichero de configuración del Río Guadalfeo hasta la presa de Rules. El cauce principal en esta configuración simplificada tiene 2 ramales. Uno que va del nodo 1 al 4 y otro que va del 4 al 29. La circulación automática del flujo por parte del modelo determina que en el primer ramal, entre el nodo 1 y 4, se atraviesa el nodo 3, que entra a formar parte intermedia de este ramal. Un afluente, el río Trevélez, se define como ramal entre el nodo 2 y 3, por lo que se incorpora al Guadalfeo en este nodo final. Sólo el caudal en los nodos 4 y 29 se almacenará en los ficheros de resultados, ya que son los únicos nodos que se definen como aforos:

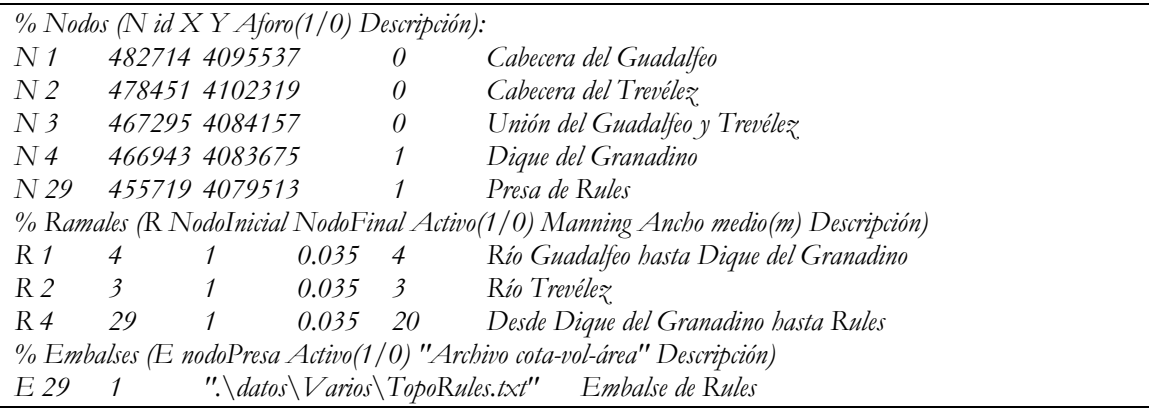

#### **Embalses (fichero de geometría de embalse y ficheros q?)**

Los embalses en WiMMed son elementos puntuales situados en un punto presa o punto de desembalse. Si se quiere continuar la propagación de esta caudal aguas abajo, este punto debe coincidir con el punto inicial de un tramo único de río. Si se quieren propagar las aportaciones aguas arriba del embalse hasta el mismo, el punto de presa debe coincidir con el punto final de uno o varios tramos de río. Cada embalse queda caracterizado por un identificador entero único que coincide con el punto de presa según la numeración adoptada en la definición de la red de drenaje. El embalse recibe las aportaciones de toda la escorrentía superficial por encima del punto final y de los cauces que conecten con su punto de presa.

La variable de estado que describe el embalse es el volumen de agua que contiene (en m<sup>3</sup>). Sufre pérdidas por evaporación en función de su área superficial y desembalsa un caudal medido.

Las características básicas de los embalses se definen en el fichero de configuración de la red de drenaje <h2>. En él se hace referencia al fichero topográfico que es único para cada embalse. Este fichero contendrá una línea de encabezado libre y un número no fijado de líneas con tres valores con decimales separados por espacios en blanco o tabuladores. Estos tres valores corresponderán respectivamente con la altura en metros, el volumen en metros cúbicos correspondiente a esa altura de agua y el área superficial equivalente en metros cuadrados. El orden de los datos es indiferente, es decir, que las líneas no deben seguir ningún orden creciente o decreciente con la altura predeterminado.

Ejemplo de fichero de geometría de embalse:

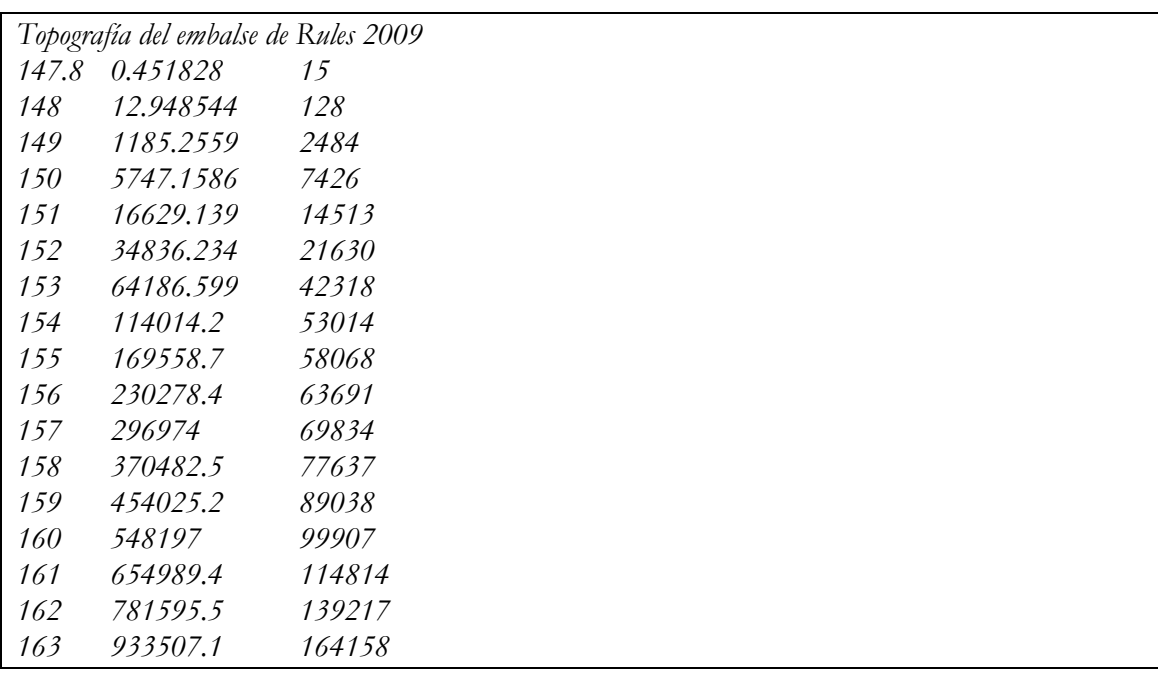

Existirán varios modos de funcionamiento de los embalses, aunque en este momento sólo está activo el de hidrograma de salida medido.

El modo de hidrograma medido lee el caudal desagüado por cada embalse a partir de los datos recogidos en un fichero. Cada embalse posee un fichero independiente con el hidrograma de salida de la presa. Cada uno de estos ficheros debe aparecer en el fichero de configuración con la clave <q?>, donde ? es el identificador del embalse al que corresponde según el fichero <h2>. Este fichero <q?>tendrá una línea de encabezado libre y un número indeterminado de líneas que determinen el hidrograma de salida de acuerdo al formato siguiente:

#### día-mes-año hora:minuto caudalQ

Cada línea debe contener 5 números enteros indicando la fecha y la hora con minutos donde empieza el vertido de un caudal  $Q$  m<sup>3</sup>. Ese caudal se considera que se mantiene hasta el momento en que indique la línea siguiente, que puede ser en el minuto siguiente o varios días después. Si como caudal se asigna el valor -1, se considera que no hay embalse en ese momento, y la salida de caudal se iguala a la entrada. Esto puede ser útil para comprobar el funcionamiento natural del río si no existiera el embalse. Si la simulación comienza antes del primer dato del hidrograma, WiMMed asignará a todas las fechas previas al inicio del hidrograma un valor de caudal -1, con lo que la salida será igual a las entradas.

Ejemplo de fichero de caudal saliente del embalse, en el cual se indica que no existe embalse hasta el 1 de enero de 2000 y se define un pequeño hidrograma escalonado de 5 días de duración:

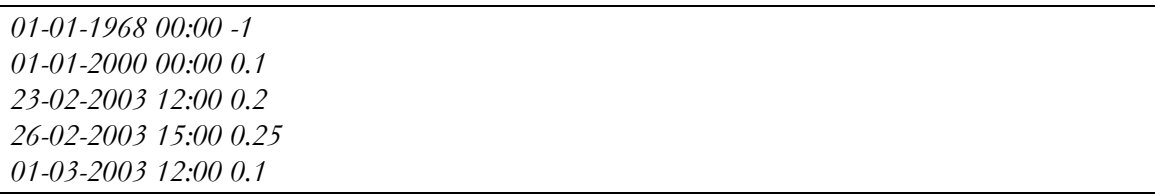

Si hay ausencia de medidas para el caudal de salida en este modo de funcionamiento (es decir, no existe el fichero <q?>), el modelo considerará que no existe embalse.

En la clave <v18> se incluye el fichero con las condiciones iniciales de simulación, es decir, el volumen inicial de cada uno de los embalses en m<sup>3</sup>. Al final de una simulación, las condiciones finales se escriben automáticamente en el fichero ``CondFinEmbalses<fechasimulación>.txt'', con el mismo formato que el fichero de condiciones iniciales, por lo que estas condiciones finales pueden usarse como iniciales de otra simulación.

Los embalses funcionan como un elemento puntual. Su encaje dentro de la red de drenaje (en <h2>) se hace a partir del punto de presa. Toda el agua proveniente de las laderas o el cauce aguas arriba, es interceptada en ese punto e introducida en el depósito del embalse. Aguas abajo de ese punto sólo se deja salir el caudal desaguado por la presa, de acuerdo al modo de funcionamiento del embalse seleccionado. Si se quiere que un embalse forme parte de una red de drenaje, basta con que ésta esté normalmente conectada y que posea un punto, final de uno o varios tramos y principio de sólo uno, coincidente con el de la presa. Un embalse no puede situarse en el nodo intermedio de un tramo; siempre debe coincidir con el principio y/o el final de un tramo.

Al final de una simulación que utilice los embalses se generarán una serie de ficheros con los datos de todos los embalses válidos y activos. Las variables escritas, una por fichero, serán:

- El volumen almacenado en cada paso de tiempo en m<sup>3</sup> (el nombre de fichero será ``EmbalsesVol <intervalo simulación>.txt'').
- El volumen de agua evaporada en cada paso de tiempo en m³ (``EmbalsesEvap <intervalo simulación>.txt'').
- El caudal entrante al embalse en cada paso de tiempo en m³ (``EmbalsesQEnt <intervalo simulación>.txt'').

## **Ficheros de secuencias**

Los ficheros de fracción de cobertura (t14) y albedo (t15) son ficheros de secuencias de mapas, donde se recogen los mapas de dicha variable disponibles y la fecha de los mismos. Estos mapas normalmente provienen de imágenes de satélite, aunque pueden tener otro origen. Cada fila incluye una fecha y un mapa. No es necesario que las filas se presenten en ningún orden predeterminado, ni alfabético ni de fechas. Durante la ejecución del programa el mapa diario se interpolará a partir del anterior y posterior disponibles a la fecha actual.

El formato de la fecha será año, mes y día, separado por espacios en blanco. La ruta del fichero puede incluir modificadores de directorios (\), pero con la precaución de que la ruta a dicho fichero sea la correcta a partir de la de localización de este fichero.

Ejemplo:

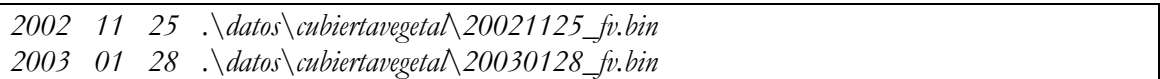

## **Fichero de acuíferos (h1)**

La definición de todos los parámetros necesarios para el cálculo de los acuíferos se realiza a través de un único fichero (h1) en formato texto. Este fichero contempla un encabezado con **UNA** línea de comentarios libres que no serán tenidos en cuenta por el programa. Tras ellas aparecerán tantas líneas como acuíferos se quieran definir. Cada línea incluye todas las propiedades de cada una de estas regiones acuíferas en la siguiente secuencia:

- Número entero mayor que 0 identificador del acuífero y coincidente con el incluido en el mapa de acuíferos (h3). La correspondencia entre índices del mapa y de este fichero de configuración es muy importante. Los índices encontrados en este fichero (h1) y no en el mapa no se tendrán en cuenta. Los índices encontrados en el mapa (h3) y no en (h1) no se resolverán, por lo que se convertirán en celdas no acuíferas. Los identificadores no necesitan ser consecutivos.
- Un 1/0 indicando que el acuífero está activo/no activo durante esta simulación (lo que permite desactivar partes del modelo sin tener que hacer mapas nuevos).
- Identificador del punto de desagüe de la región acuífera de acuerdo a la clave establecida en el fichero de río (h2). Cualquiera de los tipos de punto del fichero de río es válido.
- Coeficiente de almacenamiento *k VZ* del depósito de transición del suelo a la zona acuífera, en unidades de día y admitiendo decimales.
- Coeficiente de almacenamiento  $k^{DRR}$ *cauce* del depósito de respuesta rápida con salida hacia el cauce, en días y admitiendo decimales.
- Coeficiente de almacenamiento  $k^{DRR}$ perc del depósito de respuesta rápida con salida hacia el depósito de respuesta lenta, en días y admitiendo decimales.
- Umbral del depósito de respuesta rápida *h0DRR* para materiales carbonatados o detríticos, en mm **de suelo** y con decimales.
- Rendimiento específico correspondiente al material del depósito de respuesta rápida *SyDRR* en tanto por uno y con decimales.
- Coeficiente de almacenamiento  $k^{\text{DRL}}$  del depósito de respuesta lenta con salida hacia el cauce, en días y con decimales.
- Umbral del depósito de respuesta lenta *h0DRL* , en mm **de suelo** y con decimales.
- Rendimiento específico correspondiente al material del depósito de respuesta lenta *SyDRL* en tanto por uno y con decimales.
- Área que contribuye a la evaporación desde el acuífero  $A^{\text{evap}}$  por cercanía del nivel freático a la superficie, en tanto por uno.
- Umbral de agua mínima en el acuífero *h ET0* para que se produzca una evaporación máxima (igual a ET0), en mm **de suelo**.
- Umbral del depósito de respuesta lenta *hmin Ev* por debajo de la cual no existe evaporación, en mm **de suelo**.

Descripción libre del acuífero, con espacios en blanco, hasta el final de la línea.

Ejemplo:

*Acuíferos Cuenca del Guadalfeo 1 0 1 5 10 3 0 0.99 17 0 0.99 0.01 5 1 Zona acuifera de Cádiar 3 0 6 10 10 5 0 0.99 25 5 0.99 0.05 5 1 Zona acuífera de Contraviesa*

### **Ficheros de estaciones meteorológicas (m1)**

Este fichero sirve para determinar la localización y altura de todas las estaciones meteorológicas que se vayan a utilizar en cualquiera de los ficheros con datos meteorológicos. Cada estación se define a través de una serie de datos: identificador-clave, coordenada X, coordenada Y, altura y nombre. Aunque la misma estación sea origen de más de un registro meteorológico no hará falta incluirla más de una vez en este fichero. En el encabezado de los ficheros meteorológicos que requieran la identificación de una estación (m3-m6 y m10-m12) se hará referencia a la misma con el identificador asignado en este fichero, que será un número entero mayor que 0. El nombre de estación es un registro puramente informativo, formado por una cadena de caracteres. Las coordenadas X, Y y Z pueden incluir decimales.

Por tanto en el fichero de estaciones meteorológicas existirá una línea por cada estación. En cada línea, aparecerán, separados por espacios en blanco, los siguientes datos:

Nº de la estación Coordenada X Coordenada Y Coordenada Z nombre de la estación

Ejemplo:

```
2 481882 4071816 246 ALBUÑOL
3 443816 4087267 734 ALBUÑUELAS
6 438464 4065578 30 ALMUÑECAR
  27 486254 4092793 1208 MECINA BOMBARON
```
## **Ficheros de datos meteorológicos**

Los distintos ficheros con las variables meteorológicas a usar (medidas o calculadas fuera de WiMMed) se abren al inicio de la simulación y sus datos se van accediendo a medida que se necesitan. Cada fila del fichero contiene los datos en todas las estaciones para un día determinado. En la primera fila se indica el día de inicio de los datos y a partir de ella se incluyen los valores de todos los días consecutivos, con una fila nueva por cada día de datos. Para evitar un innecesario gasto de recursos de cálculo los datos no se almacenan salvo en las variables acumuladas que se consideren oportunas. Los datos meteorológicos incluyen precipitación diaria y horaria, temperaturas características diarias (máxima, mínima y media), radiación acumulada diaria, presión de vapor media diaria, emisividad de la atmósfera media diaria y velocidad del viento media diaria. El formato de todos estos ficheros será similar para cualquier variable meteorológica; en ningún caso se permiten series incompletas y todos los valores serán tomados literalmente como válidos (incluido el -9999). El 29 de febrero de los años bisiestos siempre se incluirá.

La configuración del fichero es, pues:

- una primera fila con la fecha de inicio de los datos en formato dd mm aaaa
- una segunda fila con el índice de las estaciones a que corresponde cada una de las medidas a continuación, en el mismo orden que vayan a llevar los datos posteriores. Este índice debe ser el mismo que aparece en el fichero de estaciones meteorológicas (m1).
- a continuación, en secuencia, un fila por cada día de datos. En los ficheros diarios hay en general un dato por día en cada estación. Pero en los ficheros de temperatura aparecen tres datos por estación y día, en el orden temperatura máxima, temperatura mínima, temperatura media. Y en los ficheros horarios cada estación tendrá 24 datos, uno por cada hora.

Ejemplo de fichero de temperatura diaria con 3 días de datos (desde el 25 de Enero de 2001 hasta el 27 de Enero de 2001) en 3 estaciones (la 32, 92 y 93):

*25 1 2001 32 92 93 14 4 9 13.8 9.4 11.6 8 0.2 4.1 22 10 16 17 10.6 13.8 11.4 4.2 7.8 14 5 9.5 15.6 4 9.8 9.4 -1.2 4.1*

Ejemplo de fichero de precipitación diaria con 7 días de datos (desde el 1 de Septiembre de 1968 hasta el 7 de Septiembre de 1968) en 3 estaciones (la 2, 3 y 6):

**Escala de tiempo para los datos horarios**. WiMMed lee datos meteorológicos horarios y, a su vez, realiza cálculos internos horarios de radiación extraterrestre. Estos cálculos se realizan según la hora legal (standard time, [http://en.wikipedia.org/wiki/Standard\\_time\)](http://en.wikipedia.org/wiki/Standard_time), que corrige la hora solar con la ecuación del tiempo y la distancia con respecto al centro del meridiano de referencia para la hora. Por tanto, para que todos los cálculos horarios estén bien referidos a la misma escala de tiempo, los datos meteorológicos horarios que se introduzcan deben estar referidos a la hora legal. La hora legal es equivalente a la hora civil (daylight saving time) pero sin el cambio horario verano/invierno. Por ejemplo, en España esta hora es la UTC+1, y en Chile UTC-4. Para calcular correctamente la hora legal, el modelo utiliza el parámetro de entrada longitud, que se define como los grados que existen entre el centro del meridiano de referencia horaria y el centro geográfico de la región simulada, contados en positivo hacia el oeste. En la práctica esto significa que a la longitud del lugar de estudio (con respecto al meridiano de Greenwich) hay que sumarle 15º por cada unidad de diferencia con respecto a la UTC (+15º para España y -60º para Chile).

## **Fichero de eventos meteorológicos (m2)**

El modelo físico planteado considera al evento como el motor de la meteorología en la cuenca del Guadalfeo. Los eventos, asociados a borrascas que dejan precipitación sobre la cuenca, se extienden durante una serie de días consecutivos durante los cuales los procesos considerados por el modelo son distintos a aquellos simulados durante los periodos entre eventos. Los eventos-borrascas están numerados y catalogados. En este fichero se consignará en cada línea el índice del evento correspondiente a cada día a partir de una fecha determinada, con un 0 en aquellos días en los que no existe ningún evento sobre la cuenca. La generación de este fichero de eventos es importante porque en aquellos días en los que el evento sea catalogado como 0, el modelo no considerará lluvia a pesar de lo que indiquen los datos de precipitación diaria u horaria.

El formato es exactamente el mismo que el de los datos meteorológicos, salvo por la segunda fila de estaciones, que no existe, ya que el evento es general y no está asociado a puntos concretos. El primer dato válido empieza tras la línea de la fecha.

Ejemplo de fichero de eventos con 13 días de datos (desde el 1 de Septiembre de 1968 hasta el 13 de Septiembre de 1968) y en que se aprecian 2 eventos, el número 1, de 2 días de duración, y el número 2, de 4 días de duración:

*0*

59 

## <span id="page-59-0"></span>**Anejo C. Estructura espacial de cálculo**

La simulación del ciclo hidrológico con WiMMed compromete una variedad de elementos a distinta escala espacial que interaccionan entre ellos de formas diversas. Para el correcto análisis de los resultados y una gestión eficaz de los datos de entrada es necesario conocer estas relaciones, a veces complejas, por lo que a fin de facilitar su comprensión se exponen visualmente en este capítulo.

### **Esquema general**

El ciclo simulado se inicia con el cálculo distribuido de la lluvia y demás variables meteorológicas necesarias en cada celda activa del dominio de estudio. El balance de masa y energía en cada uno de los depósitos asociados a cada celda permite obtener en cada estado los valores de la interceptación, la evaporación desde la cubierta, la evaporación desde la nieve, la fusión de la nieve, la escorrentía superficial, la infiltración, la evaporación desde el suelo y la infiltración hacia el acuífero, junto con los niveles de masa y energía de los depósitos. La escorrentía superficial se transporta a través de un modelo de circulación desde cada celda de origen a determinados puntos de desagüe previamente seleccionados. Simultáneamente el agua subterránea se agrega en depósitos relacionados con los acuíferos que también provocan caudales en puntos concretos en función de sus niveles. Simplificadamente este es el mecanismo por el que se realiza el cambio de la escala distribuida del territorio y la precipitación a la espacialmente discreta del cauce.

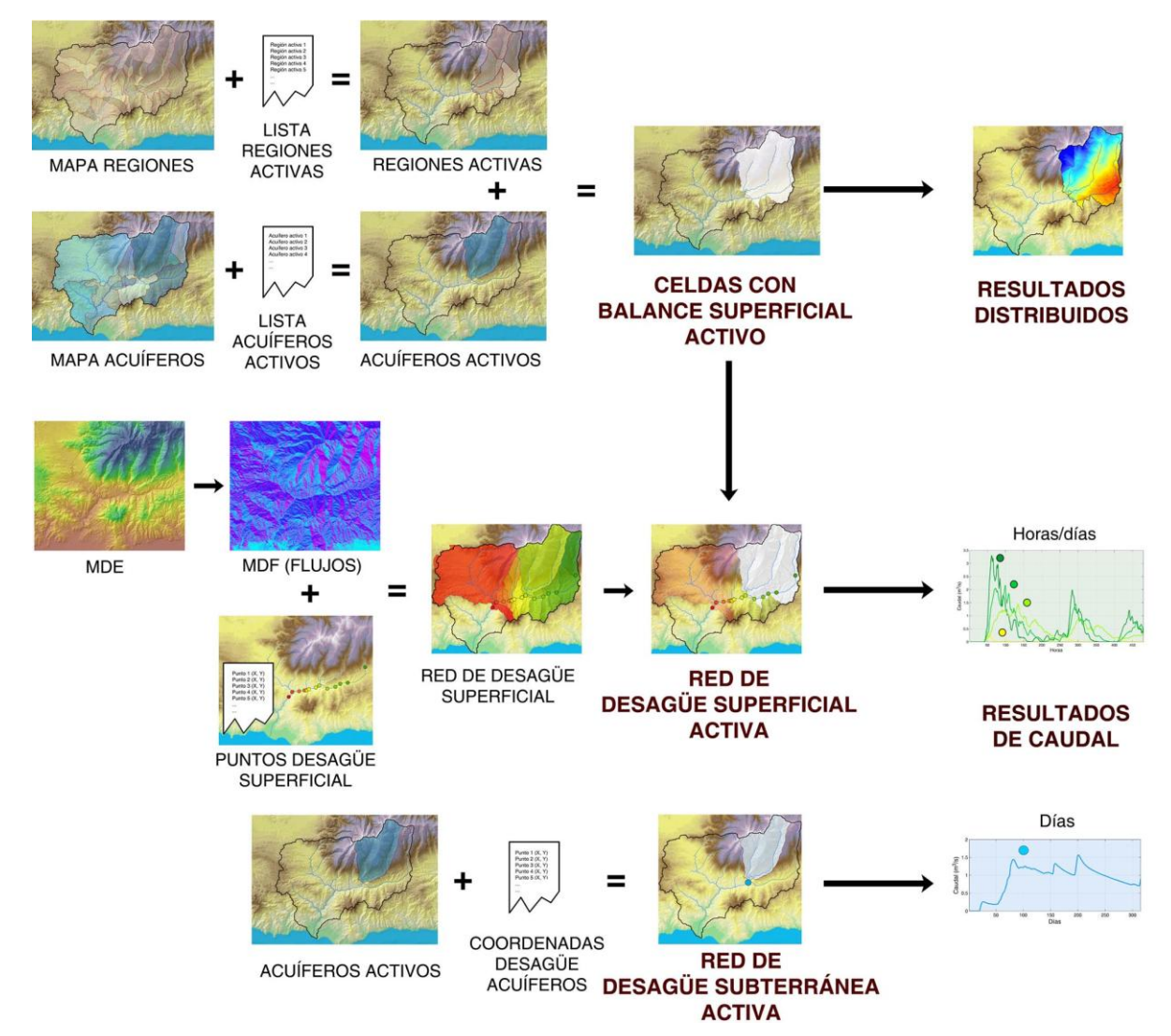

<span id="page-60-0"></span>**Figura 48. Esquema general de la relación espacial entre elementos de WiMMed.**

En la [Figura 48](#page-60-0) aparece reflejado el esquema general de los datos con influencia en la extensión espacial del cálculo y en el traslado de unos resultados distribuidos a otros discretos, típicamente el caudal. En este juego de escalas y dominios se mezclan las regiones de usuario, las regiones de acuíferos, las subcuencas automáticamente extraídas a partir del modelo digital de flujos y los puntos de desagüe de los acuíferos. A continuación se verán con más detalle cada una de las partes del esquema.

### **Celdas con balance superficial**

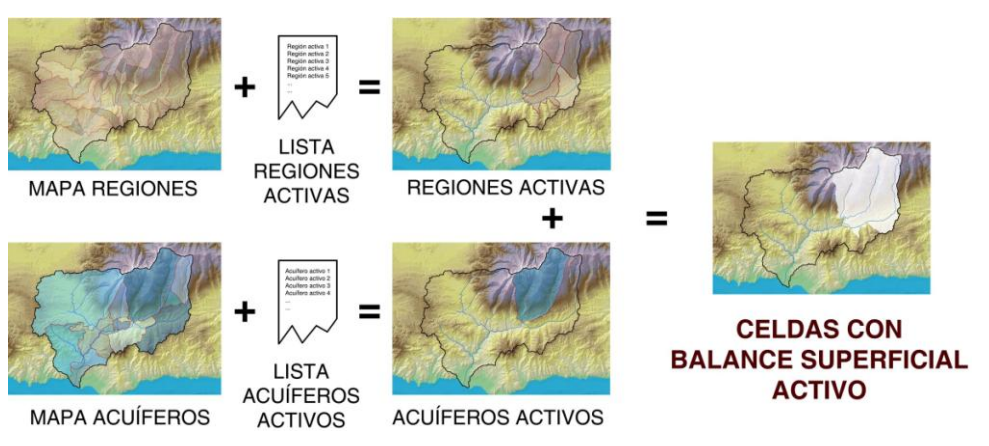

**Figura 49. Esquema de la determinación de las celdas con balance superficial activo.**

<span id="page-61-0"></span>No todas las celdas del MDE se encuentran activas. Sólo se realizarán cálculos sobre aquellas expresamente indicadas. Estas vendrán definidas por la intersección de las celdas de las regiones que se encuentren activadas para la simulación con las celdas de los acuíferos que se encuentren activados (en h1).

Las llamadas regiones de usuario hacen referencia a extensiones arbitrarias que para el usuario tienen algún significado físico, hidrológico o práctico, y en las que se podrán ofrecer resultados de cualquier variable acumulados por cada región a distintas escalas temporales.

Las regiones acuíferas, por su parte, son definidas por el usuario. Una región acuífera puede contener celdas de fuera de la subcuenca superficial bajo la que se asienta o incluso de fuera de la cuenca global, si así se considera por las características del flujo subterráneo. Asimismo celdas dentro de la cuenca pueden no ser consideradas dentro de ninguna región acuífera de la cuenca, lo que equivale a decir que el agua infiltrada en ellas fluye hacia fuera de la cuenca.

Este esquema de funcionamiento da al programa la flexibilidad suficiente como para poder simular cuencas completas o sólo partes de ellas; todo el sistema de acuíferos o sólo unos concretos. Y sin tener que cambiar los mapas que definen las regiones sino tan sólo las listas que marcan las regiones activas para la presente simulación.

En todas las celdas con balance superficial activo se realizará la interpolación y distribución de variables meteorológicas y se llevarán a cabo todos los cálculos de balance de masa y energía que sean pertinentes en función del tipo de simulación escogida.

## **Celdas con circulación en ladera**

La red de desagüe superficial será calculada automáticamente por el modelo a través del modelo digital de flujos MDF (t4) (a su vez leído o calculado desde el MDE) y de la lista de puntos de desagüe superficial definidas en el río (h2). Con un MDF coherente el programa calculará las subcuencas que pertenezcan a cada uno de los puntos leídos, siendo responsabilidad del usuario comprobar la coherencia o concordancia de los resultados obtenidos con respecto a lo esperado. Para ello WiMMed guardará siempre que necesite calcularlo el modelo digital de ríos MDR y el mapa de regiones de desagüe o subcuencas RD que se deduzca de los datos en el directorio de resultados.

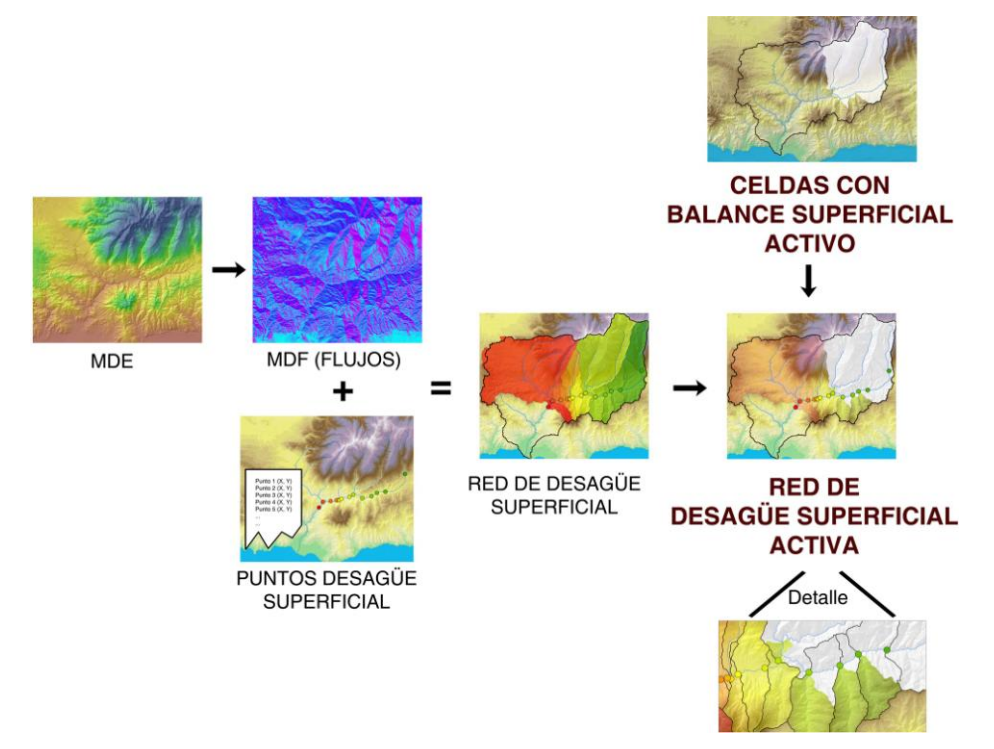

**Figura 50. Esquema de la determinación de la red de desagüe superficial activa.**

<span id="page-62-0"></span>El cálculo de estas subcuencas, mapa RD, puede llevar a incluir como región vertiente a un determinado punto de desagüe a alguna celda superficialmente no activa. En este caso esa celda no contribuirá al caudal en ese punto al no efectuarse el balance superficial sobre ella. Es lo que ocurre en el detalle de la [Figura 50,](#page-62-0) donde parte de las cuatro subcuencas que se extienden hacia el sur están sobre celdas no activas y, por tanto, no están aportando escorrentía. Si alguna de las subcuencas calculadas para uno de los puntos de desagüe no contiene ninguna celda activa, aparecerá en el fichero de resultados de caudales superficiales pero con resultado nulo para todos los estados de tiempo.

Será una práctica habitual utilizar regiones de usuario coincidentes con las subcuencas principales existentes en la zona de estudio, pero aún este caso no habrá que olvidar que las subcuencas reales para el modelo serán siempre las deducidas del MDF y los puntos de desagüe, y que la única utilidad de las regiones de usuario será la de definir las celdas activas y la de definir zonas de acumulación y promedio de resultados.

### **Celdas con aportación a acuíferos**

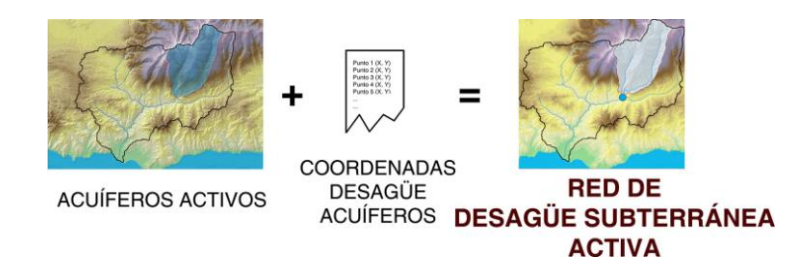

<span id="page-63-0"></span>**Figura 51. Esquema de la determinación de la red de desagüe subterránea activa y de sus celdas vertientes.**

Cada región acuífera activa tiene un punto de desagüe asociado (en h2), donde se supone que vierte todo su caudal saliente. Este punto no tiene que pertenecer necesariamente a la región, pero sí estar sobre la red de cauces definidos en h2. La serie de puntos, uno por acuífero activo, determinan la red de desagüe subterránea.

#### **Resultados puntuales de caudal**

El salto de la escala distribuida a la puntual tiene su origen y fundamento en las redes de desagüe. El balance de masa en los depósitos subterráneos dará como resultado un flujo por cada región acuífera, que gracias a la red de desagüe subterránea permite pasar de un nivel de agua promediado en una extensión a un caudal puntual repartido en el tiempo. A su vez, la circulación del agua de escorrentía superficial a través del MDF concentrará el agua en los puntos concretos de cierre de las subcuencas con su correspondiente desfase.

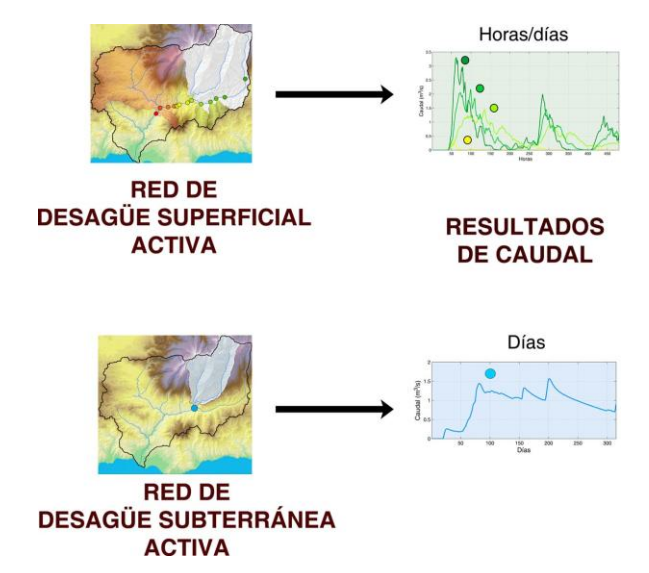

<span id="page-63-1"></span>**Figura 52. Esquema de la generación de caudales puntuales a partir de las redes de desagüe.**

## **Resultados distribuidos por celda**

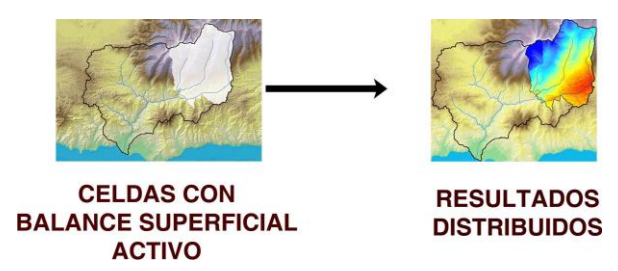

<span id="page-64-0"></span>**Figura 53. Esquema de la generación de resultados distribuidos a partir de las celdas activas.**

Por su parte, los resultados distribuidos que se quieran guardar lo serán en forma de mapas que mostrarán resultados en todas las celdas activas, sin distinguir si lo eran por región de usuario o por acuífero. Por su parte, los resultados acumulados por regiones lo serán, evidentemente, sólo en aquellas regiones de usuario definidas y activadas por el mismo, por lo que no necesariamente debe haber correspondencia entre ambos tipos de resultados, distribuidos y acumulados.

## **Anejo D. Problemas y soluciones**

Se ha detectado que algún antivirus, concretamente Avast, puede interferir con WiMMed, impidiendo incluso abrir proyectos ya existentes.

*En los casos en los que esto ocurra, se deben gestionar los permisos del antivirus adecuadamente para permitir la correcta ejecución de WiMMed.*